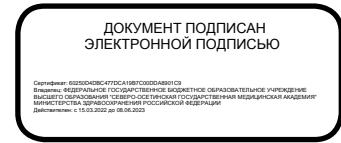

№ ФАРМ-18

Федеральное государственное бюджетное образовательное учреждение высшего образования «Северо-Осетинская государственная медицинская академия» Министерства здравоохранения Российской Федерации (ФГБОУ ВО СОГМА Минздрава России)

Кафедра \_\_ химии и физики

# **МЕТОДИЧЕСКИЕ РЕКОМЕНДАЦИИ ДЛЯ ВЫПОЛНЕНИЯ САМОСТОЯТЕЛЬНОЙ (ВНЕАУДИТОРНОЙ) РАБОТЫ**

по «Информатика» наименование дисциплины

основной профессиональной образовательной программы высшего образования – программы специалитета по специальности 33.05.01 Фармация, утвержденной 26.02. 2021 г.

Владикавказ, 2021

Сборник методических рекомендаций составлен в соответствие:

- 1. ФГОС ВО по специальности 33.05.01 Фармация, утвержденный Министерством образования и науки Российской Федерации «27» марта 2018 г. № 219.
- 2. Учебными планами ОПОП ВО по специальности 33.05.01 Фармация, ФАРМ-18-01-19; ФАРМ-18-02-20, утвержденные ученым Советом ФГБОУ ВО СОГМА Минздрава России «26» февраля 2021 г., протокол № 4
- 3. Рабочей программы учебной дисциплины «Информатика».

# **СОСТАВИТЕЛИ:**

доцент М.Л.Казарян

#### **Рецензенты:**

Бичегкуев М.С. , профессор ФГБОУ ВО СОГУ, д.ф.-м.н

## **СОДЕРЖАНИЕ**

Тема 1: «Система счисления. Перевод чисел из одной системы счисления в другую. Алгебра высказываний. ОС. Назначение. Основные функции. Загрузка ОС. Программа проводник. Работа с файлами и папками»

Тема 2: Технические средства реализации информационных процессов. ОС. Назначение. Работа с файлами и папками

Тема 3: «Текстовый редактор. Основные функциональные возможности текстовых редакторов. Создание стиля. Вывод текста на печать. Создание таблиц. Формул, диаграмм»

Тема 4: «Электронные таблицы. Обработка данных, функции. Связывание таблиц и организация сводных таблиц. Применение электронных таблиц для решения задач математической статистики и управления. Применение электронных таблиц для решения задач оптимизации»

Тема 5: «СУБД MS Access 2007. Организация базы данных: путем ввода данных; с помощью мастера; с помощью конструктора, путем импорта данных электронных таблиц. Создание многотабличной базы данных»

Тема 6: «СУБД MS Access 2007. Формы. Макросы. Запросы. Вычисляемые поля. Отчеты»

Тема 7: «Стандартные программные средства. Презентации в среде MS Power Point. Интерфейс, основные элементы и возможности для решения медицинских задач»

Тема 8: «Растровая и векторная графика. Растровые графические изображения. Форматы графических файлов. Графический редактор Раint»

Тема 9: Искусственный интеллект, машинное обучение, глубокое обучение: понятия и общая информация

Тема 10: Методы извлечения, представления и обработки знаний

Тема 11: Интеллектуальный анализ данных

Тема 12: Обработка естественного языка

Тема 13: Введение в машинное обучение: кластеризация и визуализация данных

Тема 14: Нейронные сети

# *Тема 1-2: «Теоретические основы информатики. Программа Проводник. Работа с файлами и папками. Технические средства реализации информационных процессов»*

#### **1. Вопросы для проверки исходного (базового) уровня знаний:**

- 1. Применение персонального компьютера.
- 2. Базовая аппаратная конфигурация компьютера.
- 3. Внутренние устройства системного блока.
- 4. Периферийные устройства.
- 5. Назначение микросхем оперативной памяти (ОЗУ), ПЗУ, BIOS
- 6. Назначение микросхем, видеокарты звуковой карты, дисковода CD/DVD.
- 7. Назначение жесткого диска (винчестера).
- 8. Что такое ОС Windows? Какие виды операционных сред вы знаете?
- 9. Что такое Рабочий стол, значки и ярлыки, «диалоговое окно»?
- 10. С какой кнопки нужно начать работы в ОС Windows?
- 11. Что такое Папка? Опишите структуру окна папки.
- 12. Виды меню Windows.

#### **2. Целевые задачи:**

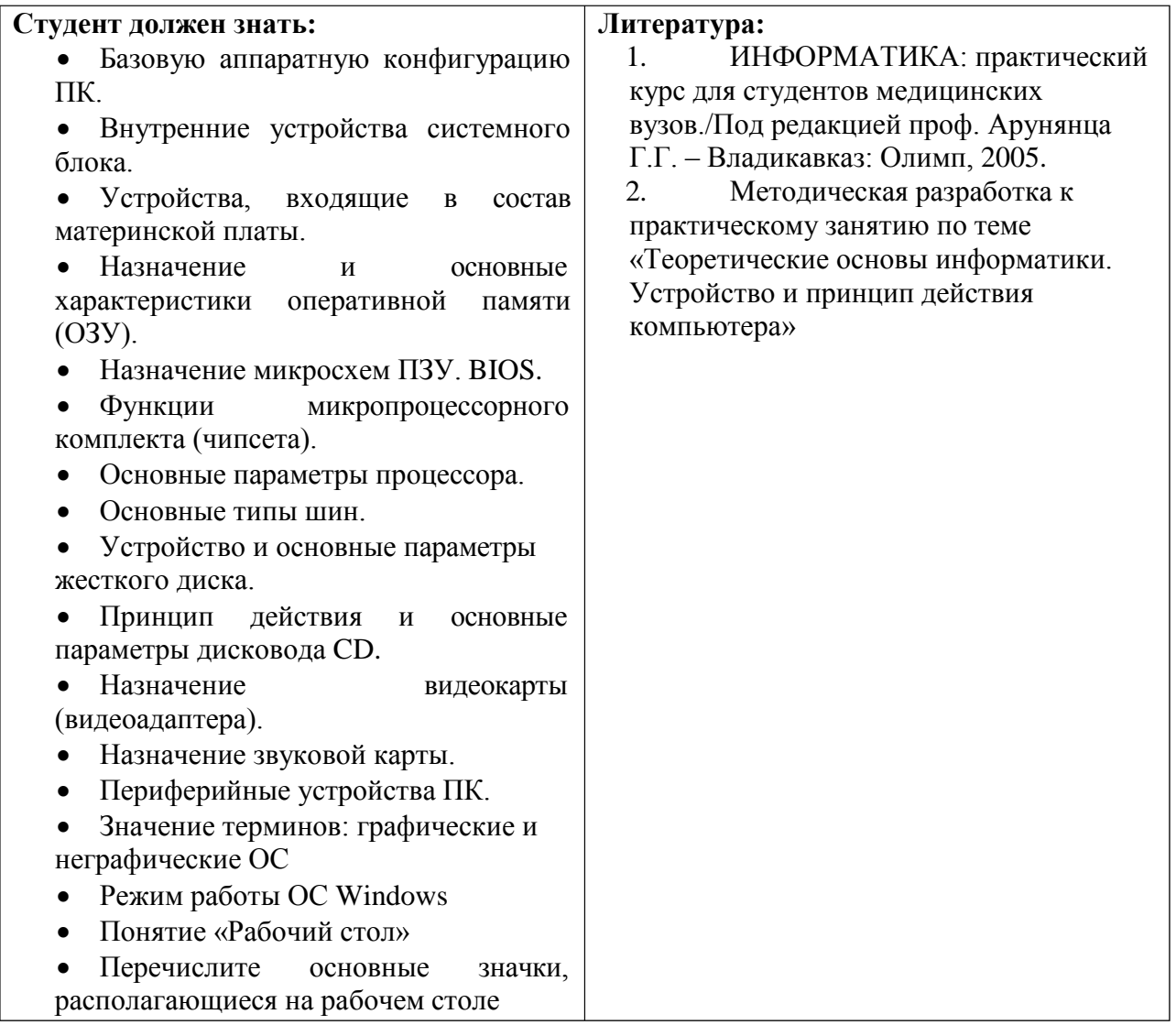

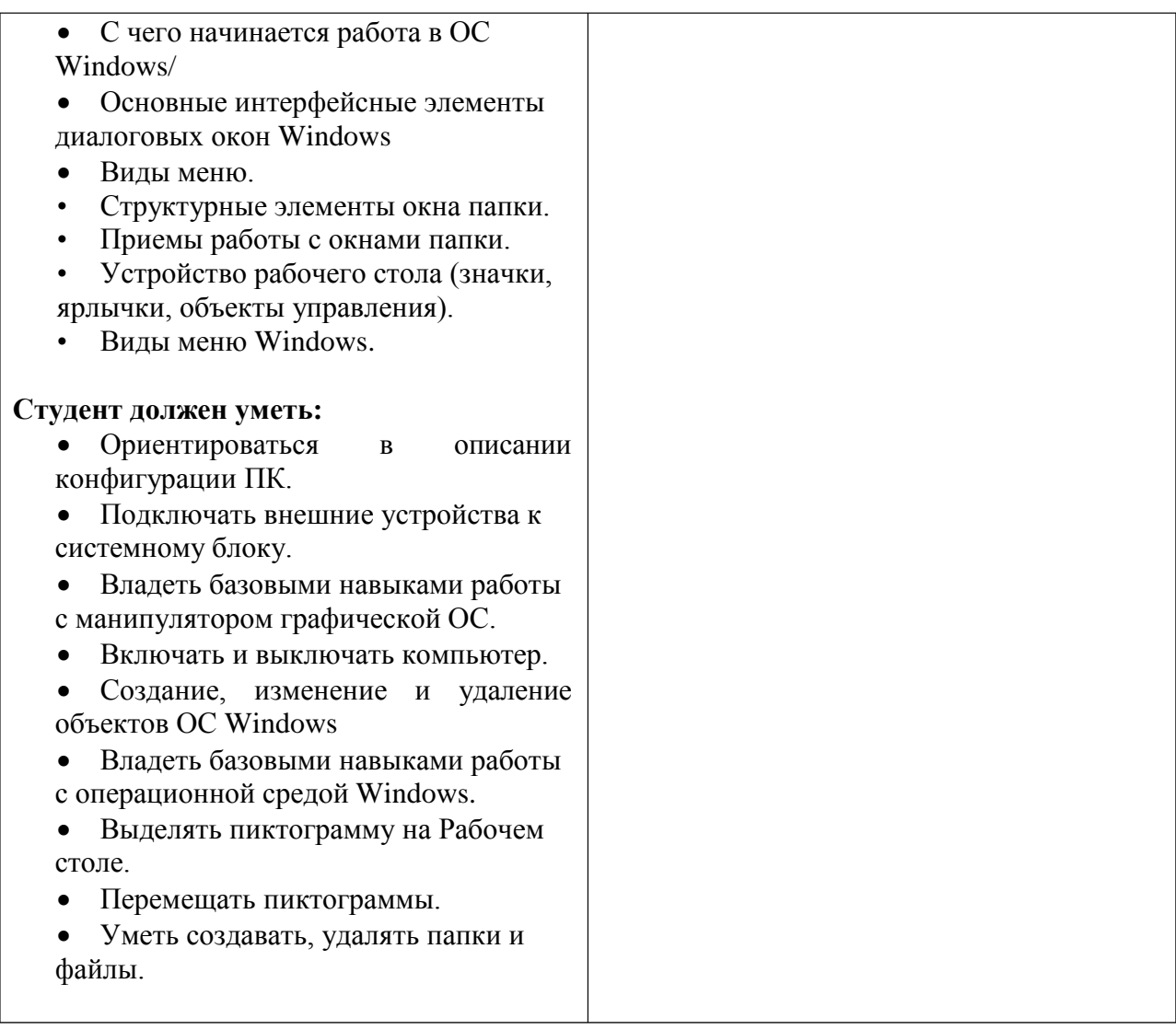

# **3. Задания для самостоятельной работы по изучаемой теме:**

Заполните кроссворд.

# **По горизонтали:**

- 1. Понимание окружающего мира в виде повествовательного предложения.
- 2. Логическое следование.
- 3. Устройство позволяющее запоминать, хранить и считывать информацию.

# **По вертикали:**

- 4. Часть процессора, позволяющая работать с двоичными числами.
- 5. Операция логического сложения.
- 6. F=неА
- 7. Объединение двух высказываний с помощью союза «И».
- 8. Выделяет существенные признаки объекта.
- 9. Логическое равенство.

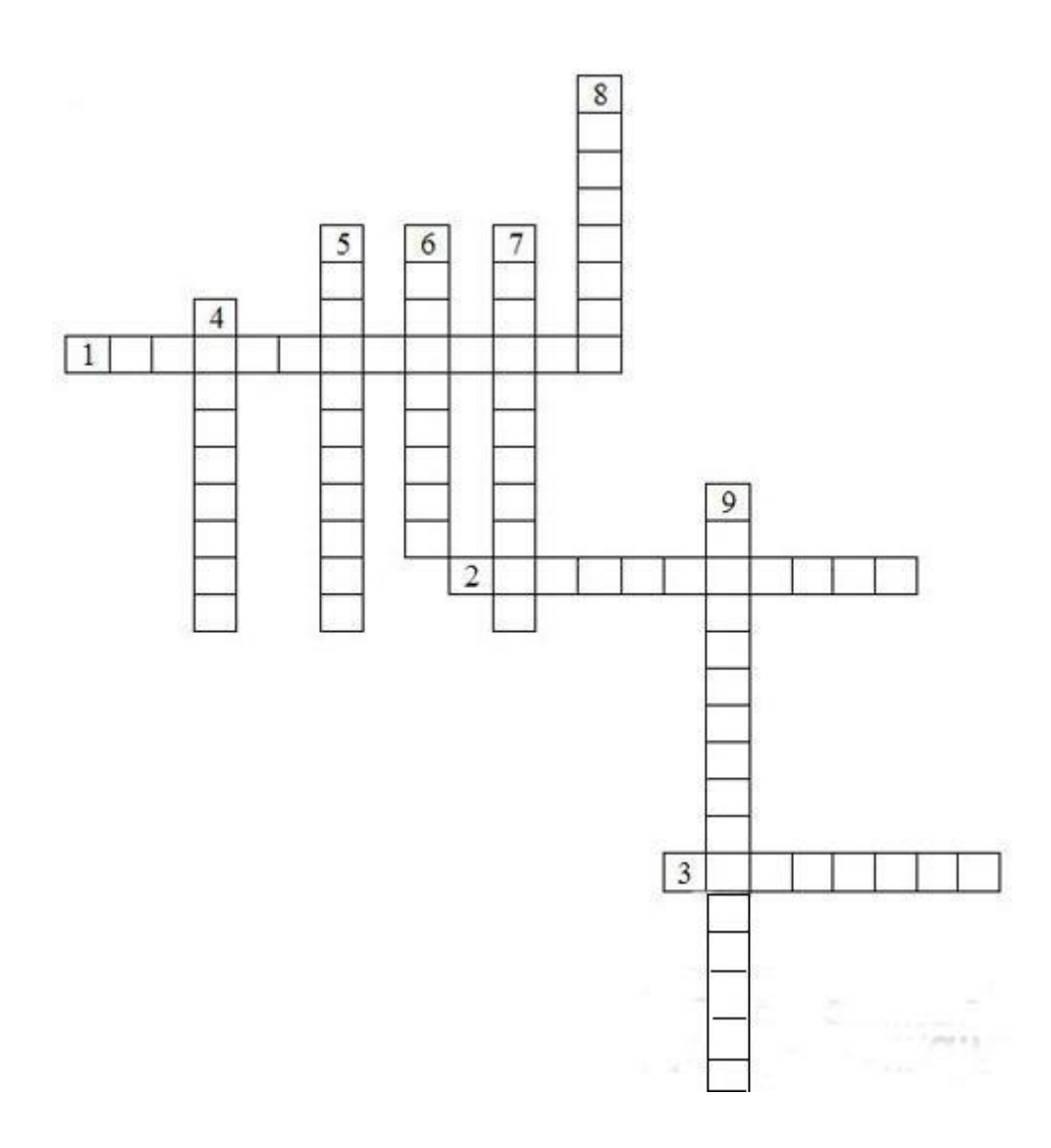

1. Применение компьютеров в медицине.

2. Назначение устройств, расположенных на материнской плате.

3. Виды периферийных устройств.

4. Возможности модернизации персонального компьютера.

5. К чему приводит двойной щелчок по пиктограмме?

6. Каким образом можно переместить окно?

7. Какие существуют приемы для того, чтобы развернуть, восстановить, свернуть окно?

8. Дайте определение понятия файлы и файловая структура.

9. Какие существуют приемы управления мышью?

10. Как выделить и переместить пиктограмму на Рабочем столе?

11. Как снять выделение?

12. Опишите структуру окна папки Проводник?

13. Перечислите операции с файлами, папками в программе Проводник?

14. Опешите процесс создания ярлыков объектов.

15. Перечислите типы представления объектов в окне папки Windows?

16. Перечислите элементы, которые относятся к структуре главного меню?

17. Автоматизация поисковых операций (поиск по имени). Для чего в поиске используются символы ? и \*.

18. Опишите информационно-справочное устройство Windows (справочная система в диалоговых окнах, контекстная подсказка, справочная система Windows).

# **Тесты для самоконтроля**

- 1. Любая, когда-либо существовавшая вычислительная система обязательно имеет в своем составе (укажите 3 верных ответа):
	- a) центральный процессор;
	- b) звуковую плату;
	- c) оперативную память;
	- d) устройство ввода-вывода;
	- e) винчестер (жесткий диск).
- 2. Укажите 3 характеристики, относящиеся к процессору:
	- a) тактовая частота;
	- b) объем оперативной памяти;
	- c) разрядность;
	- d) объем кэш-памяти.
- 3. Процессор это устройство предназначенное для:
	- a) ввода информации
	- b) вывода информации
	- c) обработка информации
	- d) хранения информации
- 4. Видеопиксель цветного монитора состоит из цветных точек:
	- a) белой и черной;
	- b) красной, зеленой, синей;
	- c) голубой, пурпурной, желтой, черной.
- 5. Какое из перечисленных устройств применяется для выхода в Интернет?
	- a) джойстик;
	- b) модем;
	- c) TV-тюнер.
- 6. Для нанесения изображения лазерные принтеры используют:
	- a) выжигание по бумаге лучом лазера;
	- b) специальный термочувствительный порошок;
- c) мелкие капли чернил.
- 7. При выключении компьютера вся информация стирается:
	- a) на гибком диске;
	- b) на CD-диске;
	- c) на жестком диске;
	- d) в оперативной памяти.
- 8. Какое из утверждений не является верным:
	- a) в мониторах на жидких кристаллах отсутствует вредное для здоровья
	- электромагнитное излучение;
	- b) процессор относится к внешним (периферийным) устройствам компьютера;
	- c) быстродействие процессора измеряется количеством операций, выполняемых в секунду.
- 9. Какое из утверждений не является верным:
	- a) сканер это устройство, которое чертит графики, рисунки или диаграммыпод управлением компьютера;
	- b) накопители на компакт-дисках входят в состав внешней памяти компьютера;
	- c) модем является устройством приема-передачи данных.
- 10. Запоминающее устройство предназначено для:
	- a) ввода информации
	- b) вывода информации
	- c) хранения информации
- 11. Запоминающее устройство объемом в 1 байт это устройство, в котором можно хранить:
	- a) либо 1, либо 0
	- b) одно восьмиразрядное двоичное число
	- c) программу
- 12. Способ представления информации в компьютерах:
	- a) аналоговый
	- b) цифровой
	- c) графический
- 13. Сколько байт содержит машинное слово 10100110 ?
	- a) 1
	- b) 4
	- c) 8
- 14. Какая память компьютера является энергозависимой?
	- a) постоянная
	- b) оперативная
	- c) внешняя
- 15. Какой вид памяти используется для переноса информации с одного компьютера на другой?
	- a) постоянная память
	- b) оперативная память
	- c) внешняя память

#### *Задачи для самостоятельного решения.*

- *1.* Переведите из двоичной с.с. число 10010,001 в десятичную с.с.
	- 2. Определите сумму всех целых двоичных чисел в диапазоне от  $10_{(2)}$  до  $1100_{(2)}$ , включая границы.
	- *3.* Переведите число АВС,48 из шестнадцатеричной с.с. в четверичную с.с.
	- *4.* В учебном вычислительном центре учатся 122 юноши и 41 девушка, всего 213 человек. В какой с.с. записаны эти числа?
	- *5.* Переведите число 445,0625 из десятичной с.с. в шестнадцатеричную с.с.
- *6.* Сумму шестнадцатеричных чисел 0,А+0,0А+..+0,0000000000А перевели в восьмеричную с.с. Найдите в записи числа, равного этой сумме, десятую цифру после запятой.
- *7.* Выполните действие 11001101+11110111 в двоичной с.с.
- *8.* Переведите число 8AF из шестнадцатеричной с.с. в восьмеричную с.с

# **Практическая часть**

## **1. Изучение компонентов системного блока.**

- a) Убедитесь в том, что компьютерная система обесточена.
- b) установите местоположение блока питания.
- c) Установите местоположение материнской платы

d) Установите характер подключения материнской платы к блоку питания. Для материнских плат в форм-факторе AT подключение питания выполняется двумя разъемами. Обратите внимание на расположение проводников черного цвета – оно важно для правильной стыковки разъемов.

e) Установите местоположение жесткого диска. Установите местоположение его разъема питания. Проследите направление шлейфа проводников, связывающего жесткий диск с материнской платой. Обратите внимание на местоположение проводника, окрашенного в красный цвет (он должен быть расположен рядом с разъемом питания).

f) Установите местоположение дисководов гибких дисков и дисковода *CD-ROM (DVD)*. Проследите направление их шлейфов проводников и обратите внимание на положение проводника, окрашенного в красный цвет, относительно разъема питания.

g) Установите местоположение звуковой карты и платы видеоадаптера.

#### **2. Изучение компонентов материнской платы.**

- a) Убедитесь в том, что компьютерная система обесточена.
- b) Установите местоположение процессора и изучите организацию его системы охлаждения.
- c) Установите местоположение разъемов для установки модулей оперативной памяти. Выясните их количество и тип используемых модулей (*DIMM* или *SIMM*).
- d) Установите местоположение слотов для установки плат расширения.
- e) Установите местоположение микросхемы ПЗУ.
- f) Установите местоположение микросхем системного комплекта (чипсета). По маркировке определите тип комплекта и фирму-изготовителя.

# **3. Набрать в редакторе MS WORD следующий текст без форматирования:**

#### Мышцы лица

Висцеральная мускулатура головы, имевшая ранее отношение к внутренностям, заложенным в области головы и шеи, частью превратилась постепенно в кожную мускулатуру шеи, а из нее путем дифференциации на отдельные тонкие пучки – в мимическую мускулатуру лица. Этим и объясняется теснейшее отношение мимических мышц к коже, которую они и приводят в движение. Этим же объясняются и другие особенности строения и функции этих мышц. Мимические мышцы представляют тонкие и мелкие мышечные пучки, которые группируются вокруг естественных отверстий: рта, носа, глазной щели и уха, принимая так или иначе участие в замыкании или, наоборот, расширении этих отверстий.

Замыкатели (сфинктеры) обычно располагаются вокруг отверстий и передвигая кожу с образованием разных складок, мимические мышцы придают лицу определенное выражение, соответствующее тому или иному переживанию. Такого рода изменения лица носят название мимики, откуда и происходит название мышц. Кроме основной функции – выражать ощущение, мимические мышцы принимают участие в речи, жевании и т. п.

Укорочение челюстного аппарата и участие губ в членораздельной речи привели к особенному развитию мимических мышц вокруг рта, и, наоборот, хорошо развитая у животных ушная мускулатура у человека редуцировалась и сохранилась лишь в виде рудиментальных мышц

## **4. Набрать в редакторе MS WORD следующий текст без форматирования:** ТРАНСПОРТИРОВКА БОЛЬНЫХ.

#### *Какие основные способы используют для транспортировки больных?*

Транспортировка больного в отделение может осуществляться несколькими путями. Вид транспортировки определяет врач. Больных в удовлетворительном состоянии направляют в палату в сопровождении медицинского работника. В ряде случаев целесообразно доставить больного в отделение на носилках, установленных на специальной каталке.

В настоящее время многие больницы снабжены специальным транспортом, который доставляет больных в отдаленные от приемного отделения корпуса.

#### *Каковы правила транспортировки больных на каталках?*

Каждая каталка должна быть заправлена чистой простыней и одеялом в зависимости от сезона. Белье меняют после каждого больного. Одеяла проветривают, а после инфекционных больных направляют на дезинфекцию. При отсутствии лифта тяжелобольных поднимают на носилках 2 или 4 человека, идущих в ногу; больного несут головой вперед и приподнимают нижний ножной конец носилок. При спуске больного несут ногами вперед, также приподнимая нижний ножной конец носилок.

*Каковы особенности транспортировки больных, находящихся в шоковом состоянии?*  Тяжелобольных, находящихся в шоковом состоянии, без предварительной санитарной обработки, минуя приемное отделение, направляют непосредственно в отделение, где имеется палата интенсивного наблюдения. Тяжелобольных, которым нельзя двигаться, перекладывают с носилок на постель с большой осторожностью, соблюдая определенные правила: носилки ставят ножным концом к головному концу кровати. Если площадь палаты не позволяет, носилки ставят параллельно кровати, а медицинский персонал становится между носилками и кроватью лицом к больному. Необходимо заранее продумать, как поместить носилки относительно кровати, чтобы избежать неудобных и лишних движений.

#### *Как ведется транспортировка больных при отсутствии каталок?*

При отсутствии каталок больного могут транспортировать: 1) один человек — больной держится за шею санитара; 2) два человека — один держит ноги и ягодицы больного, другой поддерживает спину и голову; 3) три человека — один держит ноги, другой — поясницу и часть спины, третий — спину и голову.

## *Тема 3 «Текстовый редактор. Основные функциональные возможности текстовых редакторов: набор, редактирование, загрузка и сохранение текстов. Создание стиля. Вывод текста на печать. Microsoft Word».*

# **1. Вопросы для проверки исходного (базового) уровня знаний:**

- 1. Что такое текстовый процессор?
- 2. Что является единицей текстовой информации?
- 3. Перечислите группы символов?
- 4. Дайте определения следующим терминам: «абзац», «символ», «предложение».
- 5. Перечислите основные интерфейсные элементы окна MC Word.
- 6. Что такое панели инструментов?
- 7. Какие виды шрифтов вы знаете?
- 8. Как изменить параметры абзаца?

#### **2. Целевые задачи:**

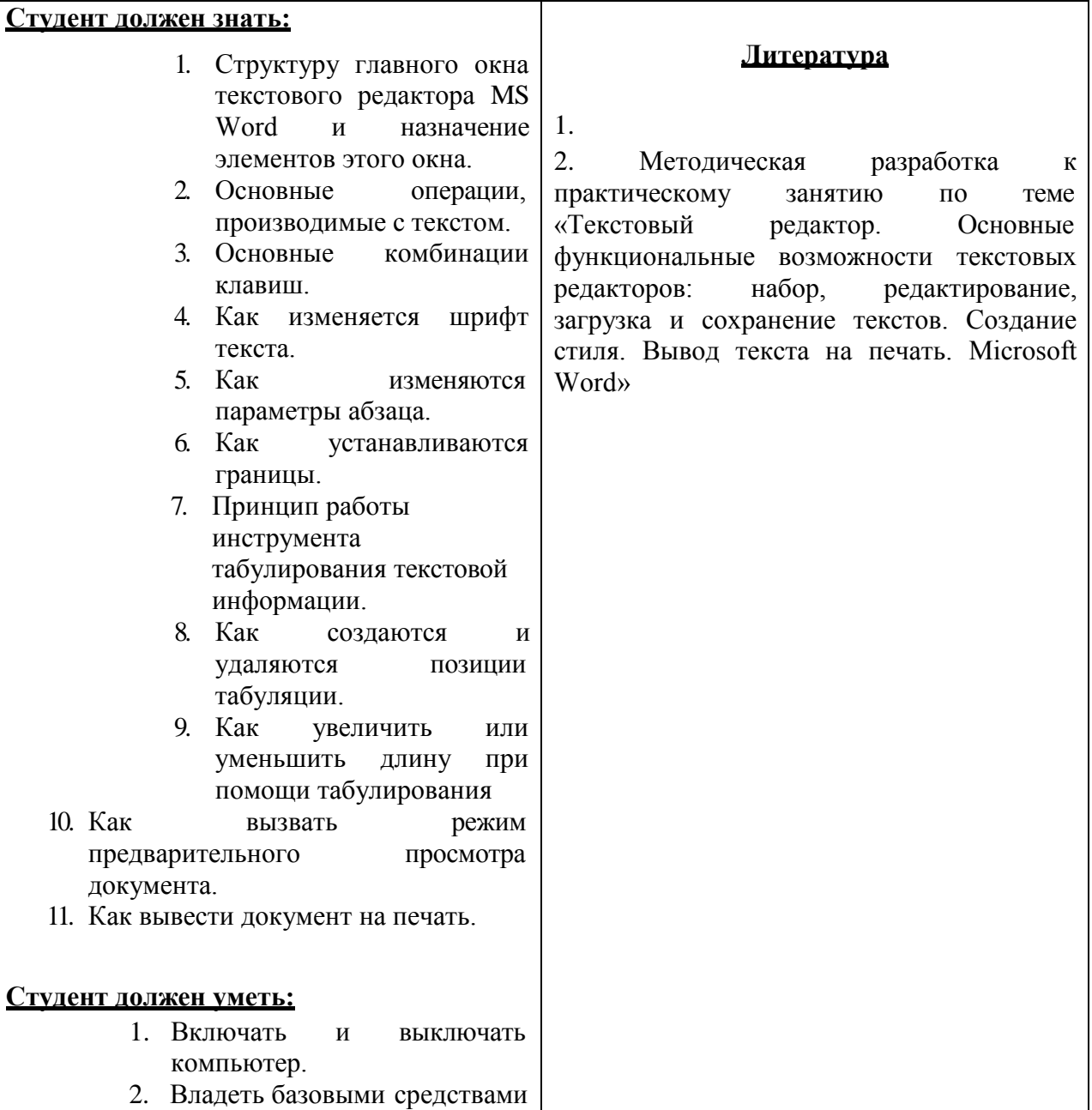

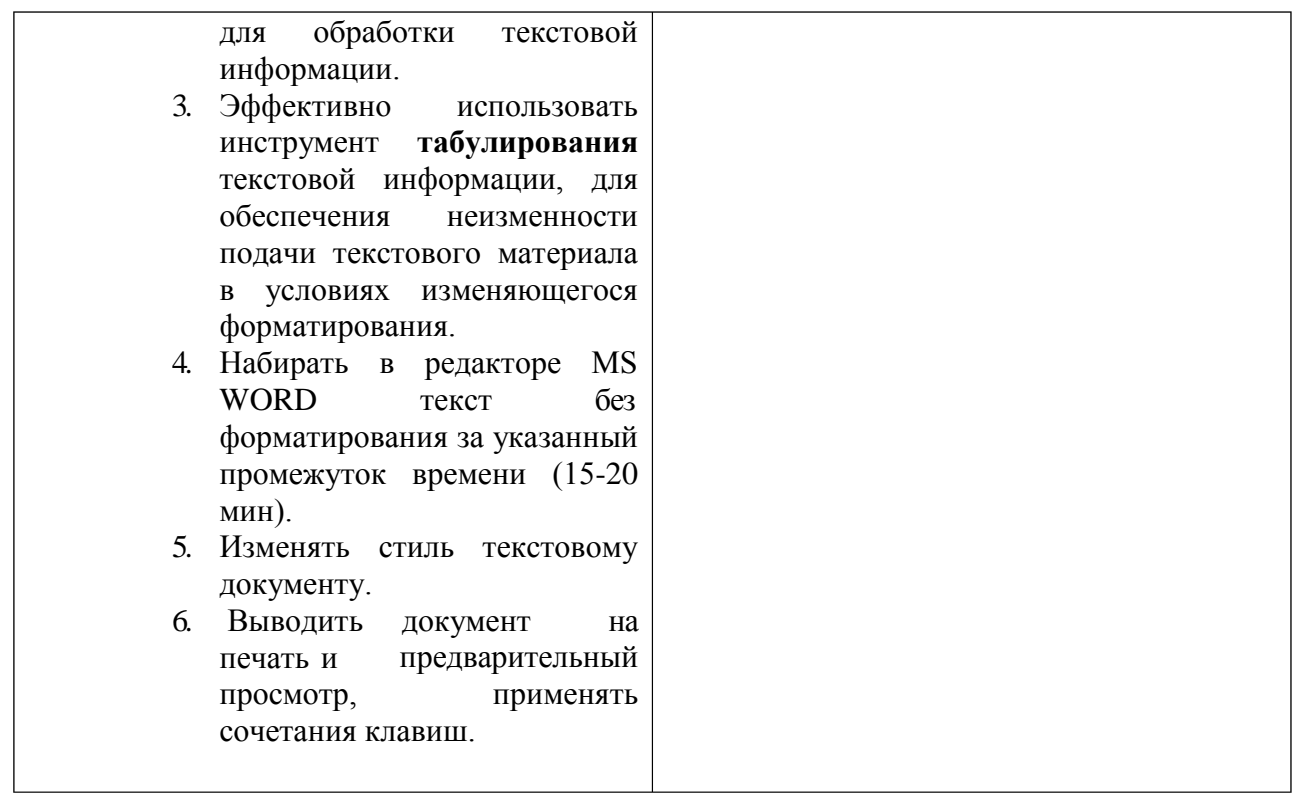

# **3. Задания для самостоятельной работы по изучаемой теме:**

1. Опишите процесс создания нового документа и его сохранение.

2. Опишите процесс изменения шрифта текста.

3. Опишите процесс форматирования абзаца

4. Опишите процесс создания горизонтальных линий с помощью инструмента табуляция.

5. Основные типы стиля.

- 6. Как вызвать режим предварительного просмотра документа?
- 7. Как вывести документ на печать?

8. Понятие стиля.

9. Перечислите основные операции с текстом.

#### **Тесты для самоконтроля:**

- 1. Средства рецензирования и редактирования текстового редактора находятся на ленте:
	- a. Главная
	- b. Разметка страницы
	- c. Рецензирование
	- d. Вид
- 2. На какой панели собраны кнопки, позволяющие перемещаться между внесенными в документ правками, а также принимать сделанные изменения.
	- a. Изменения
	- b. Отслеживание
	- c. Примечание
	- d. Просмотр результатов
- 3. Чтобы изменить уровень вложенности списка, необходимо использовать клавишу:
	- **a)** Ctrl
	- **b)** Shift
	- **c)** Alt
	- **d)** Enter
- 4. Для получения доступа к инструменту **Автотекст**, необходимо выполнить комбинацию клавиш:
	- **a**) « $ALT + E + T + E$ »;
	- **b**) « $ALT + A + T + T$ »;
	- **c)**  $\kappa$ SHIFT + K + T + T»;
	- **d)** ALT+F3.
- 5. Для получения доступа к инструменту **Автозамена**, необходимо выполнить команду:
	- **a)** Меню **-** Параметры Word
	- **b)** Меню **–** Подготовить
	- **c)** Вставка- Автозамена
	- **d)** Рецензирование- Автозамена
- 6. Чтобы вывести документ на печать, необходимо:
	- **a)** выполнить комбинацию клавиш «CTRL + P»;
	- **b)** выполнить комбинацию клавиш «CTRL + A»;
	- **c)** выполнить комбинацию клавиш «CTRL + E»;
- **7. Создать документ, набрать и отформатировать представленный ниже текст в соответствии с образцом. Время исполнения: 20-80 м.:**

Создать фрагмент бланка «Личная карточка». Все отчерчивающие линии должны быть

выполнены с помощью инструмента «**Табуляция»**, а нумерация - инструментом **«Список»**.

# Предприятие (организация) Предприятие (организация)

Код по ОКУД | 0301002

# **ЛИЧНАЯ КАРТОЧКА**

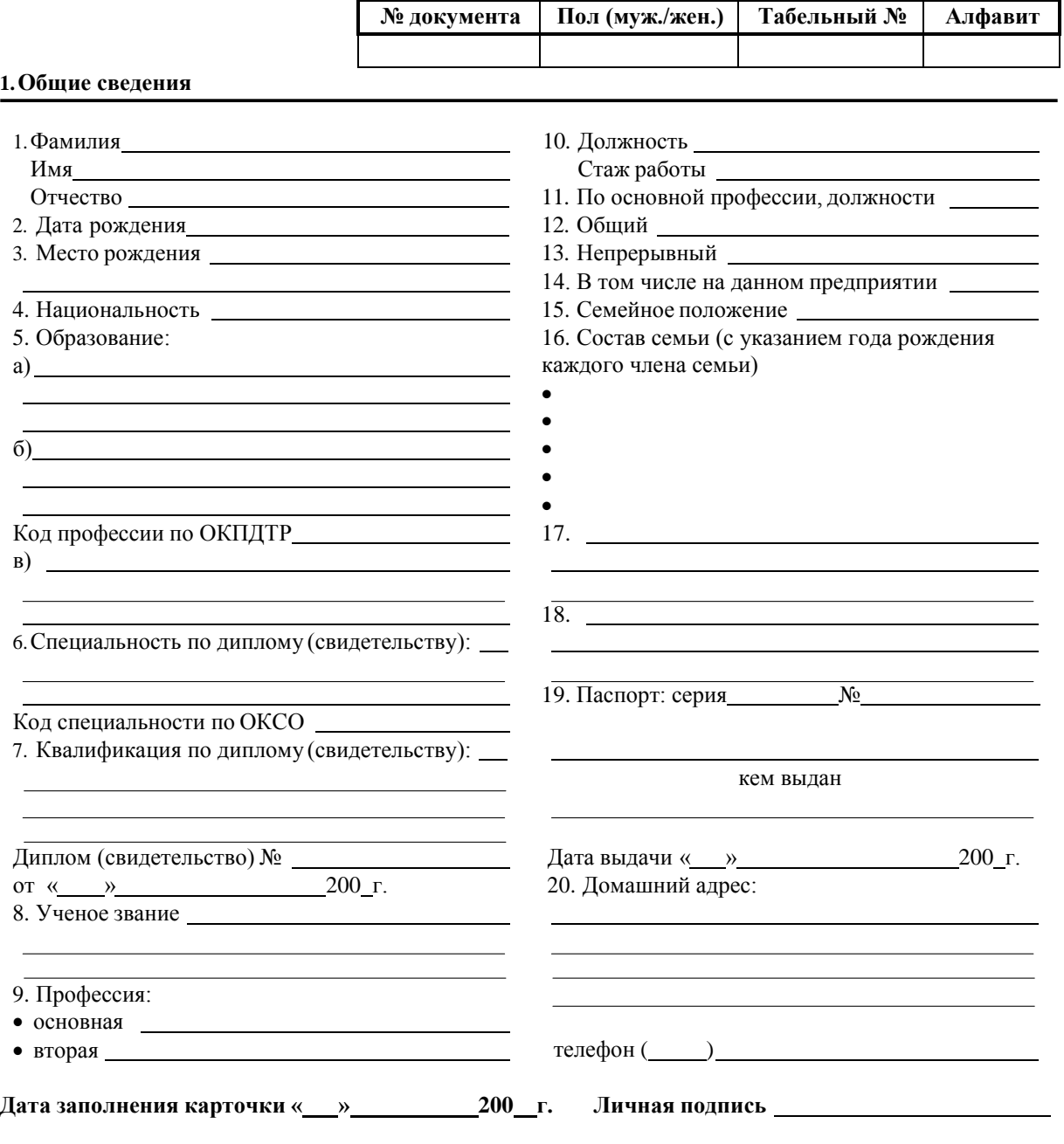

#### Тема **«***Текстовый редактор. Создание таблиц, формул, диаграмм. Microsoft Word***»**

#### **1. Вопросы для проверки исходного уровня знаний:**

- 1. Три способа построения таблиц.
- 2. Изменение ширины столбца, высоты строки.
- 3. Знание правил форматирования таблиц.
- 4. Изменение начертания границ таблицы.
- 5. Технология использования позиции табуляции при работе с табличной информацией
- 6. Технология создания нумерации и наименование таблиц
- 7. Использование редактора формул.
- 8. Создание диаграмм в текстовом редакторе.

#### **2. Целевые задачи:**

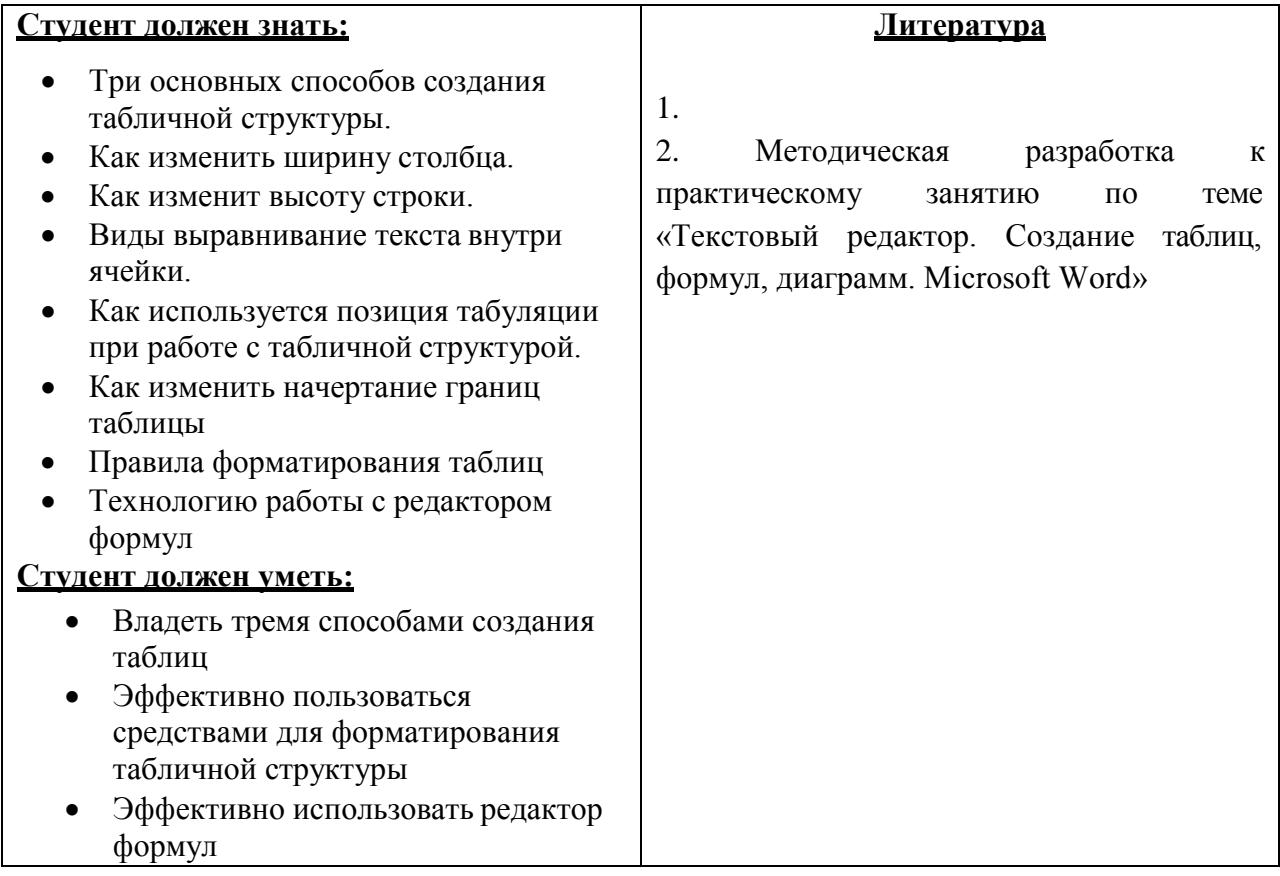

# **3. Задания для самостоятельной работы по изучаемой теме:**

- 1. Дать определение табулирования текстовой информации.
- 2. Как изменить расстояние смещения курсора при нажатии клавиши Tab?

3. Перечислить виды позиций табуляции и описать их.

4. Как создаются и убираются позиции табуляции?

5. Как можно использовать позиции табуляции при создании разлинованных бланков.

6. Как можно увеличить, или уменьшить длину линии при помощи табулирования?

7. Почему нельзя осуществлять сдвиг текста с помощью пробелов и использовать символ подчеркивания для проведения горизонтальных линий?

8. Как добавить формулу в текстовый редактор?

9. Как создать диаграмму в текстовом редакторе?

#### **Тесты для самоконтроля:**

#### **1. Что такое размерность таблицы и чем она определяется:**

- **a)** Настройки шрифта и его параметрами;
- **b)** размером ячеек;
- **c)** количеством строк и столбцов;
- **d)** масштабом.

#### **2. Перечислите основные способы построения таблиц в Word:**

- **a)** Вставка-Таблица-Вставить таблицу
- **b)** Вставка-Таблица-Нарисовать таблицу
- **c**) через диалог Таблица  $\rightarrow$  Добавить  $\rightarrow$  Таблицу
- **d)** Главная-Таблица-Вставить таблицу
- **3. Перечислите способы выделения строки таблицы в Word:**
	- **а**) Правка  $\rightarrow$  Выделить все;
	- **b)** Ctrl+Shift+стрелка;
	- **c**) Макет  $\rightarrow$  Выделить  $\rightarrow$  Выделить Строка.

#### **4. Перечислите способы выделения столбца таблицы в Word:**

- **a)** поместить указатель мыши над столбцом и произвести щелчок;
- **b**) Правка  $\rightarrow$  Выделить все;
- **c)** Макет  $\rightarrow$  Выделить  $\rightarrow$  Выделить Столбец.

#### **5. Укажите порядок заполнения и форматирования таблицы:**

- **a)** заполнить шапку таблицы, потом приступать к форматированию;
- **b)** сначала отформатировать таблицу, потом заполнять;
- **c)** сначала ввести всю информацию, потом приступать к форматированию;
- **d)** не имеет значения.

# **6. Перечислите все варианты выравнивание текста в ячейках таблицы:**

- **a)** только горизонтальное;
- **b)** горизонтальное и вертикальное;
- **c)** только вертикальное;
- **d)** или горизонтальное или вертикальное.

#### **7. Как добавить сроку в таблицу:**

**a)** Вкладка Работа с таблицами- Макет ленты - группа Строки и столбцы выбрать Вставить сверху, снизу/слева справа

- **b**) Вкладка Вставка  $\rightarrow$  Добавить Строку;
- **c)** Таблица  $\rightarrow$  Добавить строки  $\rightarrow$  Выше;
- **d**) Таблица  $\rightarrow$  Вставить  $\rightarrow$  Строки выше.

#### **8. Ка добавить столбец в таблицу:**

- **а**) Таблица  $\rightarrow$  Добавить столбец  $\rightarrow$  Справа;
- **e)** Вкладка Работа с таблицами- Макет ленты группа Строки и столбцы выбрать Вставить сверху, снизу/слева справа
	- **b**) Таблица  $\rightarrow$  Вставить  $\rightarrow$  Столбцы слева;
	- **c)** Вкладка Вставка Добавить Столбец.

#### **9. Как удалить строку из таблицы:**

**a)** Установить курсор ввода в нужной строке, вкладка МАКЕТ -Удалить таблицу-Удалить строки;

**b)** Вызвать контекстное меню щелчком правой кнопки мыши по нужной строке-Удалить ячейки-Удалить всю строку;

**c)** Правка  $\rightarrow$  Очистить форматы.

# **10. Как удалить столбец из таблицы:**

- **1.** Установить курсор ввода в нужной строке, вкладка МАКЕТ -Удалить таблицу-Удалить стобцы;
- **2.** Вызвать контекстное меню щелчком правой кнопки мыши понужной строке-Удалить ячейки-Удалить весь столбец;
- **3.** Правка  $\rightarrow$  Очистить форматы.

# **4. Создать документ, набрать и отформатировать, представленную ниже таблицу в соответствии с образцом. Время исполнения: 20-60 мин.**

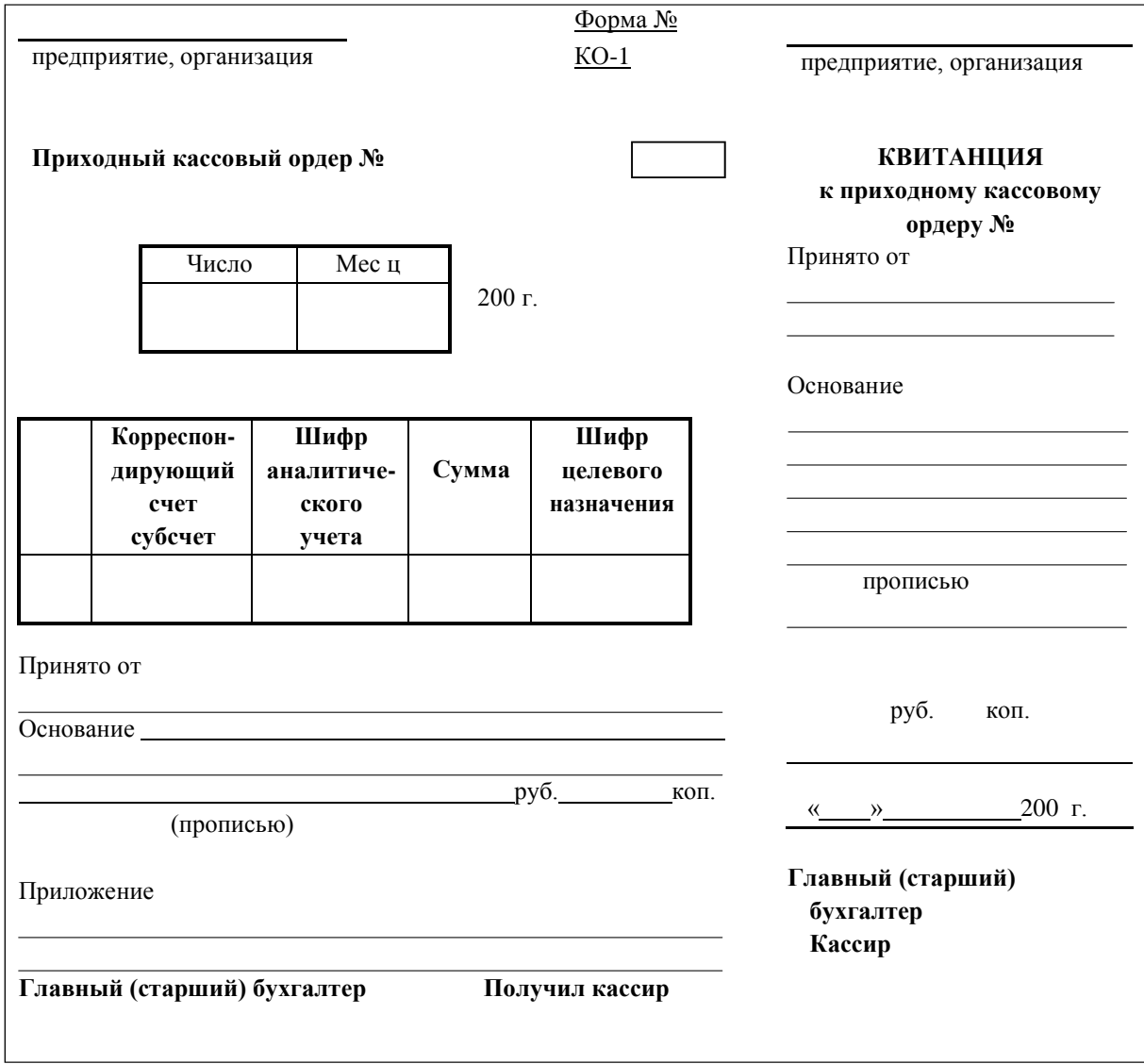

# **Тема 4 «Электронные таблицы. Основы работы. Ввод данных, оформление. Использование формул для расчетов, диаграммы, шаблоны»**

# **1. Вопросы для проверки исходного уровня знаний:**

- 1. Опишите основное окно программы Microsoft Excel и основные элементы интерфейса программы.
- 2. Какими параметрами определяется адрес ячейки?
- 3. Опишите способы введения информации в ячейки и способы редактирования информации.
- 4. Какие способы выделения ячеек Вы знаете?
- 5. Какие способы редактирования данных в ячейках Вам известны?

# **2. Целевые задачи:**

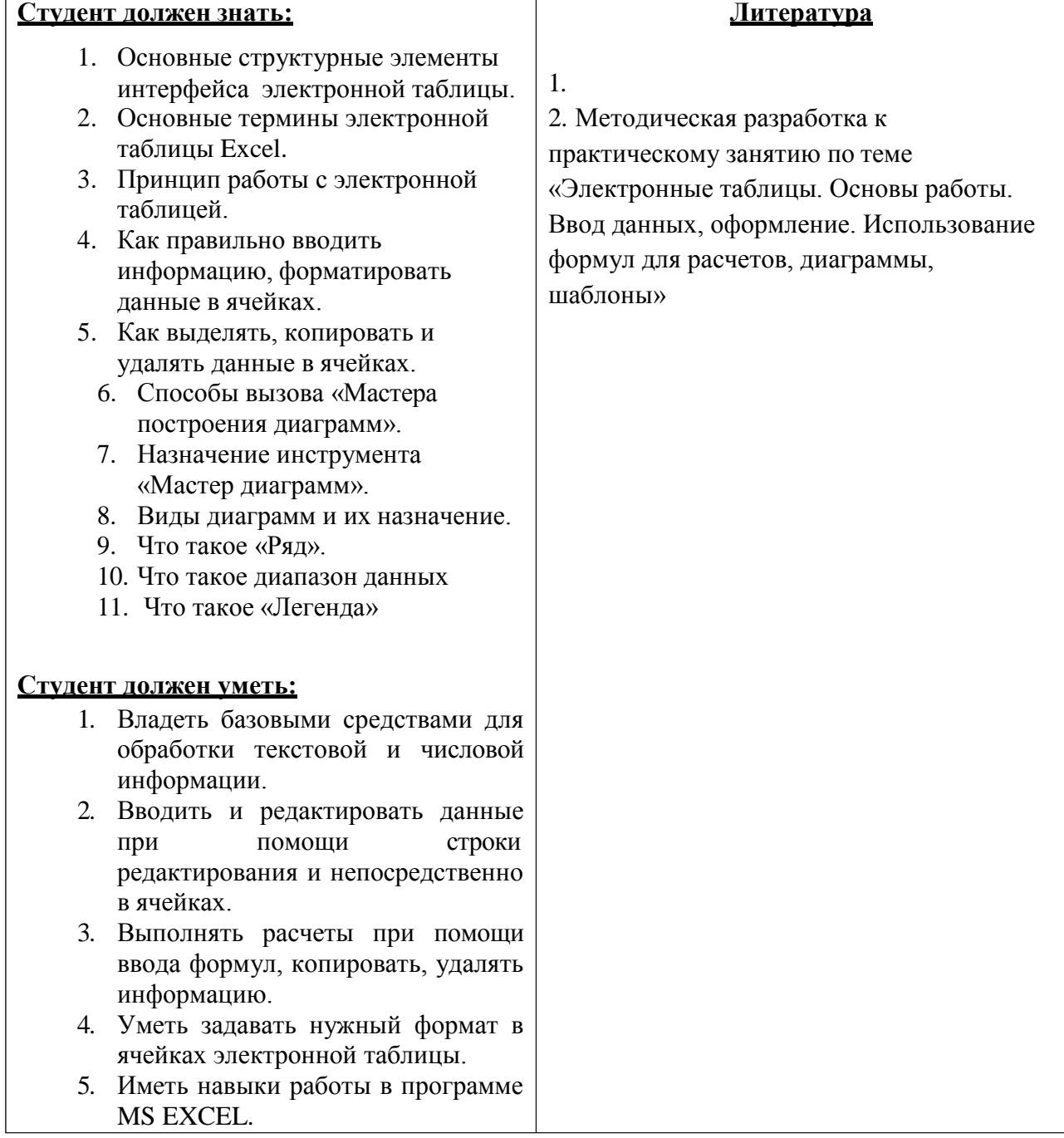

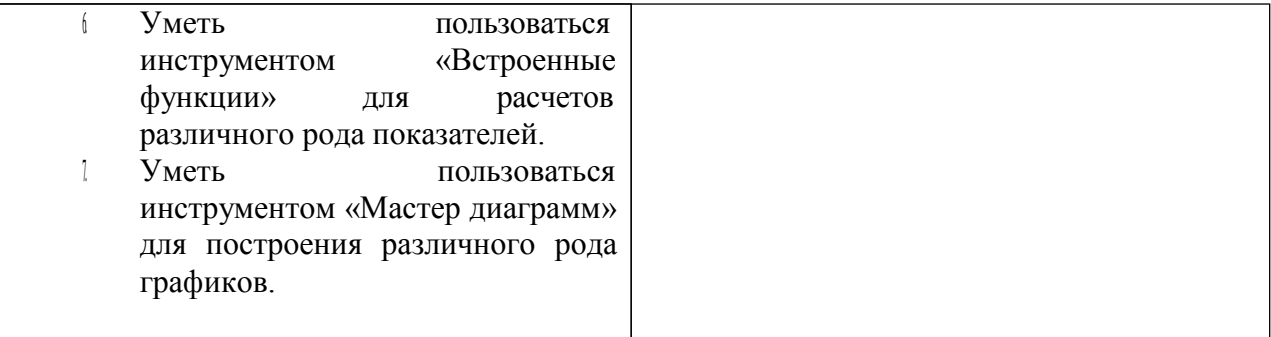

- **3. Задания для самостоятельной работы по изучаемой теме:**
- 1. Какая последовательность операций должна быть выполнена пользователемдля ввода формул?

- 2. Как разместить текст в две строки в одной ячейке?
- 3. Перечислить основные способы выделения ячеек.

4. Перечислить основные способы копирования ячеек.

5. Перечислить основные форматы данных. Что такое форматирование ячеек?

- 6. Каким образом производится форматирование ячеек?
- 7. Способы вызова мастера функций.
- 8. Назначение инструмента «Встроенные функции».
- 9. Категории встроенных функций.
- 10. Дайте понятие искателя диапазона.
- 11. Дайте понятие диапазон данных
- 12. Построение и форматирование графиков
- 13. Форматирование круговых и столбчатых диаграмм.

#### **Тесты для самоконтроля:**

- 1. Что такое MS Excel, какие функции она выполняет?
	- а) графический редактор;
	- в) электронная таблица;
	- с) текстовый редактор.
- 2. Укажите обязательные интерфейсные элементы рабочего окна MS Excel.
	- а) ячейка таблицы;
	- в) строка редактирования;
	- с) ярлыки объектов;
	- **d)** масштабная линейка;
	- **e)** статусная строка;
	- **f)** точка автозаполнения.
- 3. В каждую ячейку электронной таблицы можно ввести:
	- a) числовую информацию;
	- b) текстовую информацию;
	- c) дату и время;
	- d) гиперссылку;
	- e) формулу расчета.
- 4. Лист электронной таблицы имеет размерность:
	- a) 1000 столбцов, 1650 строк;
	- b) 500 столбцов, 1000 строк;
	- c) 256 столбцов, 65536 строк;
	- d) 256 столбцов, 1000 строк;
	- нет правильного ответа.
- 5. Что такое диапазон ячеек:
	- a) область, характеризующая совокупность ячеек;
	- b) область, определяемая верхней левой ячейкой и нижней правой ячейкой диапазона.
- 6. Дайте определение абсолютной ссылки ячейки.
	- a) адрес ячейки, используемый в формуле, который, при перемещении, копировании будет определенным образом изменяться в зависимости от места вставки.
	- b) адрес ячейки, используемый в формуле, который, при перемещении, копировании не изменяется.
- 7. Какими способами можно осуществлять выделение диапазона ячеек:
	- a) протаскивание мышью;
	- b) используя клавиатурное сочетание Ctrl+Insert;
	- c) используя клавиатурное сочетание Shift+Insert;
	- d) используя клавиатурное сочетание Shift+↓;
	- e) используя клавиатурное сочетание Shift+↑;
	- f) используя клавиатурное сочетание Shift+←;
	- g) используя клавиатурное сочетание Shift+→.
- 8. Как можно выделить столбец целиком?
	- a) протаскивая мышью;
	- b) выделить имя столбца;
	- c) нет правильного ответа.
- 9. Как определяется адрес ячейки:
- b) именем столбца и номером строки;
- c) номером столбца;
- d) именем строки.
- 10. Как производится ввод и редактирование данных в ячейке:
	- a) непосредственно в ячейке таблицы;
	- b) в строке редактирования;
	- c) в строке состояния;
	- d) при нажатии клавиши F12;
	- e) при нажатии клавиши F1.

## 11. Как разместить текст в две стоки в одной ячейке:

- a) нажатием клавиши Enter;
- b) нажатием сочетания клавиш Ctrl+Enter;
- c) нажатием сочетания клавиш Shift+Enter;
- d) нажатием сочетания клавиш Alt+Enter.
- 12. Перечислите все известные Вам способы копирования информации в ячейках электронной таблицы
	- a) при помощи контекстного меню мыши;
	- *b)* при помощи кнопок на панели *Стандартная;*
	- c) при помощи сочетания клавиш Ctrl + Insert;
	- d) при помощи сочетания клавиш Shift + Insert;
	- e) при помощи сочетания клавиш Alt + Insert;

# **4. Создать документ, набрать и отформатировать в соответствии с образцом.:**

Выделить ячейку, ввести знак «=» и арифметическое выражение

# **=55\*41/7+58.**

Нажать клавишу Enter.

Полученное значение должно быть равно **380,1.**

Выделить ячейку, ввести знак «=» и арифметическое выражение

# **=((150+200)\*(700-532))-(100-73)**

Нажать клавишу Enter. Полученное значение должно быть равно **58773.**

2. Набрать предложенные данные в ячейках согласно образцу представленному ниже.

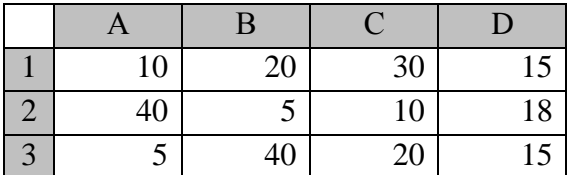

Ввести 1-ю формулу и произвести расчет:

**= (A3+B3\*D1)/B2**

Нажать клавишу Enter.

Полученное значение должно быть равно **121.**

Ввести 2-ю формулу и произвести расчет:

 $= B1 + C1*(D3-C3)/(5+B2)$ 

Нажать клавишу Enter.

Полученное значение должно быть равно **5.**

**Рассчитать значения ячеек представленной ниже таблицы, отмеченных знаком вопроса, по формулам, приведенным в графе «Наименование функции». Построить графики функций.**

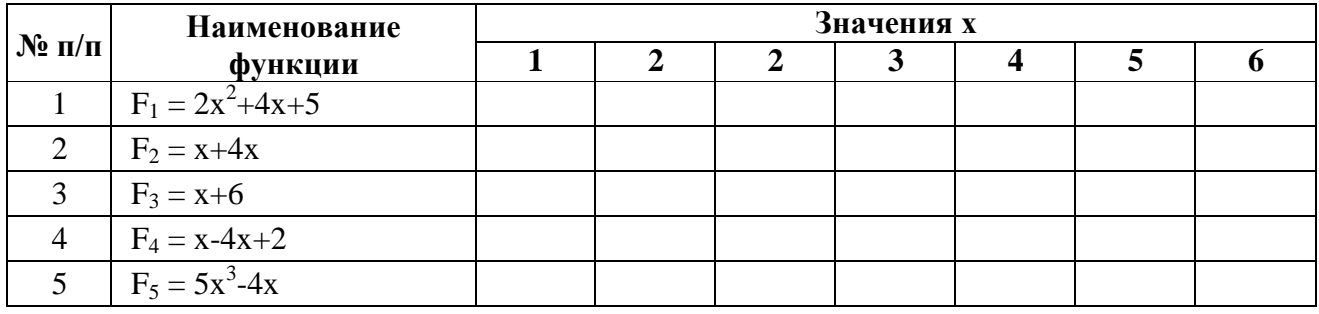

#### **Тема 4**. **«Организация сводных таблиц»**

- **1. Вопросы для проверки исходного уровня знаний:**
- 1. Расскажите, как происходит ввод и редактирование данных в список.
- 2. Как можно созданный список дополнить и отредактировать с помощью электронной формы. (Данные  $\rightarrow$  Форма ...).
- 3. Как присвоение списку определенного имени.
- 4. Сортировка (упорядочивание) записей в списке.
- 5. Фильтрация (отбор) записей в списках. Дайте определение фильтрации данных.
- 6. Как после фильтрации можно ввести дополнительные ограничения.
- 7. Подведение итогов в отфильтрованном списке.
- 8. Опишите синтаксис функции Промежуточные итоги.
- 9. Расскажите об использовании Автосуммы.

#### **2. Целевые задачи:**

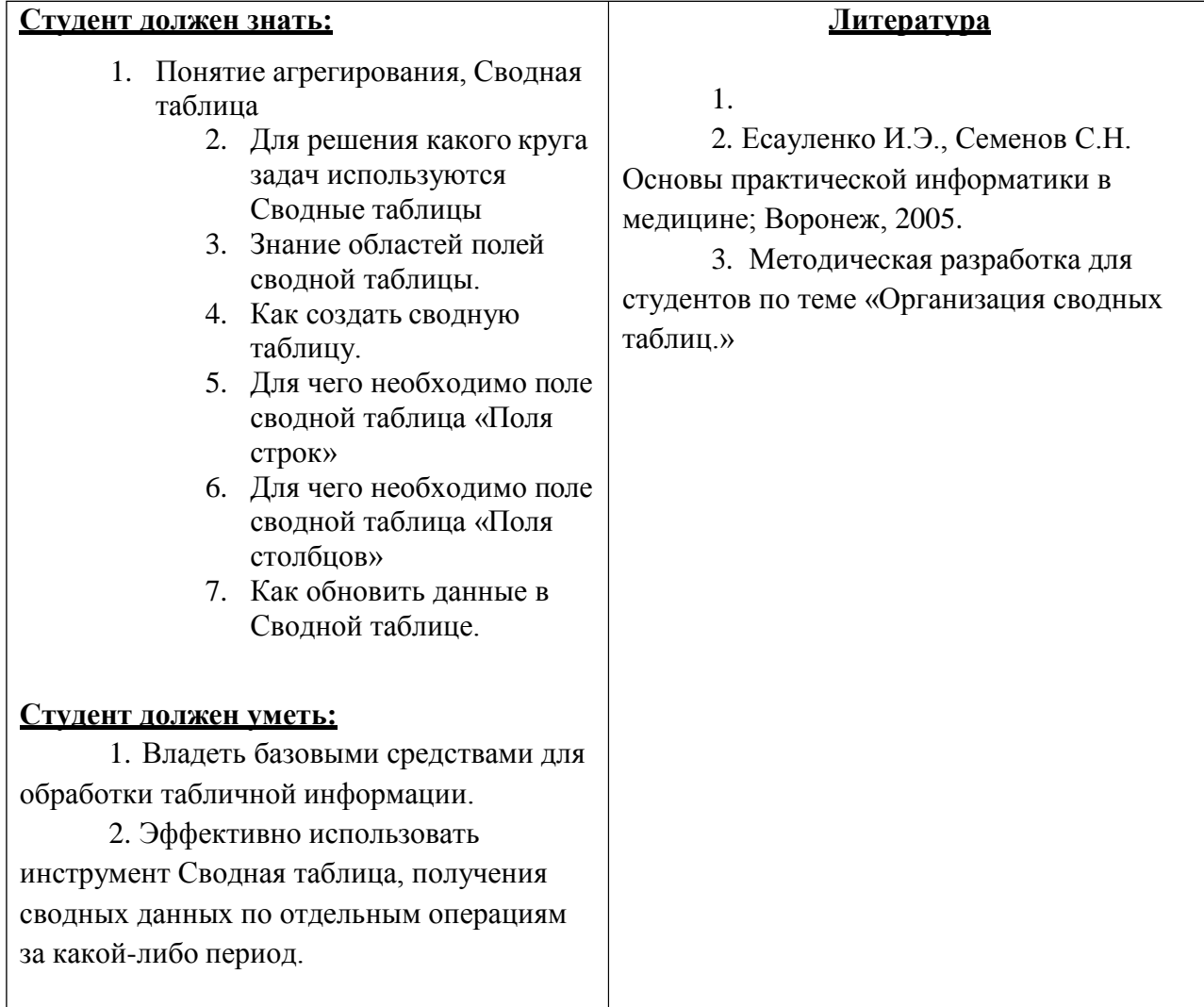

#### **3. Задания для самостоятельной работы по изучаемой теме:**

- 1. Что такое сводная таблица? Область применимости сводных таблиц.
- 2. Опишите порядок создания сводной таблицы.

3. Каким образом можно изменить формат полей сводной таблицы? Как возможно изменить наименование графы сводной таблицы?

4. Что необходимо сделать, чтобы обеспечить достоверность данных сводной таблицы?

5. Как при создании сводной таблицы необходимо учесть возможность увеличения объема исходных данных?

6. Почему при определении диапазона исходных данных сводной таблицы для количества строк необходимо задавать значение, намного

превышающее текущую размерность данных? Как производится увеличение размерности диапазона по числу строк?

7. Каким образом производится выбор критериев отбора сводной таблицы?

# **Тесты для самоконтроля:**

- 1. Списком или базой данных называется:
	- a. Таблица прямоугольной конфигурации;
	- b. Диапазон ячеек;
	- c. Несколько ячеек;
	- d. Нет правильного ответа.
- 2. Элементом списка называется:
	- 1. Строка в таблице;
	- 2. Ячейка с данными;
	- 3. Запись списка, содержащая определенную информацию;
	- 4. Нет правильного ответа.
- 3. Сколько способов создания выпадающего списка существует:
	- a.1
	- b. 2
	- c.3
- 4. Для сортировки данных используют команду:
	- *a. Главная – Редактирование – Сортировка и фильтр*
	- b. *Данные – Сортировка и фильтр – Сортировка*.
	- *c. Рецензирование- Сортировка и фильтр*
- 5. Для создания списка нужно внести элементы в ячейки, выделить их и занести в список по команде:
	- a. кнопка Office Параметры Excel Основные параметры работы с Excel Создавать списки для сортировки и заполнения.
	- b. Вставка-Таблицы-Таблица
	- c. Ctrl+Т
- 6. При ручном структурировании сначала надо определить нужные элементы выделить диапазоны ячеек, которые должны быть структурированы, затем применить команду:
	- a. Данные Структура Группировать Группировать.
	- b. Главная Ячейки Группировать
	- c. Данные Группировать
- 7. Чтобы применить автофильтр, нужно выделить хотя бы одну ячейку списка данных и применить команду
	- a. Главная Редактирование Сортировка и фильтр Фильтр
	- b. Данные Сортировка и фильтр Фильтр.
	- c. Разметка страницы-Данные Сортировка и фильтр Фильтр.
- 8. Чтобы выполнить консолидацию, сначала нужно выделить первую ячейку места, в котором будут расположены консолидированные данные, затем выбрать команду:
	- a. Данные –Работа с данными Консолидация
	- b. Рецензирование Данные –Работа с данными Консолидация
- 9. Чтобы добавить итоги для списка данных нужно: (проставить нумерацию)
- Выбрать команду Данные Структура Промежуточные итоги для вызова соответствующего диалогового окна.

В списке Операция выберите функцию, при помощи которой будут подводиться итоги. Выделить исходный диапазон ячеек.

В списке При каждом изменении в выберите поле, по значениям которого вы собираетесь группировать строки (каждый раз, когда такое изменение найдено, вставляется промежуточный итог).

В группе флажков Добавить итоги по к укажите, по каким полям должны вычисляться итоги. Отметьте только те поля, которые вы хотите просуммировать.

Нажмите кнопку ОК. Excel вставит в рабочий

лист строки с промежуточными итогами. Общий итог по всей таблице появится в ее нижней части.

- 10. Размещение строк промежуточных итогов регулируется с помощью ……. в нижней части диалогового окна.
- 11. Для работы в Excel со сводными таблицами существует команда
	- a. Вставка Таблицы Сводная таблица.
	- b. Данные– Таблицы Сводная таблица.
	- c. Вставка Таблицы Сводная таблица.

## **4. Создать документ, набрать и отформатировать в соответствии с образцом, используя технологию сводных таблиц. Получить сводную информацию :**

# **Вариант 1**

В представленной ниже таблице приведена информация о реализации медикаментов.

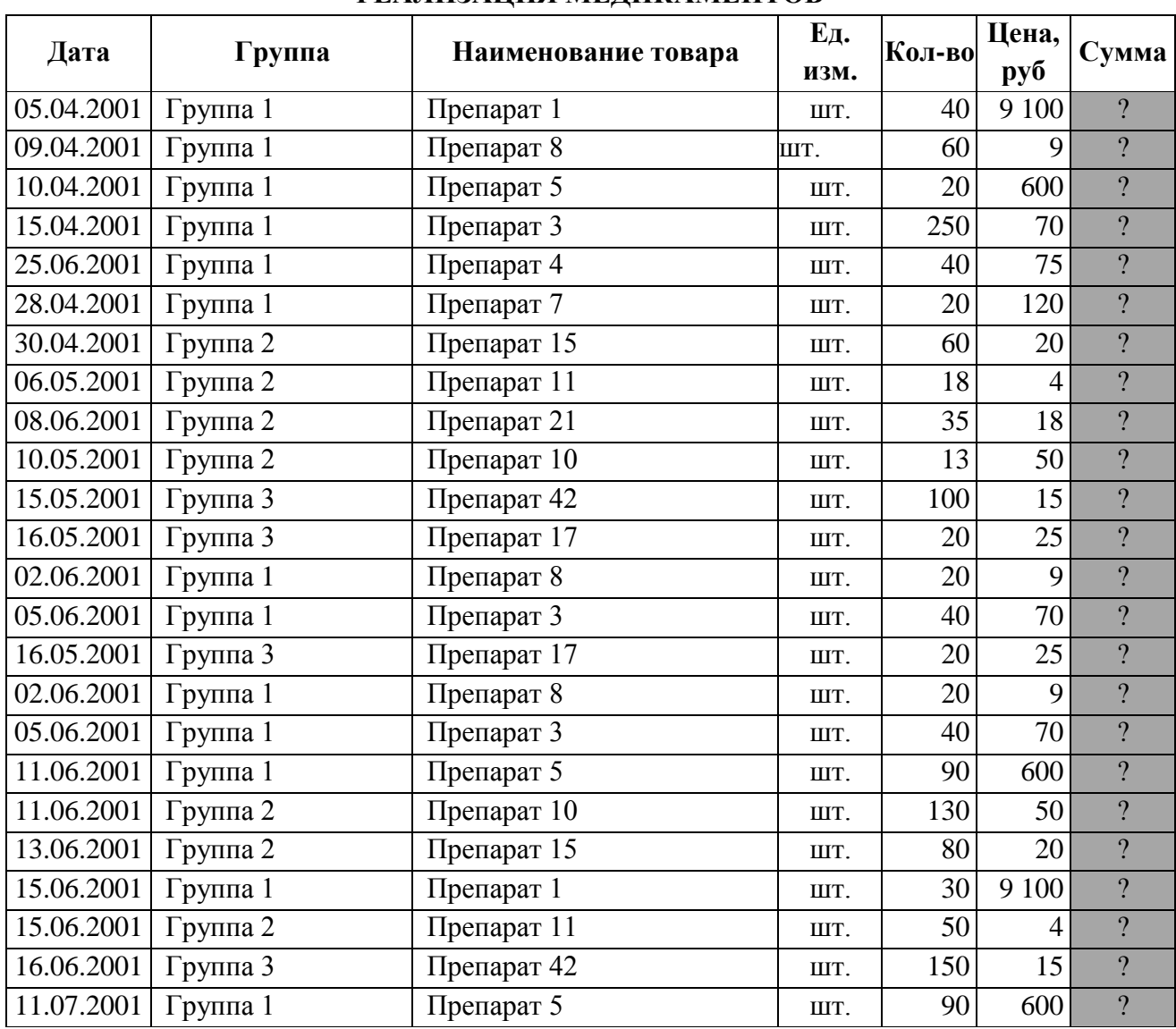

#### **РЕАЛИЗАЦИЯ МЕДИКАМЕНТОВ**

# **Требуется:**

Рассчитать недостающие данные таблицы – ячейки, отмеченные знаком вопроса. Отсортировать исходные данные по дате.

Создать электронную форму для получения сводных данных по объемам продаж за день, месяц, год по каждому медикаменту и по группе медикаментов.

# **Вариант 2**

В представленной ниже таблице приведена информация по производству фармацевтической продукции за определенный период в порядке ее ввода по месяцам.

| N <sub>2</sub> | Дата       | Наименование    | Ед.                           | Кол-во | Цена,            | Сумма                    |
|----------------|------------|-----------------|-------------------------------|--------|------------------|--------------------------|
| ПП.            |            | продукции       | изм.                          |        | руб.             |                          |
| $\mathbf{1}$   | 31.01.2001 | Мед. препарат 1 | <b>IIIT</b>                   | 1610   | 1,2              | $\overline{?}$           |
| $\overline{2}$ | 31.01.2001 | Мед. препарат 2 | <b>IIIT</b>                   | 750    | 2,5              | $\overline{?}$           |
| $\overline{3}$ | 31.01.2001 | Мед. препарат 3 | <b>IIIT</b>                   | 2870   | 5,1              | $\overline{?}$           |
| $\overline{4}$ | 28.02.2001 | Мед. препарат 1 | $\rm{I} \rm{I} \rm{I} \rm{T}$ | 360    | 1,23             | $\overline{?}$           |
| 5              | 28.02.2001 | Мед. препарат 2 | $\rm{LIT}$                    | 2340   | 2,8              | $\overline{\mathcal{L}}$ |
| 6              | 28.02.2001 | Мед. препарат 3 | $\rm{LIT}$                    | 480    | 5,5              | $\overline{?}$           |
| $\overline{7}$ | 28.02.2001 | Мед. препарат 3 | $I\!I\!I\!I$                  | 2560   | 5,3              | $\overline{?}$           |
| 8              | 31.03.2001 | Мед. препарат 1 | <b>IIIT</b>                   | 4470   | 1,5              | $\overline{?}$           |
| 9              | 31.03.2001 | Мед. препарат 1 | <b>IIIT</b>                   | 4180   | 1,4              | $\overline{?}$           |
| 10             | 31.03.2001 | Мед. препарат 2 | $\rm{LIT}$                    | 4370   | 2,7              | $\overline{?}$           |
| 11             | 31.03.2001 | Мед. препарат 2 | <b>IIIT</b>                   | 360    | 2,6              | $\overline{?}$           |
| 12             | 31.03.2001 | Мед. препарат 3 | $\rm{LIT}$                    | 4400   | 5,2              | $\overline{?}$           |
| 13             | 31.03.2001 | Мед. препарат 3 | <b>IIIT</b>                   | 4750   | 5,22             | $\overline{?}$           |
| 14             | 31.03.2001 | Мед. препарат 3 | <b>IIIT</b>                   | 3760   | 5,1              | $\overline{?}$           |
| 15             | 31.03.2001 | Мед. препарат 3 | $I\!I\!I\!I$                  | 1690   | 5,3              | $\overline{?}$           |
| 16             | 30.04.2001 | Мед. препарат 1 | ШT                            | 1200   | 1,25             | $\overline{?}$           |
| 17             | 30.04.2001 | Мед. препарат 2 | $\rm{LIT}$                    | 3750   | 2,7              | $\overline{?}$           |
| 18             | 30.04.2001 | Мед. препарат 3 | $\rm{LIT}$                    | 4220   | 5,4              | $\overline{?}$           |
| 19             | 30.04.2001 | Мед. препарат 3 | ШТ                            | 1810   | $\overline{5,2}$ | $\overline{?}$           |
| 20             | 31.05.2001 | Мед. препарат 1 | $\rm{LIT}$                    | 2440   | 1,2              | $\overline{?}$           |
| 21             | 31.05.2001 | Мед. препарат 2 | ШT                            | 2830   | 2,5              | $\overline{\mathcal{L}}$ |
| 22             | 31.05.2001 | Мед. препарат 3 | $\rm{LIT}$                    | 4180   | 5,2              | $\overline{?}$           |
| 23             | 31.05.2001 | Мед. препарат 3 | <b>IIIT</b>                   | 1840   | 5,2              | $\overline{?}$           |
| 20             | 31.06.2001 | Мед. препарат 1 | $\rm{I} \rm{I} \rm{I} \rm{T}$ | 2440   | 1,2              | $\overline{?}$           |
| 21             | 31.06.2001 | Мед. препарат 2 | $\rm{LIT}$                    | 2830   | 2,5              | $\overline{?}$           |
| 22             | 31.06.2001 | Мед. препарат 3 | <b>IIIT</b>                   | 4180   | $\overline{5,2}$ | $\overline{?}$           |
| 23             | 31.06.2001 | Мед. препарат 3 | $\rm{LIT}$                    | 1840   | 5,2              | $\overline{?}$           |

**ПРОИЗВОДСТВО МЕДПРЕПАРАТОВ**

#### **Требуется:**

- рассчитать значения ячеек, отмеченных знаком вопроса;

- рассчитать итоговую строку;

- используя технологию сводных таблиц, получить сводную информацию об объемах производства продукции за первый квартал.
## Тема 4. «Обработка данных, функции»

## 1. Вопросы для проверки исходного уровня знаний:

- 1. Способы вызова мастера функций.
- 2. Назначение инструмента «Встроенные функции».
- 3. Категории встроенных функций.
- 4. Дайте понятие искателя диапазона.
- 5. Дайте понятие диапазон данных

# 2. Целевые задачи:

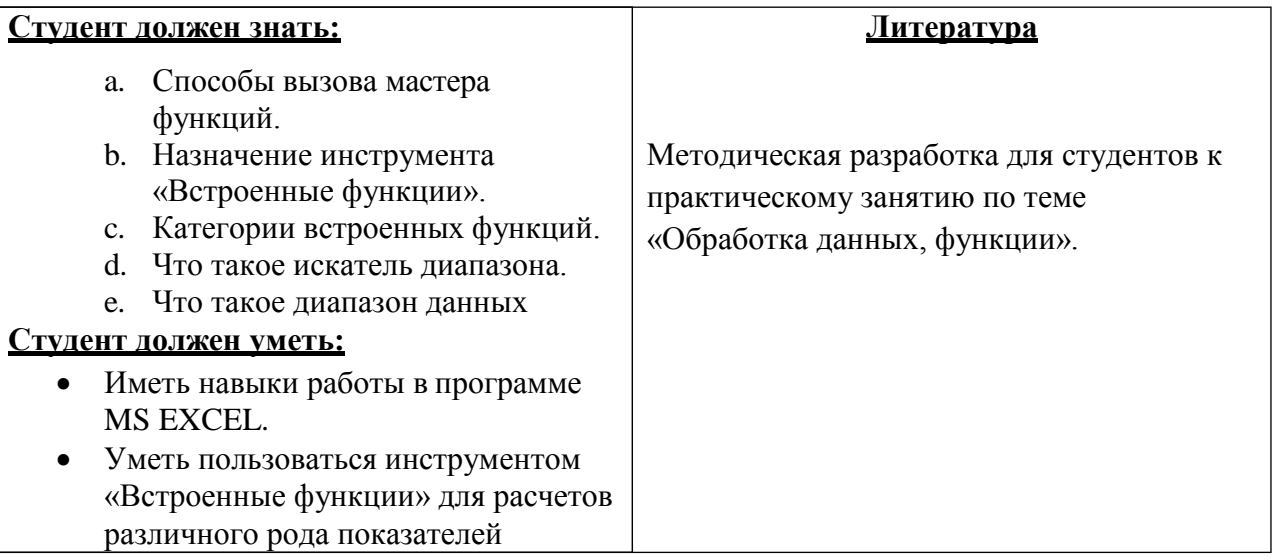

## 3. Задания для самостоятельной работы по изучаемой теме:

1. Что представляет собой встроенная функция Excel?

3. Опишите классификацию встроенных функций по типам обрабатываемых данных.

4. Что может быть использовано в качестве аргументов встроенной функции?

5. Какие категории встроенных функций относятся к специальным областям.

6. Что такое искатель диапазона? Опишите работу с ним.

7. Порядок работы с инструментом **Автосумма**.

8. Опишите известные Вам встроенные функции Excel.

#### **Тесты для самоконтроля**

### **1. Встроенные функции Excel используются для:**

- a. расчета простейших арифметических выражений
- b. проведение операций над данными
- c. работой с Датой и Временем
- d. расчета логических выражений

## **2. Что такое вложенная функция называется:**

- a. Функция, вложенная в папку
- b. Функция, являющаяся аргументом другой функции
- c. Функция независящая от аргументов другой функции
- d. Нет правильного ответа

## **3. Как можно вызвать мастер функций в Excel?**

- a. в строке редактирования кнопкой "Вставить функцию"
- b. вкладка ФОРМУЛЫ кнопкой "Вставить функцию"
- c. вкладка ДАННЫЕ кнопкой "Вставить функцию"
- d. вкладка ГЛАВНАЯ

## **4. По типу обрабатываемых данных встроенных функций Excel классификацию:**

- a. Текстовые функции
- b. Математические функции
- c. Функции для обработки даты и времени
- d. Логические функции
- e. Финансовые функции
- f. Статистические функции
- **5. Какая встроенных функций Excel суммируют ячейки, удовлетворяющих заданному условию**
	- a. СЧЕТЕСЛИ.
	- b. СУММЕСЛИ
	- c. ДАТА
	- d. СРЗНЧ
- **6. Какая встроенных функций Excel подсчитывает количество непустых ячейки, удовлетворяющих заданному условию:**
	- a. СЧЕТЕСЛИ.
	- b. СУММЕСЛИ
	- c. ДАТА
	- d. СРЗНЧ
- **7. Какая встроенных функций Excel возвращает среднее своих аргументов, которые могут быть числами или именами:**
	- a. СЧЕТЕСЛИ.
	- b. СУММЕСЛИ
	- c. ДАТА
	- d. СРЗНЧ

## **1. Создать документ, набрать и отформатировать представленную ниже таблицу в соответствии с образцом. Рассчитать, указанные знаком вопроса ячейки. Время исполнения: 20-60 мин.**

Набрать табличную информацию и оформить ее аналогичным образом.

## **ТАБЕЛЬ УЧЕТА РАБОЧЕГО ВРЕМЕНИ ЗА МАРТ 2001 г.**

## Подразделение: **Городская больница №1**

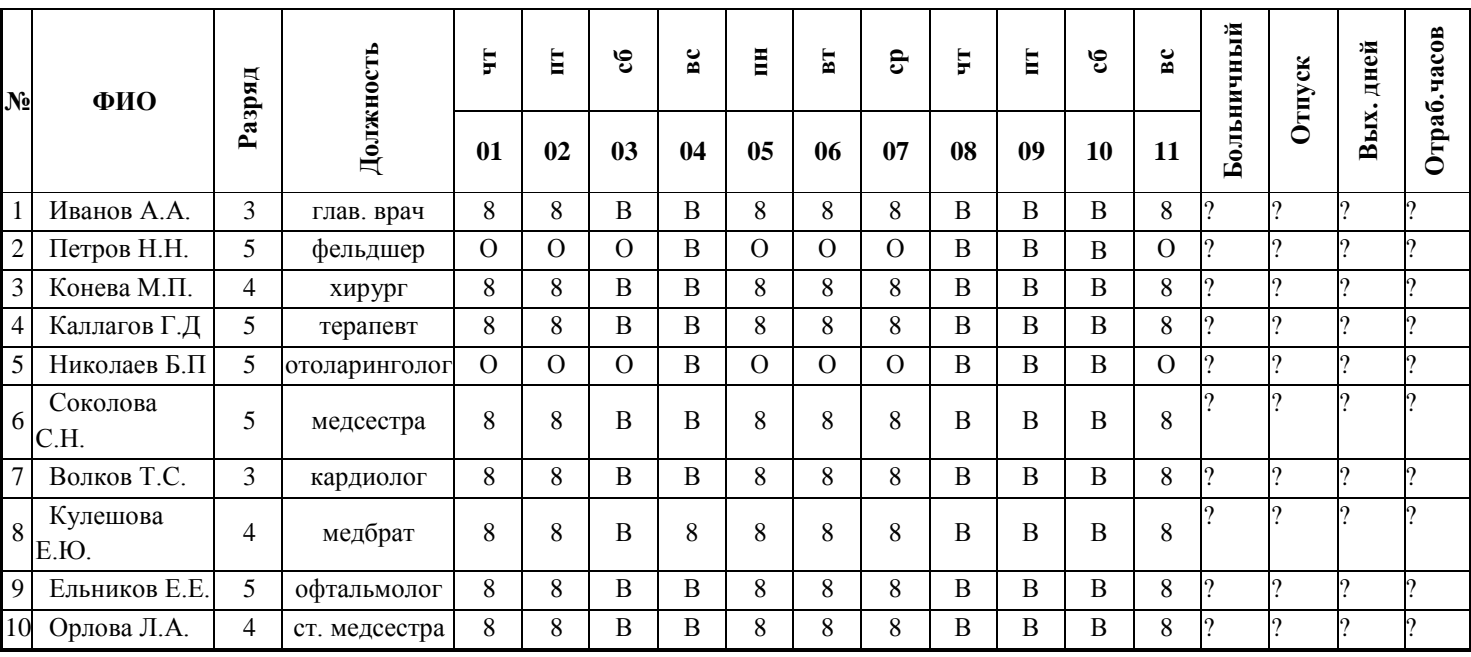

1. За работу 8 марта оплата в двойном размере.

2. Норма рабочего времени 21 день (167 часов).

Примечание: В – выходной день, Б – больничный, О – отпуск, П – прогул

## Тема: 4.**«Применение электронных таблиц для решения задач**

#### **математической статистики и управления»**

#### **1. Вопросы для проверки исходного (базового) уровня знаний:**

- 1. Преимущества работы с табличными данными в Excel по сравнению с Word.
- 2. Какие способы выделения ячеек Вы знаете?
- 3. Возможные операции с ячейками.
- 4. Порядок действий при скрытии строк/столбцов.
- 5. Порядок ввода формул.
- 6. Как определяется адрес ячейки и диапазона ячеек?
- 7. Как производится ввод и редактирование данных в ячейке?
- 8. Как создать многострочный текст в ячейке?
- 9. Назначение инструмента «Встроенные функции».
- 10. Категории встроенных функций.
- 11. Дайте понятие искателя диапазона.
- 12. Дайте понятие диапазон данных

#### **2. Целевые задачи:**

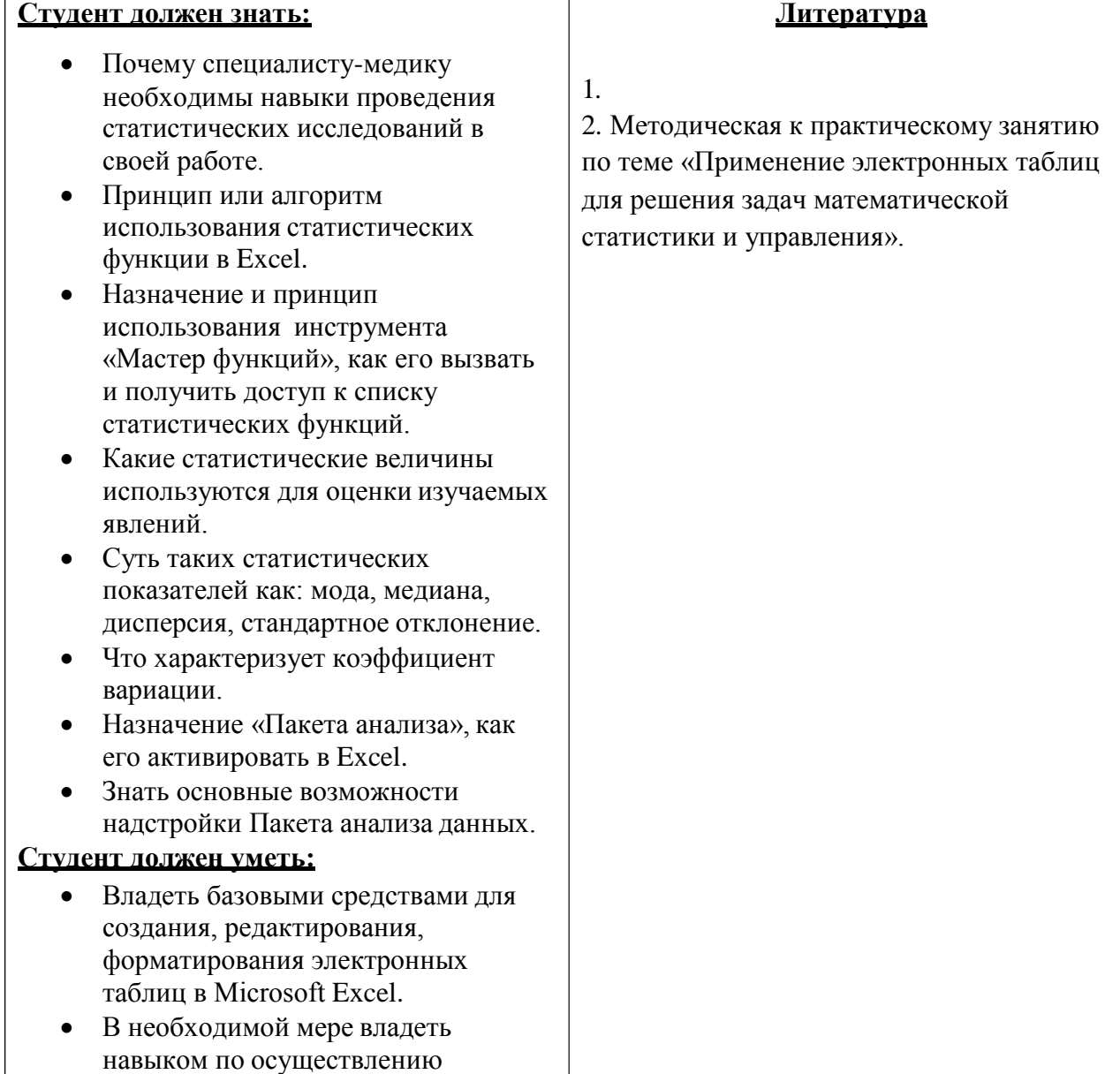

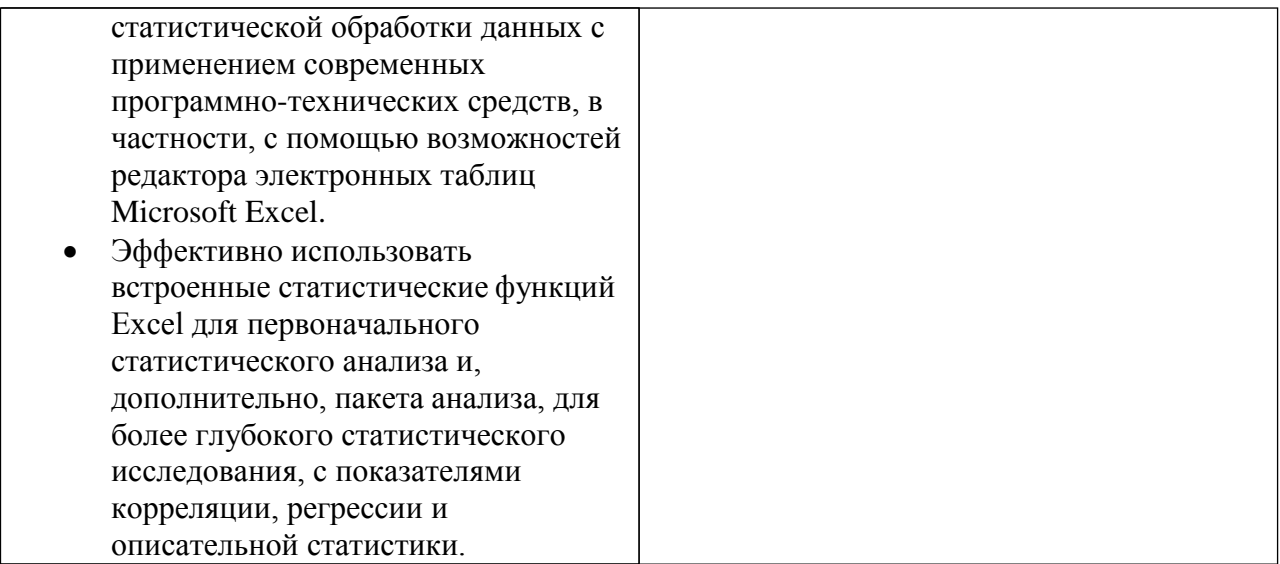

## **3. Задания для самостоятельной работы по изучаемой теме:**

1. Опишите алгоритм использования статистических функции в Excel.

2. Какие статистические величины используются для оценки изучаемых явлений?

3. Перечислите известные вам встроенные в Excel статистические функции.

4. Каковы возможности надстройки Пакета анализа данных.

5. Что называется входным интервалом в Пакете анализа данных?

6. Что значит - расположить значения признака в ранговом порядке?

7. Дайте определения понятий: мода, медиана, дисперсия.

8. Чем стандартное отклонение отличается от дисперсии?

9. Перечислите критерии разнообразия признака в вариационном ряду.

10. Какие вы знаете показатели описательной статистики?

#### **Тесты для самоконтроля**

- 1. Какую категорию функции необходимо выбрать в окне мастера функции, чтобы получить доступ к функции «СТАНДОТКЛОН»:
	- a. категорию «Текстовые»;
	- b. категорию «Статистические»;
	- c. категорию «Информационные»;
- 2. Функция «СЧЕТЕСЛИ» :
	- a. подсчитывает количество непустых ячеек в диапазоне, удовлетворяющих заданному условию;
	- b. подсчитывает количество чисел в списке аргументов;
	- c. подсчитывает количество чисел в списке аргументов и непустых ячеек;
- 3. Функция «КОРРЕЛ» :
	- a. возвращает коэффициент корреляции между интервалами ячеек массив1 и массив2;
	- b. возвращает гипергеометрическое распределение;
	- c. возвращает вероятность того, что значение из интервала находится внутри заданных пределов;
- 4. Коэффициент вариации характеризует:
	- a. стандартное отклонение;
	- b. разнообразие признака в вариационном ряду;
	- c. значение признака одного члена совокупности;
- 5. Дисперсия характеризует:
	- a. среднее по совокупности;
	- b. разнообразие признака в вариационном ряду;
	- c. разброс значений относительно среднего;
- 6. Какой пункт появится в главном меню «Сервис» после активирования надстройки «Пакет анализа»:
- а. «Анализ данных...»;
- b. «Поиск решения...»;
- с. «Описательная статистиках...»;
- 7. Коэффициент вариации вычисляется по формуле:

a. 
$$
O = \sqrt{\frac{\sum_{i=1}^{N} (X_i - M)^2}{N}};
$$

$$
b. \quad C_X = \frac{\sigma}{M} \cdot 100\% ;
$$
\n
$$
c. \quad \sigma^2 = \frac{\sum_{i=1}^N (X_i - M)}{N};
$$

8. Среднее по совокупности вычисляется по формуле:

a. 
$$
M = \frac{\sum_{i=1}^{N} X_i}{N}
$$
;  
\nb.  $\sigma^2 = \frac{\sum_{i=1}^{N} (X_i - M)^2}{N}$ ;  
\nc.  $C_X = \frac{\sigma}{M} \cdot 100\%$ ;

- 9. Коэффициент вариации, равный 4% это:
	- а. среднее разнообразие признака;
	- b. слабое разнообразие признака;
	- с. сильное разнообразие признака;

#### 4. Практическая часть

Создать документ, набрать и отформатировать в MS Excel представленный ниже пример(ы), с использованием технологии форматирования электронных таблиц. Вычислить следующие статистические величины с помощью статистических функций Microsoft Excel: встроенных среднее  $\overline{10}$ совокупности, стандартное отклонение, моду, медиану.

#### Необхолимо:

- 1. В MS Excel набрать заданный вариационный ряд статистических данных.
- 2. Расположить значения признака в ранговом порядке (отсортировать по возрастанию).
- 3. Вычислить следующие статистические величины с помощью встроенных статистических функций Microsoft Excel: среднее по совокупности, стандартное отклонение, моду, медиану.
- 4. Вычислить коэффициент вариации.

5. По полученному значению коэффициента вариации определить характер разнообразия признака.

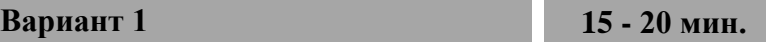

Содержание жира в материнском молоке у 7 женщин (в граммах): 3,8; 4,2; 5,0; 4,8; 3,6; 4,2; 4,5. Найдите среднее, стандартное отклонение, моду, медиану и определите коэффициент вариации.

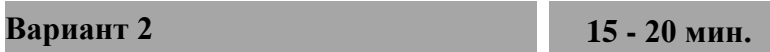

Результаты измерения длины тела у 47 девочек (в см): 48, 51, 53, 49, 51, 53, 51, 48, 52, 51, 53, 49, 50, 53, 48, 52, 50, 52, 50, 52, 50, 51, 52, 53, 47, 52, 48, 48, 52, 50, 46, 46, 54, 55, 56, 48, 52, 52, 51, 53, 53, 48, 50, 54, 48, 50, 50. Найдите среднее стандартное отклонение, моду, медиану и определите коэффициент вариации.

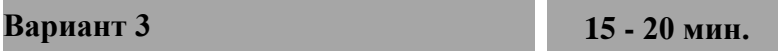

Число обращений за первые сутки в течение 12 месяцев календарного года в скорую медицинскую помощь города составляет: 165, 161, 167, 165, 164, 163, 142, 143, 137, 156, 151, 147. Найдите среднее, стандартное отклонение, моду, медиану и определите коэффициент вариации.

## Тема 4. «Применение электронных таблиц для решения задач оптимизации»

## 1. Вопросы для проверки исходного (базового) уровня знаний:

- 1. Что такое MS Excel, какие функции она выполняет?
- 2. Интерфейсные элементы рабочего окна MS Excel.
- 3. Определение списка.
- 4. Каким требованиям должен отвечать список.
- 5. Дайте определение элемента списка.
- 6. Как присвоение списку определенного имени.
- 7. Сортировка (упорядочивание) записей в списке.
- 8. Фильтрация (отбор) записей в списках. Дайте определение фильтрации данных.
- 9. Подведение итогов в отфильтрованном списке.

## 2. Целевые задачи:

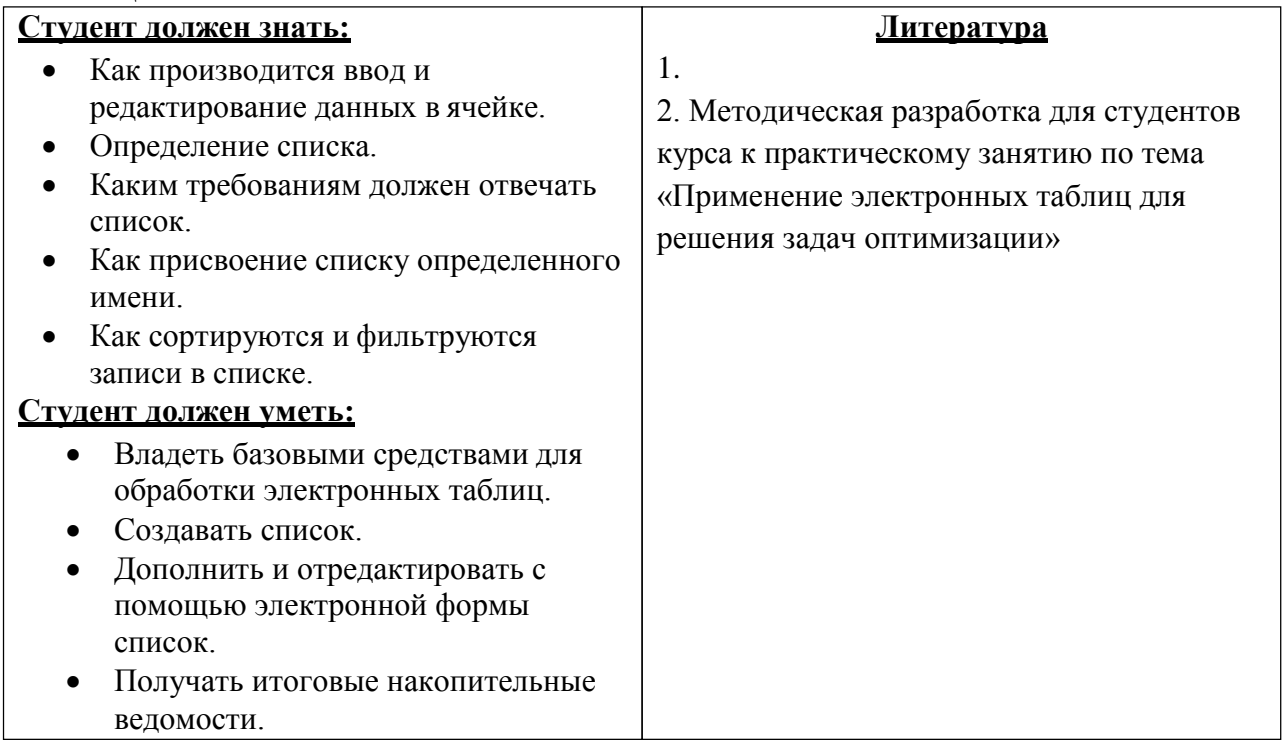

#### 3. Задания для самостоятельной работы по изучаемой теме:

1) Как должна выглядеть первая строка списка.

2) Расскажите, как происходит ввод и редактирование данных в список.

3) Как можно созданный список дополнить и отредактировать с помощью электронной формы. (Данные  $\rightarrow$  Форма ...).

4) Как после фильтрации можно ввести дополнительные ограничения.

5) Опишите синтаксис функции Промежуточные итоги.

6) Расскажите об использовании Автосуммы.

7) Как создать итоговых накопительных ведомостей.

#### Тесты для самоконтроля

- 1. Списком или базой данных в Excel, называется...
	- а) Список;
	- b) Таблица прямоугольной конфигурации;
	- с) Сводная таблица;
	- d) Блок информации.
- 2. Выберите и укажите требования, которым должен отвечать список:
	- а) Должен целиком помещаться на одном листе Excel;
	- b) Первая строка таблицы содержать имена полей;
	- с) Ячейки одного столбца должны содержать однородную по типу данных и по содержанию информацию.
	- Элемент списка это ...

3.

- Строка в таблице; a)
- Заголовок списка;  $b)$
- Ячейка столбца;  $c)$
- Запись списка.  $\mathbf{d}$
- 4. Для ввода и редактирования данных в списке необходимо выполнить команду...
	- а) Заполнить список с помощью стандартных способов заполнения ячеек;
	- b) Файл  $\rightarrow$  Создать;
	- с) Данные  $\rightarrow$  Форма;
	- d) Правка  $\rightarrow$  Заполнить.
- 5. Как присвоить имя спискам Excel?
	- а) Вставка  $\rightarrow$  Ссылка  $\rightarrow$  Название;
	- b) Вставка  $\rightarrow$  Имя  $\rightarrow$  Присвоить;
	- с) Правка  $\rightarrow$  Имя  $\rightarrow$  Присвоить;
	- d) Данные  $\rightarrow$  Имя  $\rightarrow$  Присвоить;
- 6. Сортировка это ...
	- а) Процесс выборки данных;
	- b) Фильтрация данных;
	- с) Изменять данные;
	- d) Редактирование данных.
- 7. Как установить автофильтр?
	- а) Сервис  $\rightarrow$  Фильтр  $\rightarrow$  Автофильтр;
	- b) Данные→ Автофильтр;
	- с) Сервис→ Автофильтр;
	- d) Данные → Фильтр → Автофильтр.
- 8. Укажите порядок получения итогов в списке:
	- а) Воспользоваться функцией ПРОМЕЖУТОЧНЫЕ. ИТОГИ для подведения итогов:
	- b) Присвоить списку определенное имя;
	- с) Обеспечить выборку значений по произвольным критериям (включить Автофильтр).
- 9. Синтаксис функции промежуточные итоги состоит:
	- Номер функции; Ссылка1; Ссылка2;...; a)
	- Число1; число2; ...;  $b)$
	- $c)$ Интервал; критерий; сумм интерва;
	- Интервал; критерий.  $\mathbf{d}$

**4. Создать документ, набрать и отформатировать представленный ниже текст в соответствии с образцом. Время исполнения: 20-30 м.**

Произведите необходимый расчет в столбце Сумма.

| Дата       | Наименование<br>препарата | ед.изм                        | <b>КОЛ-ВО</b>  | Цена в<br>руб. | сумма          |
|------------|---------------------------|-------------------------------|----------------|----------------|----------------|
| 01.01.2004 | Анальгин                  | <b>IIIT</b>                   | 20             | 12             | $\ddot{\cdot}$ |
| 01.01.2004 | Баралгин                  | ШT                            | 26             | 25             | $\ddot{\cdot}$ |
| 01.01.2004 | Сонапакс                  | фл                            | 58             | 63             | $\ddot{\cdot}$ |
| 01.01.2004 | Палин                     | уп                            | 54             | 160            | $\ddot{\cdot}$ |
| 01.01.2004 | Новокаин                  | амп                           | 56             | 23             | $\ddot{\cdot}$ |
| 01.01.2004 | Димедрол                  | амп                           | 23             | 24             | $\ddot{\cdot}$ |
| 01.01.2004 | Папаверин                 | амп                           | 56             | 52             | $\ddot{\cdot}$ |
| 01.01.2004 | Пирацетам                 | уп                            | 58             | 59             | $\ddot{\cdot}$ |
| 01.01.2004 | Но-шпа                    | уп                            | 54             | 180            | $\ddot{\cdot}$ |
| 12.02.2004 | Анальгин                  | ШT                            | 57             | 12             | $\ddot{\cdot}$ |
| 12.02.2004 | Баралгин                  | ШT                            | 26             | 25             | $\ddot{\cdot}$ |
| 12.02.2004 | Сонапакс                  | фл                            | 58             | 63             | $\ddot{ }$     |
| 12.02.2004 | Палин                     | уп                            | 29             | 160            | $\ddot{\cdot}$ |
| 12.02.2004 | Новокаин                  | амп                           | 69             | 23             | $\ddot{\cdot}$ |
| 12.02.2004 | Димедрол                  | амп                           | 54             | 24             | $\ddot{\cdot}$ |
| 12.02.2004 | Папаверин                 | амп                           | 63             | 52             | $\ddot{\cdot}$ |
| 12.02.2004 | Пирацетам                 | уп                            | 65             | 59             | $\ddot{\cdot}$ |
| 12.02.2004 | Но-шпа                    | уп                            | 58             | 180            | $\ddot{\cdot}$ |
| 25.03.2004 | Анальгин                  | ШT                            | 75             | 12             | $\ddot{\cdot}$ |
| 25.03.2004 | Баралгин                  | <b>IIIT</b>                   | 5              | 25             | $\ddot{\cdot}$ |
| 25.03.2004 | Сонапакс                  | фл                            |                | 63             | $\ddot{\cdot}$ |
| 25.03.2004 | Палин                     | уп                            | $\overline{2}$ | 160            | $\ddot{\cdot}$ |
| 25.03.2004 | Новокаин                  | амп                           |                | 23             | $\ddot{\cdot}$ |
| 25.03.2004 | Димедрол                  | амп                           |                | 24             | $\ddot{\cdot}$ |
| 25.03.2004 | Папаверин                 | амп                           |                | 52             | $\ddot{\cdot}$ |
| 25.03.2004 | Пирацетам                 | уп                            | $00\,$         | 59             | $\ddot{\cdot}$ |
| 25.03.2004 | Но-шпа                    | уп                            | 25             | 180            | $\ddot{\cdot}$ |
| 18.04.2004 | Анальгин                  | $\rm{I} \rm{I} \rm{I} \rm{T}$ | 65             | 12             | $\ddot{\cdot}$ |
| 18.04.2004 | Баралгин                  | <b>IIIT</b>                   | 14             | 25             | $\ddot{\cdot}$ |

**Список получаемых препаратов**

Используя встроенные функции работы с базами данных, составить электронную форму отчета по каждому препарату.

**ОТЧЕТ № 1. РЕАЛИЗАЦИИ МЕДИКАМЕНТОВ**

**за период « » 200 г. по « » 200 г.**

#### **Тема 5**. **«СУБД MS Access. Организация баз данных: путем ввода данных; с**

## **помощью мастера; с помощью конструктора, путем импорта данных**

## **электронных**

#### **таблиц»**

#### **1. Вопросы для проверки исходного уровня знаний:**

- 1. Понятие базы данных.
- 2. Основные элементы базы данных.
- 3. Типы базы данных.
- 4. Организация данных в базе данных.

#### **1. Целевые задачи:**

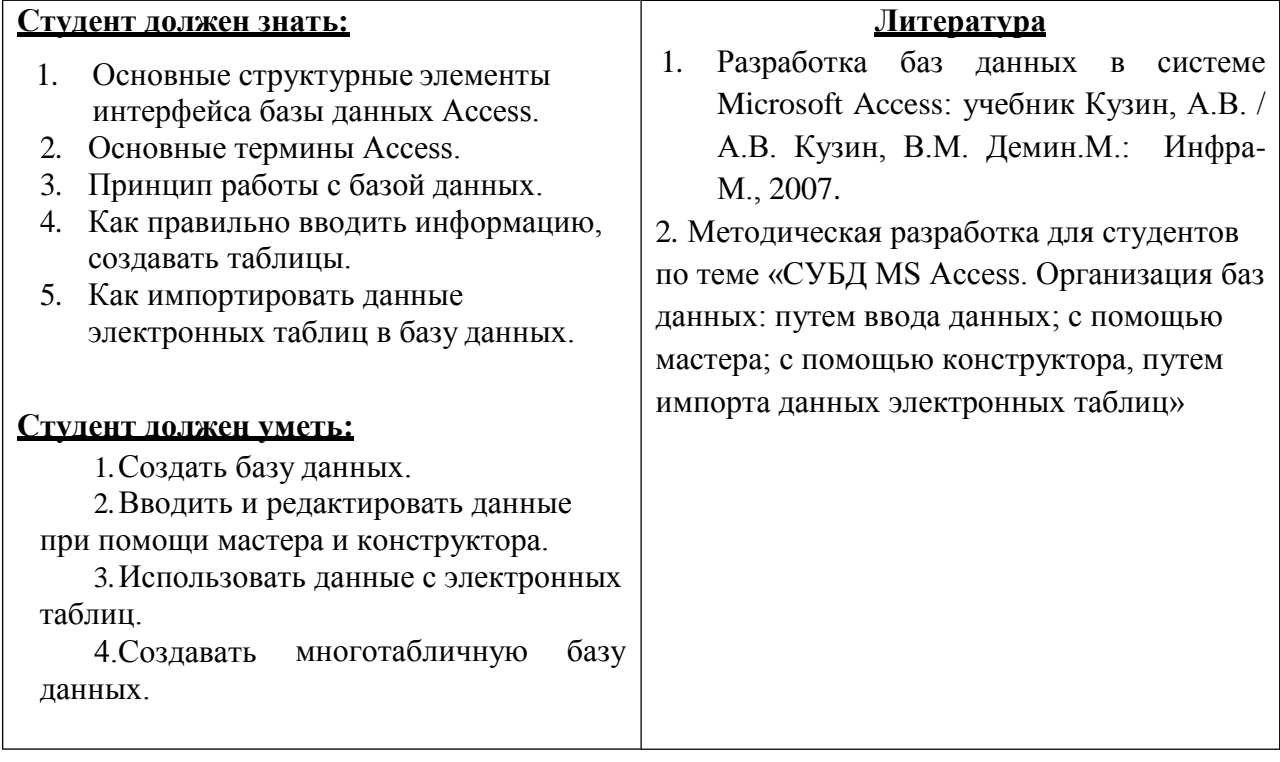

#### **2. Задания для самостоятельной работы по изучаемой теме:**

**1.** Как происходит ввод данных с помощью Конструктора?

**2.** Как происходит ввод данных с помощью Мастера?

**3.** Опишите процесс импорта данных электронных таблиц в базу данных.

## Заполните кроссворд.

- 1. Структура БД, в которой любой тип данных одновременно может быть главным и подчиненным.
- 2. Средство извлечения данных из БД.
- 3. Набор программ, с помощью которых производится работа с базой данных.
- 4. Столбец в табличной БД.
- 5. Строка в табличной БД.
- 6. Структура БД, в которой данные строятся по принципу взаимосвязанных таблиц.
- 7. Структура, в которой одно данное является главным, все нижележащие подчиненными.

Дайте определение получившемуся вертикальному понятию с точки зрения баз данных.

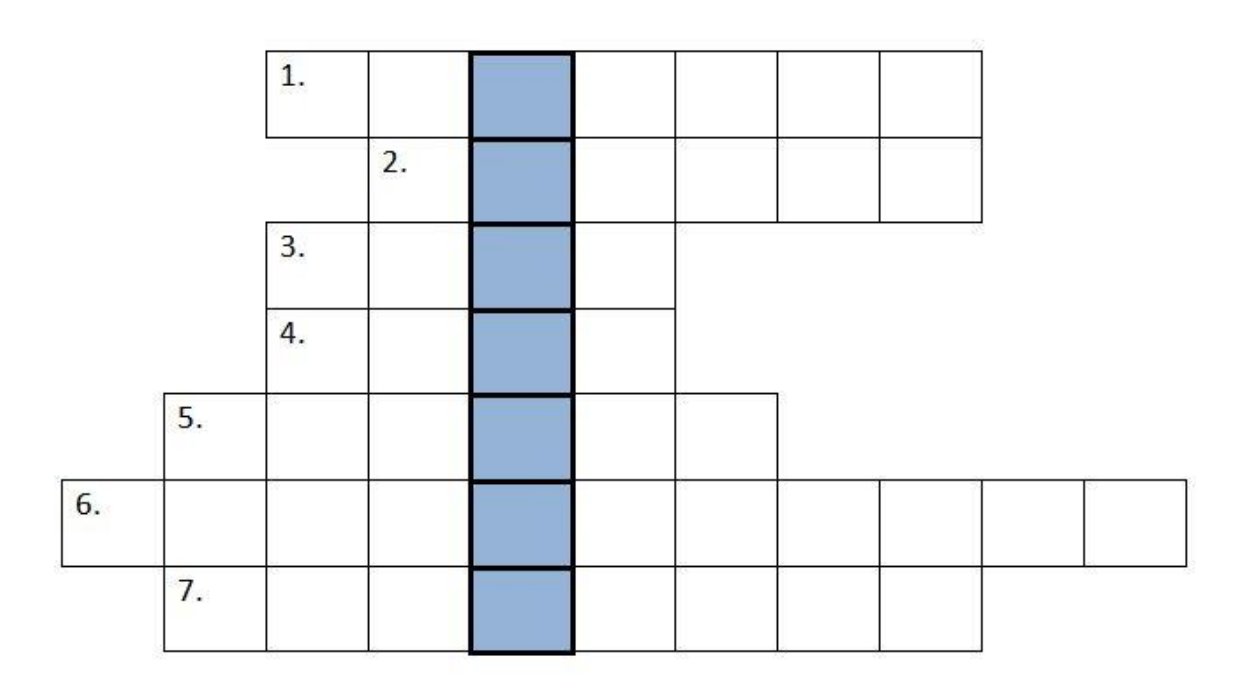

#### Тесты для самоконтроля:

- 1. Что такое База Данных?
	- а. Большое скопление беспорядочных данных
	- b. Данные об отношении друг к другу и взаимном влиянии объектов
	- с. Список файлов на диске
	- d. Именованная совокупность данных, отражающая состояние объектов и их отношений в конкретной предметной области.
	- е. Данные о всех возможных состояниях объекта в рассматриваемой предметной области.
- $2.$ Почему необходимо использовать базы данных?
	- а. Они позволяют уменьшить энергозатраты компьютеров.
	- b. Они позволяют повысить скорость ввода информации.
	- с. Они позволяют повысить оперативность получения информации.
	- d. Они позволяют многократно использовать хранимую информацию.
- 3. Почему необходимо переводить информацию в электронную форму?
	- а. Потому, что необходимо использовать компьютеры.
- b. Потому, что в этом случае облегчается возможность ее многократного использования и автоматизированной обработки.
- с. Потому, что это современно и актуально.
- d. Потому, что бумажные документы ненадежны
- 4. Что такое информационная система?
	- а. Совокупность информации о каких-либо процессах
	- b. Совокупность организационных, технических, программных и информационных средств, предназначенных для сбора, хранения, обработки и выдачи необходимой информации.
	- с. Компьютерная программа, основанная на базе данных, позволяющая накапливать большие объемы данных
- 5. Что такое система управления базами данных?
	- а. Компьютерная программа, позволяющая пользователю одновременно использовать несколько различных баз данных, воспринимая их при этом как елиное целое.
	- b. Специальное программное обеспечение, осуществляющее контроль за доступом пользователей к данным, хранящимся в БД независимо от особенностей аппаратного обеспечения.
	- с. Класс программ, позволяющий создавать и работать и базами данных.
- 6. Перечислите основные функции системы управления базами данных.
	- а. Обеспечение взаимодействия компьютера с периферийным оборудованием.
	- b. Осуществление контроля доступа к данным со стороны пользователей.
	- с. Запись данных на физические носители, а также чтение этих данных.
	- d. Контроль целостности информации.
	- е. Исполнение программы, осуществляющей обращение к данным.
- 7. Перечислите объекты базы данных.
	- а. Таблицы
	- **b.** Запросы
	- с. Формы
	- d. Файлы
	- е. Права доступа
	- f. Пользователи
- 8. Укажите существующие типы баз данных.
	- а. Реляционные
	- **b.** Линейные
	- с. Табличные
	- d. Иерархические
	- е. Сетевые
	- f. Компьютерные
- 9. Укажите существующие категории пользователей базы данных.
	- а. Прикладные программисты
	- **b.** Администраторы БД
	- с. Специалисты предметной области
	- d. Конечные пользователи
	- е. Эксперты
- 10. Перечислите возможности конечных пользователей при взаимодействии с базой ланных
	- а. Получение доступа к БД
	- b. Выполнение задач по обработке данных, хранящихся в БД
	- с. Разработка прикладных программ
- 11. Что входит в список обязанностей администратора базы данных?
	- а. Создание базы данных
- b. Разработка прикладных программ
- c. Выполнение задач по обработке данных, хранящихся в БД
- d. Обслуживание и поддержка БД в рабочем состоянии.
- 12. Предметная область это …
	- a. Наука, изучающая влияние предметов и явлений друг на друга.
	- b. Область (место) действия какого-либо предмета.
	- c. Часть реального мира, подлежащая изучению.
	- d. Географическая область, подвергающаяся воздействию каких-либо предметов.
- 13. Отношения между объектами предметной области это…
	- a. Связь между таблицами БД
	- b. Поля форм БД
	- c. Схема таблиц БД
	- d. Типы данных, используемые для описания столбцов таблицы
- 14. Перечислите особенности реляционных баз данных
	- a. Содержит перечень объектов одного типа
	- b. Может быть представлена в виде объектов, расположенных на различных уровнях
	- c. Элементами являются таблицы, состоящие из полей (столбцов) и строк.
	- d. Состоит из набора узлов, расположенных на разных уровнях, связанных между собой
- 15. Перечислите особенности иерархических баз данных
	- a. Может быть представлена в виде объектов, расположенных на различных уровнях
	- b. Состоит из узлов, имеющих идентификаторы
	- c. Содержит перечень объектов одного типа

## **4. Практическая часть**

1. Изучить теоретический материал, разбирая все представленные в нем примеры решения типовых задач.

2. Создать базу данных Access.

3. На основе предоставленного в варианте задания описания базы данных создать таблицы. Имена создаваемых таблиц должны совпадать с именами таблиц (сущностей), указанных в варианте задания.

4. В каждой таблице создать поля. Имена создаваемых полей и их типы данных должны соответствовать представленному в варианте описанию.

5. Создать связи между таблицами в соответствии с вариантом задания. При этом для каждой связи установить поддержку обеспечения целостности данных.

6. Создать поля подстановки в таблицах, где это необходимо.

7. Проверить схему базы данных: убедиться в том, что на схеме отражены все таблицы и связи между ними.

## **Вариант 1 30 - 40 мин.**

Даны фрагменты таблиц базы данных. Создать базу данных **Атрека** и заполнить данными. Там где требуется, создать поля подстановки для удобства заполнения таблиц.

#### **Раны**

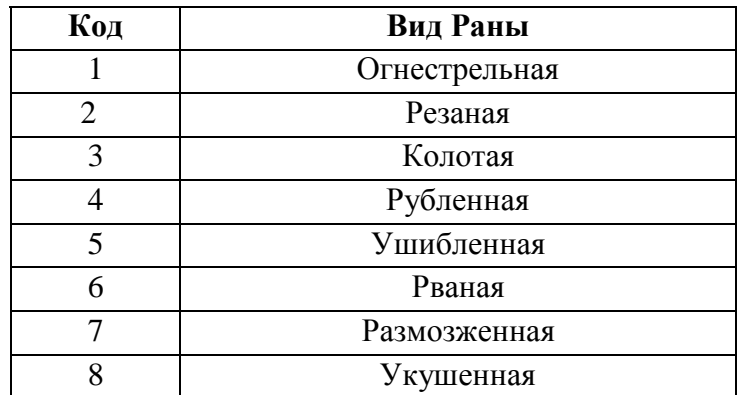

#### **Кровотечения**

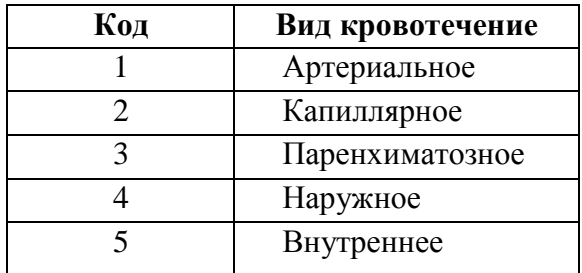

## **Пациенты**

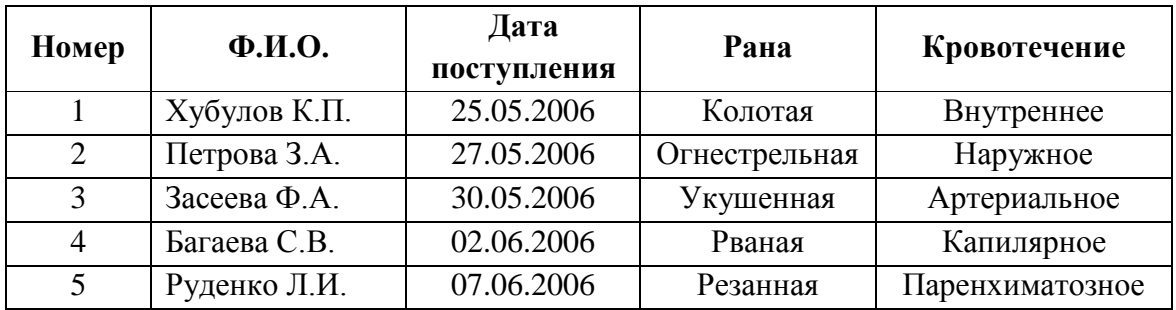

## **Вариант 2 30 - 40 мин.**

Даны фрагменты таблиц базы данных. Создать базу данных **Прививочный кабинет** и заполнить данными. Там где требуется, создать поля подстановки для удобства заполнения таблиц.

## **Прививки**

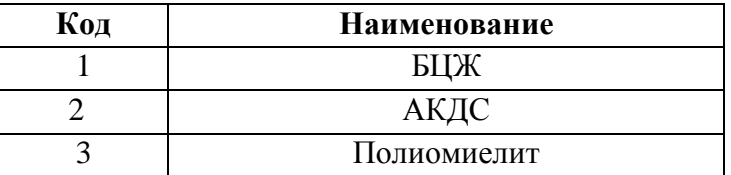

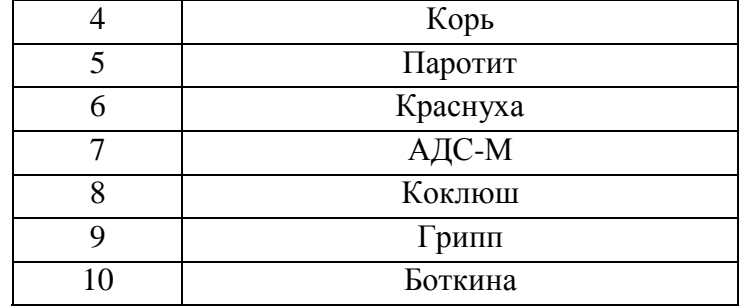

**Дети**

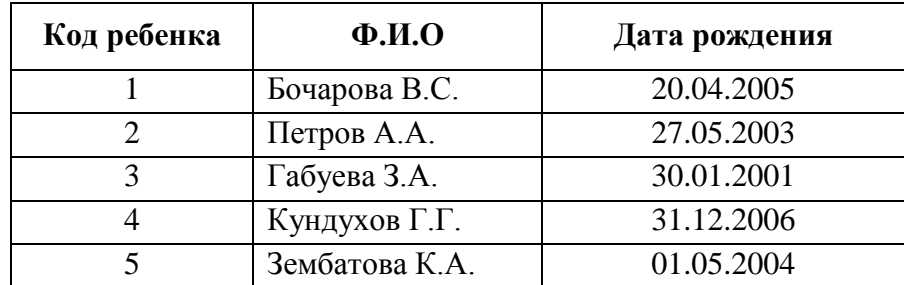

**Профилактика**

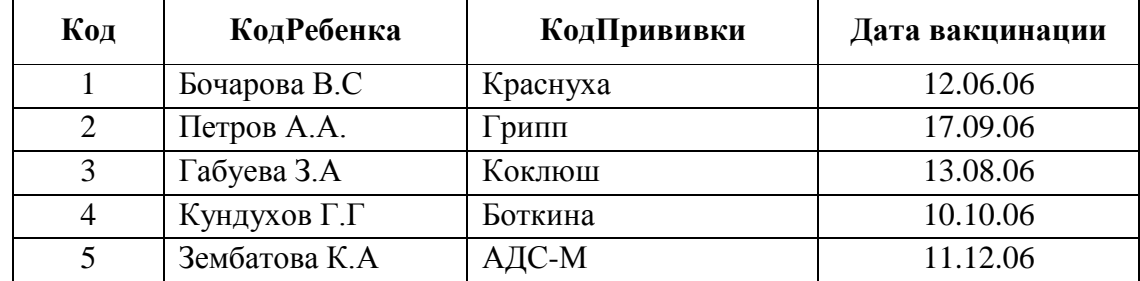

## Тема 5 (продолжение) «СУБД MS Access. Создание многотабличной базы данных»

## 1. Вопросы для проверки исходного уровня знаний:

- 1. Понятие базы данных.
- 2. Основные элементы базы данных.
- 3. Типы базы данных.
- 4. Организация данных в базе данных.

## 2. Целевые задачи:

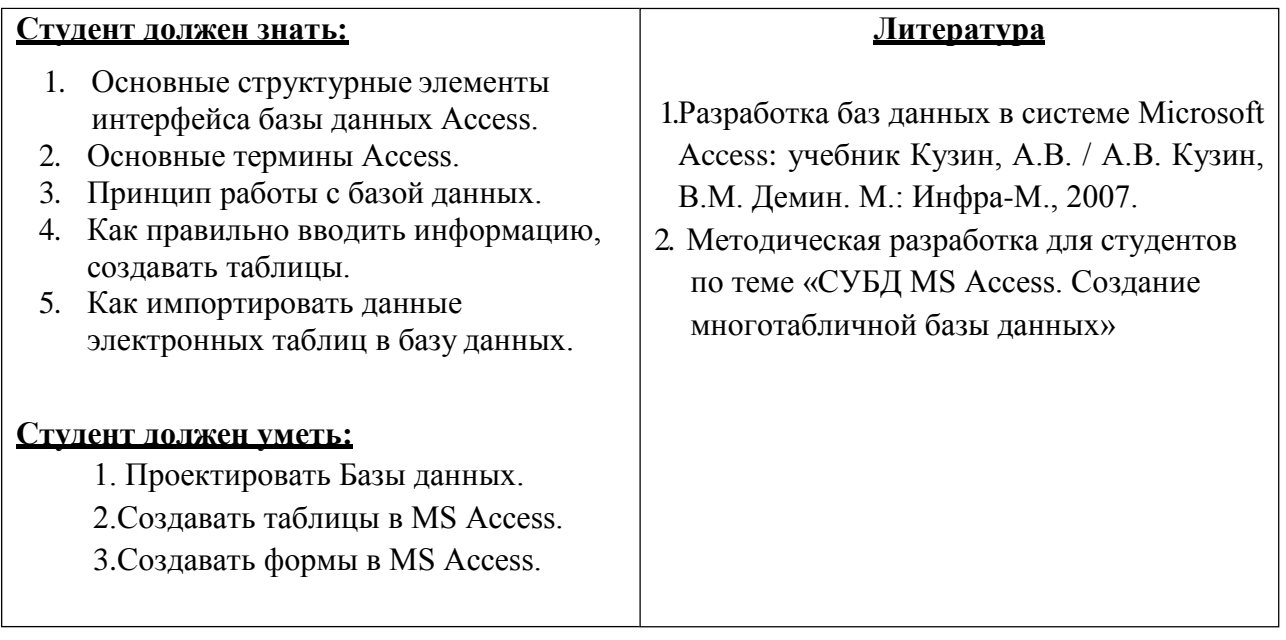

## 3. Задания для самостоятельной работы по изучаемой теме:

1. Дайте определение пользовательского интерфейса БД?

2. Опишите процесс создания форм с помощью мастера?

3. Перечислите и опишите виды форм.

4. Опишите процесс создания формы с помощью конструктора.

5. Как происходит изменение размеров элементов формы?

6. Как происходит перемещение элементов формы (с помощью мыши, с помощью клавиатуры, с помощью Формат→Выровнять)?

7. Как добавляется заголовок форме?

8. Как сохраняются формы?

## Заполните кроссворд.

По горизонтали:

1. Библиотечная база данных.

2. Тип данных - целые числа, которые задаются автоматически при вводе записей.

5. Объект СУБД, позволяющий отображать данные, содержащиеся в таблицах или запросах, в более удобном для восприятия виде.

8. Этот режим позволяет создавать и изменять структуру таблицы, формы.

10. Строка таблицы.

По вертикали:

- 1. ... поле поле, значения в котором не могут повторяться (уникальное поле).
- 2. Упорядочение данных по значениям одного из полей.
- 3. Столбец таблицы, содержащий значения определенного свойства.
- 4. Условие отбора записей.
- 6. С его помощью можно создавать различные объекты СУБД.
- 7. информация, хранящаяся в БД.
- 9. Объект СУБД, без которого не может существовать БД.

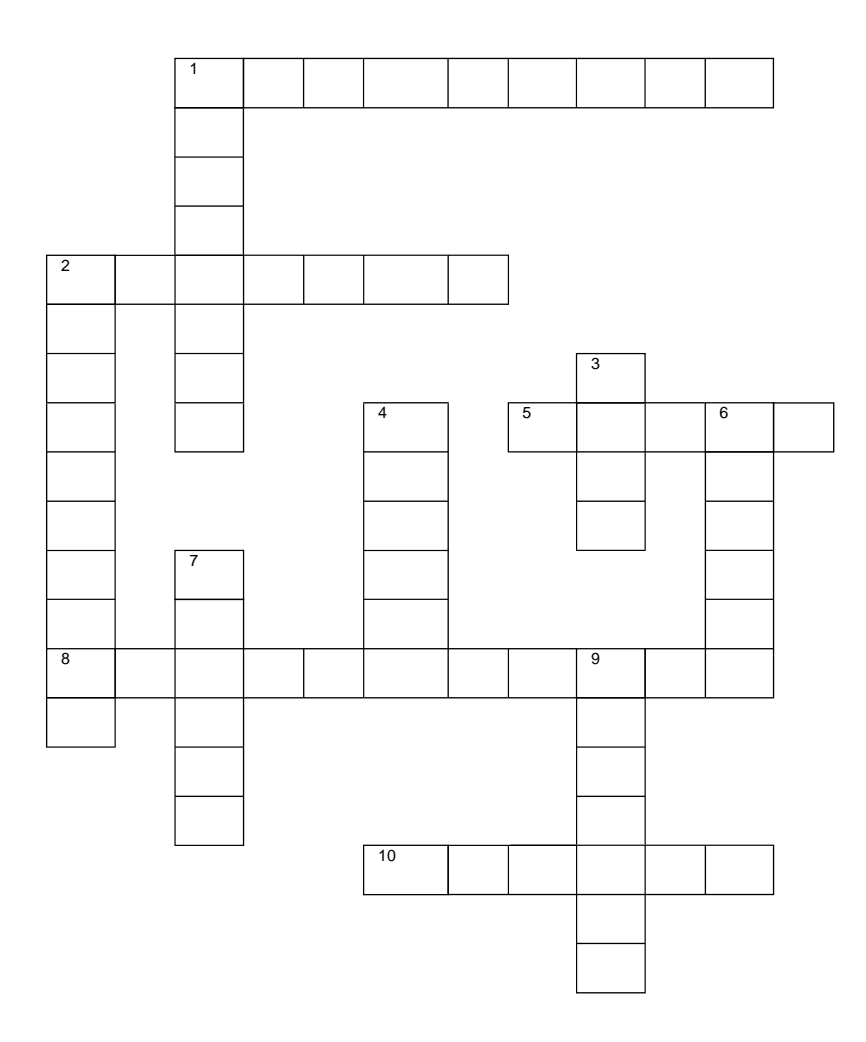

## Тесты для самоконтроля:

- 1. Что такое пользовательский интерфейс базы данных?
	- а. Специальное аппаратное обеспечение, обеспечивающее взаимодействие пользователя с базой данных
	- b. Набор диалоговых окон, обеспечивающих вывод сообщений о возникающих ошибках при работе пользователя с БД.
	- с. Совокупность средств ввода, вывода и взаимодействия пользователя с базой ланных
- 2. Укажите основной элемент, используемый для организации диалога базы данных с пользователем.
	- а. Запрос
	- **b.** Окно
	- с. Макрос
	- d. Хранимая процедура
	- е. Диаграмма
- 3. Укажите возможные способы создания форм в Access
	- а. С использованием мастера
	- b. С использованием программного кода
	- с. С использованием модулей и макросов
	- d. С использованием конструктора
- 4. Укажите возможные варианты внешнего вида формы, создаваемой в Access
	- а. Выровненный
	- **b.** Произвольный
	- с. Случайный
	- d. Ленточный
	- е. Табличный
	- f. Пользовательский
- 5. Какому виду формы соответствует следующее описание: при создании формы такого вида поля текущей записи будут выводиться одно за другим сверху вниз, для каждого поля будет создаваться отдельный объект «Надпись»?
	- а. Ленточная форма
	- **b.** Сводная таблица
	- с. Выровненный
	- d. В олин столбен
	- е. Табличный
- 6. Укажите правила, которые необходимо учитывать при выборе вида формы.
	- а. При большом количестве полей таблицы создается выровненная форма или форма «в один столбец».
	- b. При малом количестве полей исходной таблицы создается сводная таблица.
	- с. Для маленьких форм создается комбинация форм двух видов: одна в виде списка, другая в виде формы «в один столбец».
- 7. Какой элемент управления, используется для организации выбора одного варианта из нескольких возможных при создании формы в режиме конструктора?
	- а. Поле со списком
	- **b.** Переключатель
	- с. Надпись
	- d. Группа переключателей
	- е. Список
- 8. Что такое источник данных для формы?
	- а. Заголовок формы
	- b. Данные о пользователе, создавшем форму и его правах безопасности.
- c. Набор данных, используемый для отображения на форме.
- d. Содержимое одной из таблиц базы данных
- 9. Перечислите секции, существующие на форме в режиме конструктора
	- a. Область данных
	- b. Колонтитул
	- c. Статусная строка
	- d. Заголовок формы
- 10. Укажите способы перемещения элементов формы.
	- a. С помощью мыши
	- b. С помощью окна свойств элемента управления
	- c. С помощью панели инструментов
	- d. С помощью полос вертикальной и горизонтальной прокрутки

## **4. Практическая часть**

- 1. Изучить теоретический материал, разбирая все представленные в нем примеры решения типовых задач.
- 2. Создать Базу данных Access.
- 3. Создать таблицы, связи между ними, согласно варианту задания.
- 4. Заполнить таблицы данными, приведенными в варианте задания.
- 5. Создать формы пользовательского интерфейса в соответствии с приведенной в варианте задания схемой и фрагментами программных окон. Если в варианте приведен образец окна формы, то необходимо создать такую форму.
- 6. Убедится в правильной работе форм пользовательского интерфейса.

**Вариант 1 20 - 30 мин.**

Создать формы для просмотра и редактирования в соответствии с приведенными ниже рисунками:

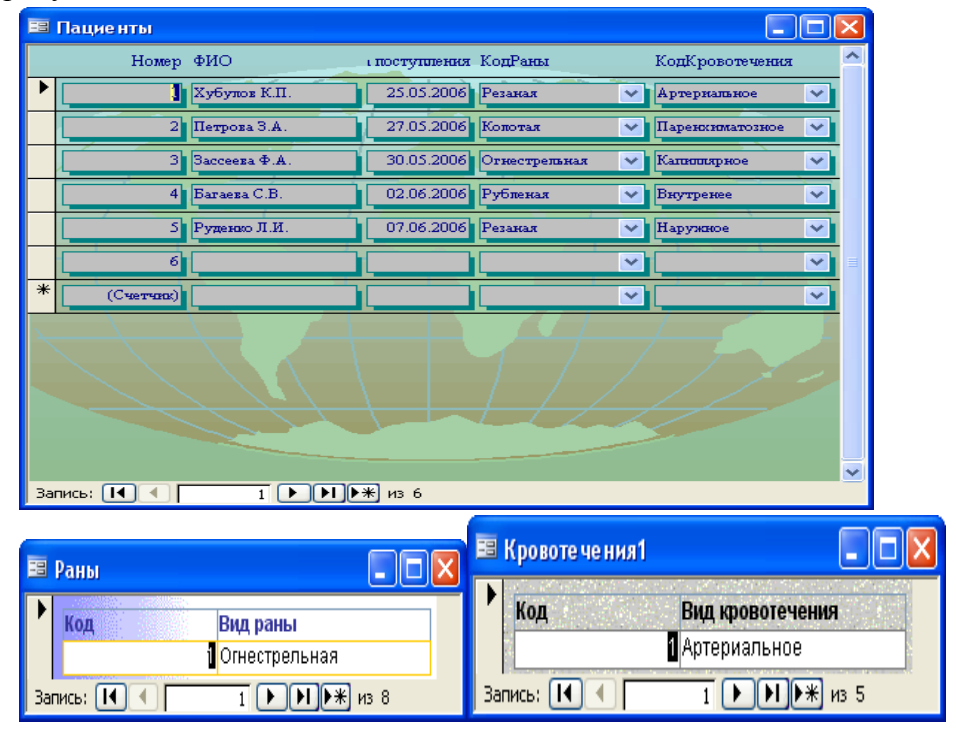

## **Вариант 2 20 - 30 мин.**

Создать формы для просмотра и редактирования в соответствии с приведенными ниже рисунками:

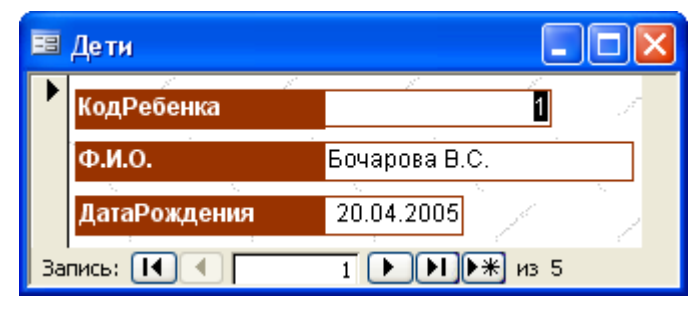

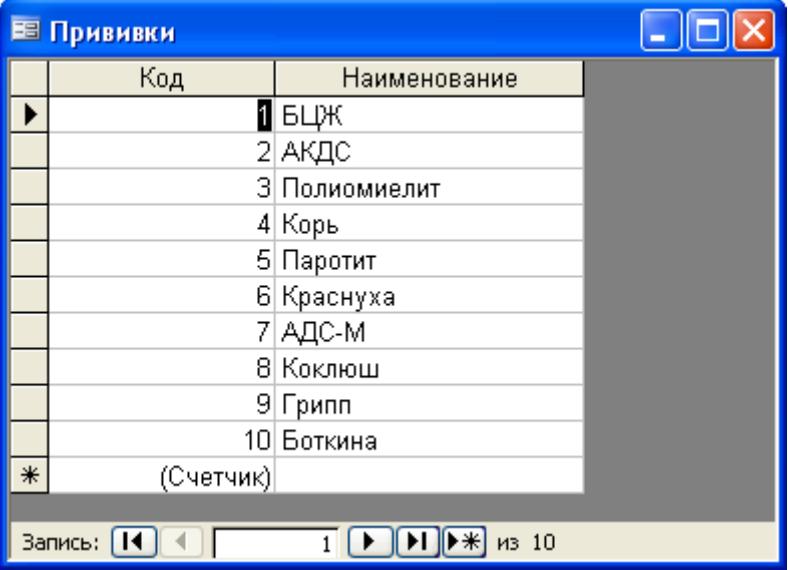

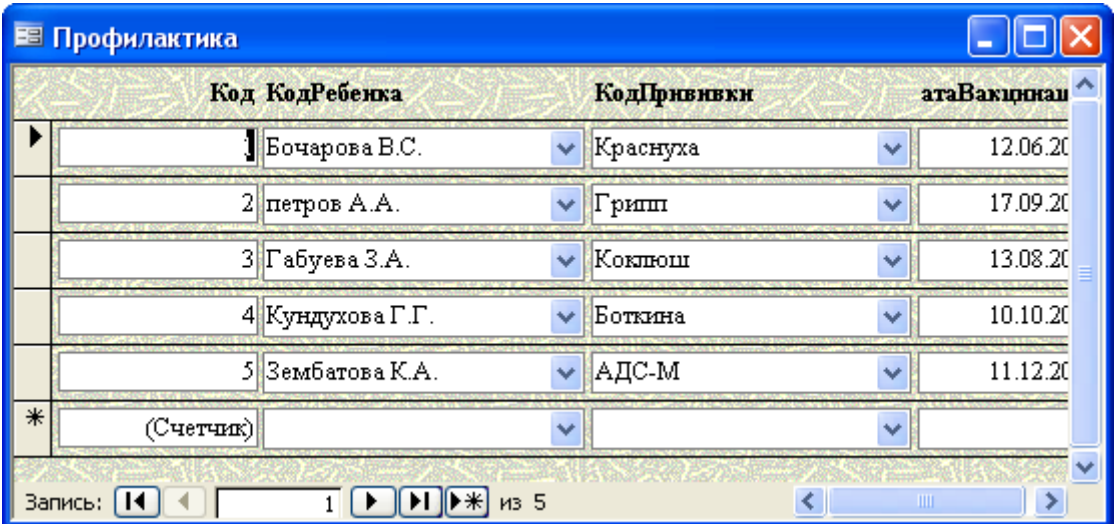

**Тема 6 «СУБД MS Access. Формы»**

## **1. Вопросы для проверки исходного уровня знаний:**

- 1. Что такое Базы данных, Система управления базами данных?
- 2. Что такое MS Access?
- 3. Основные принципы создания таблиц в MS Access?

## **2. Целевые задачи:**

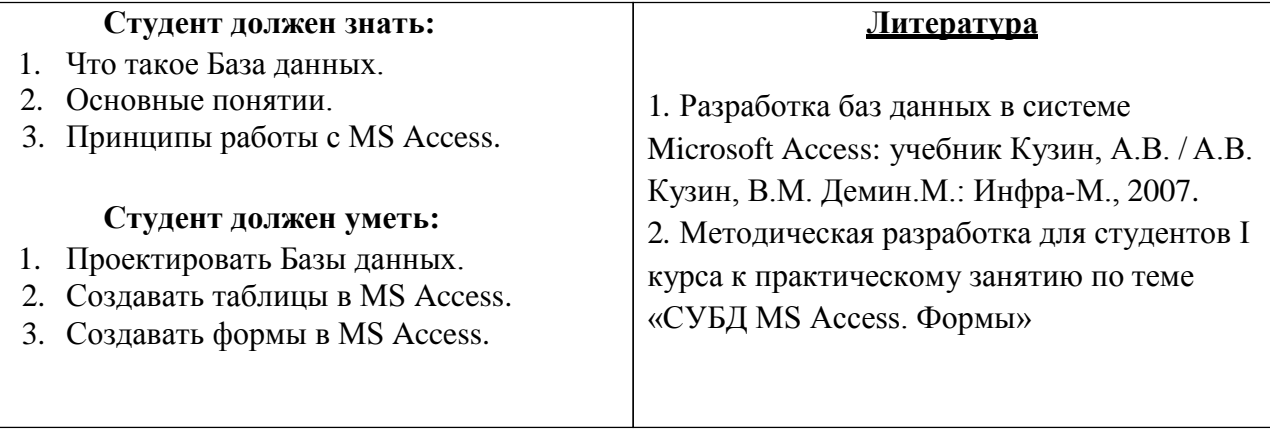

## **3. Задания для самостоятельной работы по изучаемой теме:**

- **1.** Что такое форма MS Access?
- **2.** Какие возможности представляет Форма?

**3.** Перечислите способы создания форм в Microsoft Access.

**4.** Опишите процесс создания формы с помощью конструктора.

**5.** Алгоритм создания форм.

#### **Тесты для самоконтроля**

- 1. Укажите 3 основные модели данных:
	- a. реляционные
	- b. регистрационные
	- c. иерархические
	- d. сетевые
- 2. Отношение «один ко многим» это:
	- a. Отношение, при котором каждой записи из одной таблицы соответствует одна запись в другой таблице
	- b. Отношение, при котором каждой записи из одной таблицысоответствует несколько записей другой таблице
	- c. Отношение, при котором одному, множеству записей из одной таблице соответствует одна запись в другой таблице
	- d. Отношение, при котором множеству записей из одной таблицы соответствует несколько записей в другой таблице
- 3. Отношение «многие ко многим» это:
	- a. Отношение, при котором каждой записи из одной таблицысоответствует одна запись в другой таблице
	- b. Отношение, при котором каждой записи из одной таблицысоответствует несколько записей другой таблице
	- c. Отношение, при котором одному, множеству записей из одной таблице соответствует одна запись в другой таблице
	- d. Отношение, при котором множеству записей из одной таблицы соответствует несколько записей в другой таблице
- 4. Первичный ключ это:
	- a. это одно или несколько полей (столбцов), комбинация значений которых однозначно определяет каждую запись в таблице.
	- b. одно или несколько полей (столбцов) в таблице, содержащих ссылку на поле или поля первичного ключа в другой таблице.
- 5. Виды ключей:
	- a. Первичные
	- b. Универсальные
	- c. атомарные
	- d. внешние
- 6. Простой ключ…
	- a. Состоит из нескольких полей
	- b. Состоит из одной записи
	- c. Состоит из нескольких записей
	- d. Состоит из одного поля
- 7. Составной ключ…
	- a. Состоит из одного поля
	- b. Состоит из нескольких полей
	- c. Состоит из одной записи
	- d. Состоит из нескольких записей
- 8. Сущность это
	- a. любой конкретный или абстрактный объект в рассматриваемой предметной области
	- b. это свойство объекта в предметной области
	- c. взаимосвязь между объектами в предметной области
- 9. Атрибут это:
	- a. взаимосвязь между сущностями в предметной области.
	- b. это свойство сущности в предметной области.
	- c. любой конкретный или абстрактный объект в рассматриваемой предметной области
- **4. На основе таблиц базы данных «Аптека» создать формы с помощью Конструктора.**

## Тема 6 (продолжение) «Создание запросов в MS Office Access»

## 1. Вопросы для проверки исходного (базового) уровня знаний:

- 1. Что такое Базы данных, Система управления базами данных?
- 2. Основные принципы создания таблиц в MS Access?
- 3. Основные принципы создания форм в MS Access?

#### 2. Целевые задачи:

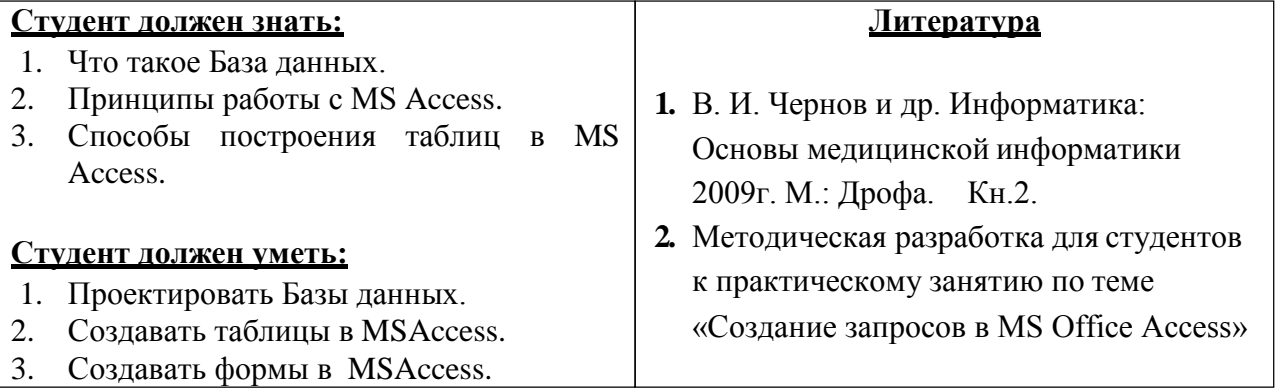

## 3. Задания для самостоятельной работы по изучаемой теме:

- 1. Что такое запрос MS Access?
- 2. Основные виды запросов.

3. Какие виды запросов можно создать с помощью конструктора.

4. Что необходимо определить при создании query?

5. Перечислите поля и их функции в Бланке построения запроса QBE.

6. Последовательность создания параметрического запроса.

## Тесты для самоконтроля

- 1. Связи между таблицами нужны для:
	- а. создания отчетов, запросов
	- b. для копирования данных
	- с. обеспечения целостности данных
	- d. автоматизации задач по внесению изменений
- 2. Кнопка "Открыть":
	- а. открывает таблицу или другой объект
	- b. позволяет изменить структуру таблицы
	- с. позволяет внести записи
	- d. позволяет отредактировать записи
- 3. Для установки связей между таблицами используют:
	- а. меню связи
	- **b.** кнопка Схема ланных
	- с. кнопка Свойства
	- d. Сервис □ Схема данных
- 4. Мастер подстановок:
	- а. расширенный текст
	- b. устанавливают в режиме Конструктор
	- с. для автоматизации ввода данных с помощью списка
	- d. поле установки связей
- 5. Запросы создают для выборки данных:
	- a. из нескольких таблиц
	- b. только из одной таблицы
	- c. из других запросов
	- d. из нескольких таблиц и запросов
- 6. Способы создания запросов:
	- a. с помощью Мастера
	- b. Конструктор
	- c. Простой запрос
	- d. Перекрестный запрос
- 7. В результате запросов создаются:
	- a. бланки запросов
	- b. реляционные таблицы
	- c. результирующие таблицы
	- d. отчеты
- **4. На основе таблиц базы данных «Аптека» создать запросы с помощью Конструктора.**

# **Тема 6 (продолжение)** *«Создание отчетов в MS Office Access »*

## **1. Вопросы для проверки исходного уровня знаний:**

- 1. Что такое Базы данных, Система управления базами данных?
- 2. Основные принципы создания таблиц в MS Access?
- 3. Основные принципы создания форм в MS Access?

## **2. Целевые задачи:**

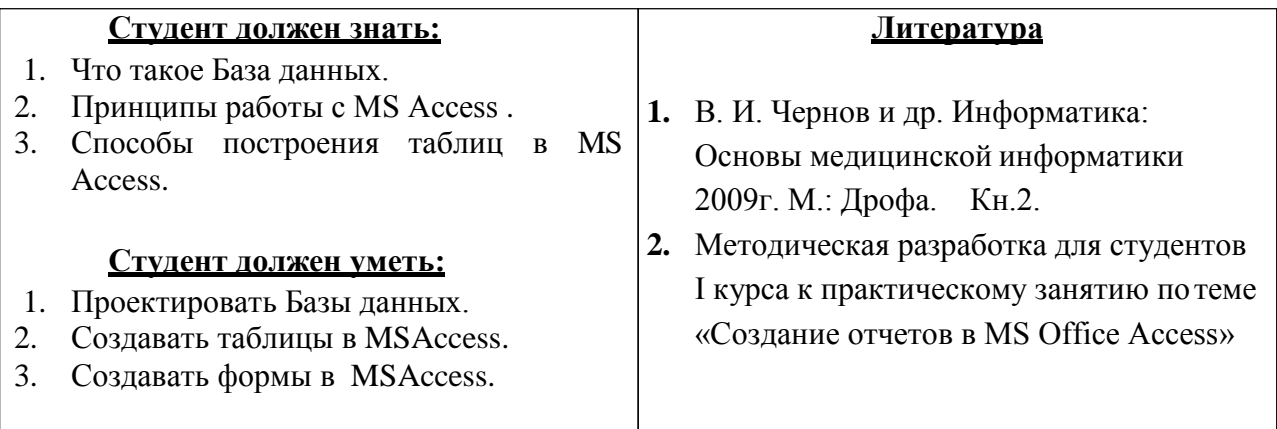

## **3. Задания для самостоятельной работы по изучаемой теме:**

1. Что такое отчет MS Access?

2. Процесс создания отчета.

#### Тест для самоконтроля.

- 1. Отчеты создают для:
	- 1. ввода данных
	- 2. вывода на печать нужной информации
	- 3. вывода на экран нужной информации
	- 4. выборки информации
- 2. Отчеты создаются на основании:
	- 1. базовых таблин
	- 2. запросов
	- 3. других отчетов
	- 4.  $\phi$ opm
- 3. База данных это:
	- 1. это интегрированная совокупность структурированных и взаимосвязанных данных, организованная по определенным правилам
	- 2. это часть реального мира, подлежащая изучению с целью создания базы данных для автоматизации процесса управления
	- 3. это совокупность программно-аппаратных средств, способов и людей, которые обеспечивают сбор, хранение, обработку и выдачу информации для решения поставленных задач
- 4. Предметная область это:
	- 1. это интегрированная совокупность структурированных и взаимосвязанных данных, организованная по определенным правилам
	- 2. это часть реального мира, подлежащая изучению с целью создания базы данных для автоматизации процесса управления
	- 3. это совокупность программно-аппаратных средств, способов и людей, которые обеспечивают сбор, хранение, обработку и выдачу информации для решения поставленных задач
- 5. Укажите 4 основные модели данных:
	- 1. реляционные
	- 2. регистрационные
	- 3. иерархические
	- 4. сетевые
- 6. Отношение «один ко многим» это:
	- 1. Отношение, при котором каждой записи из одной таблицы соответствует одна запись в другой таблице
	- 2. Отношение, при котором каждой записи из одной таблицы соответствует несколько записей другой таблице
	- 3. Отношение, при котором одному, множеству записей из одной таблице соответствует одна запись в другой таблице
	- 4. Отношение, при котором множеству записей из одной таблицы соответствует несколько записей в другой таблице
- 7. Отношение «многие ко многим» это:
	- 1. Отношение, при котором каждой записи из одной таблицы соответствует одна запись в другой таблице
- 2. Отношение, при котором каждой записи из одной таблицысоответствует несколько записей другой таблице
- 3. Отношение, при котором одному, множеству записей из одной таблице соответствует одна запись в другой таблице
- 4. Отношение, при котором множеству записей из одной таблицы соответствует несколько записей в другой таблице
- **4. На основе таблиц базы данных «Аптека» создать запросы с помощью Конструктора.**

## 1. Вопросы для проверки исходного уровня знаний:

- 1. Для чего предназначена программа PowerPoint?
- 2. С какой целью создаются презентации?
- 3. Каковы преимущества электронных презентаций в сравнении с другими видами презентаций?

## 2. Целевые задачи:

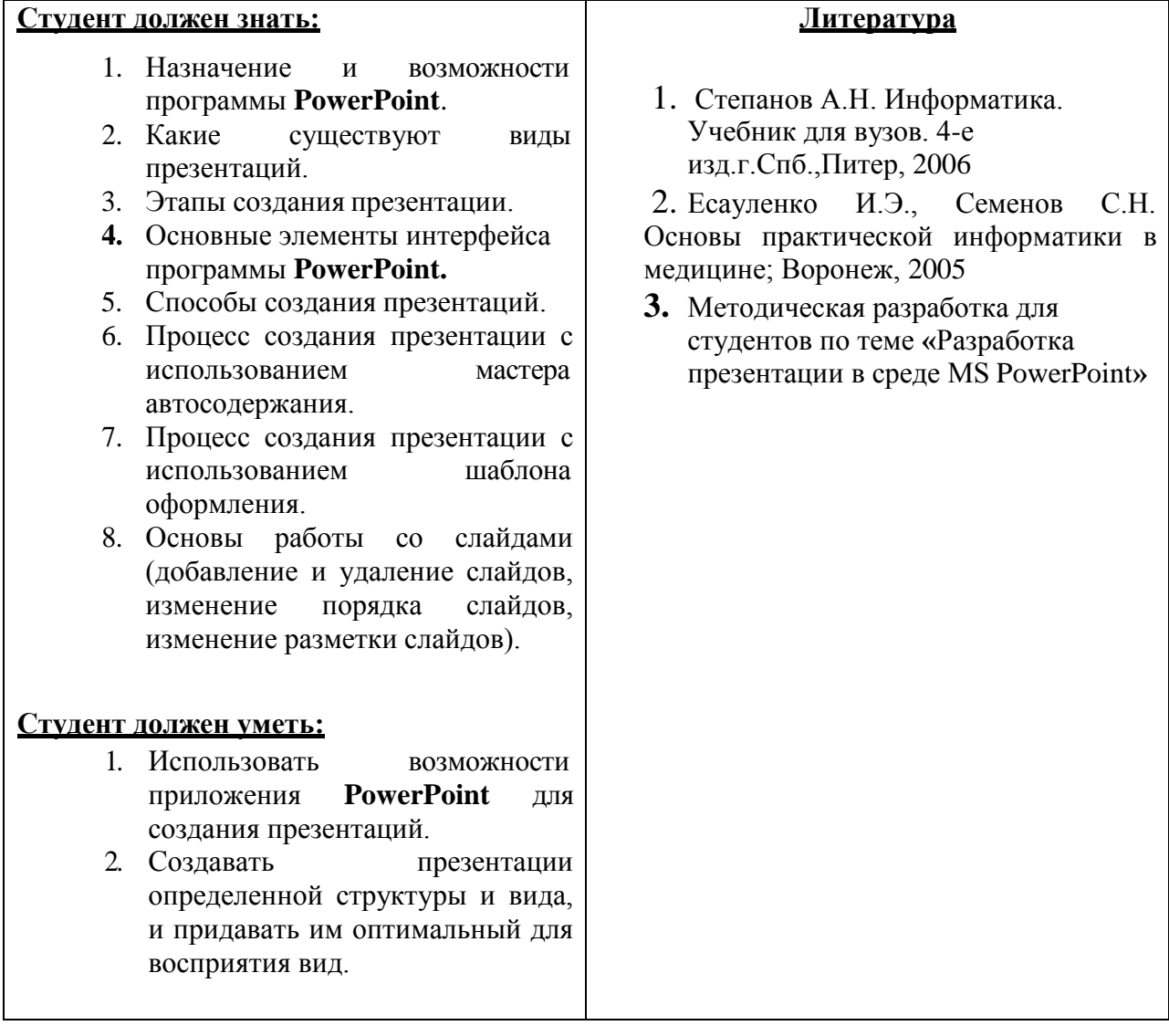

## 3. Задания для самостоятельной работы по изучаемой теме:

1. Как называется файл презентации **PowerPoint** и какое он имеет расширение?
**2.** Опишите процесс запуска и завершения программы **PowerPoint.**

**3.** Перечислите интерфейсные элементы программы **PowerPoint.**

**4.** Какие существуют виды презентаций в **PowerPoint?**

5. Опишите этапы создания презентации в **PowerPoint**.

6. Какие существуют режимы просмотра в **PowerPoint?** Охарактеризуйте их. Как переключаться между режимами?

7. Какие объекты можно разместить на слайде **PowerPoint**?

8. Какие способы создания презентаций существуют в **PowerPoint**? Коротко охарактеризуйте каждый из них.

9. Опишите процесс создания презентации с использованием мастера автосодержания.

- 10. Опишите процесс создания презентации с использованием шаблона оформления.
- 11. Как добавить и удалить слайд презентации?
- 12. Как изменить порядок слайдов?
- 13. Как изменить разметку слайда?
- 14. Как создать слайдам колонтитулы?

# Тесты для самоконтроля:

# 1. Что такое презентация PowerPoint?

- прикладная программа для обработки электронных таблиц a)
- $b)$ устройство компьютера, управляющее демонстрацией слайдов
- демонстрационный набор слайдов, подготовленных на компьютере  $c)$
- $\mathbf{d}$ текстовой документ, содержащий набор рисунков, фотографий, диаграмм

# 2. PowerPoint нужен для создания ....

таблиц с целью повышения эффективности вычисления формульных a) выражений

- $b)$ текстовых документов, содержащих графические объекты
- Internet-страниц с целью обеспечения широкого доступа к имеющейся  $\mathbf{c}$ ) информации

презентаций с целью повышения эффективности восприятия и запоминания  $\mathbf{d}$ информации

## 3. Составная часть презентации, содержащая различные объекты, называется...

- слайд  $a)$
- $h)$ лист
- $c)$ кадр
- $\mathbf{d}$ рисунок

#### 4. Совокупность слайдов, собранных в одном файле, образуют...

- a) показ
- презентацию  $b)$
- кадры  $c)$
- $\mathbf{d}$ рисунки

## 5. В каком разделе меню окна программы PowerPoint находится команда Создать (Новый) слайд?

- $a)$ Показ слайдов
- $b)$ Вил
- Файл  $c)$
- $\mathbf{d}$ Вставка

#### 6. Выбор макета слайда в программе PowerPoint осуществляется с помощью команд

- Формат Цветовая схема слайда a)
- Формат Разметка слайда  $b)$
- Вставка Дублировать слайд  $c)$
- Правка Специальная вставка  $(b)$

## 7. Конструктор и шаблоны в программе PowerPoint предназначены для

- облегчения операций по оформлению слайдов a)
- вставки электронных таблиц  $\mathbf{b}$
- вставки графических изображений  $\mathbf{c}$ )
- создания нетипичных слайдов  $\mathbf{d}$

#### Какие режимы просмотра есть в PowerPoint? 8.

- Обычный a)
- Сортировщик слайдов  $b)$
- Слайлы  $c)$
- d) Презентация
- e) Структура
- f) Страницы заметок

# **9. Режим Сортировщик слайдов:**

- a) вариант просмотра, объединяющий режимы слайдов, структуры и заметок
- b) режим, в котором удобно конструировать и корректировать отдельные слайды

c) режим, отображающий текстовое содержание презентации и предназначенный для ввода и редактирования текста

d) режим, демонстрирующий миниатюры всех слайдов, равномерно расположенные в окне просмотра

e) режим, предназначенный для создания заметок, которые помогают докладчику ориентироваться в материале во время ведения презентации

# **10. Режим Слайды:**

- a) режим, в котором удобно конструировать и корректировать отдельные слайды
- b) вариант просмотра, объединяющий режимы слайдов, структуры и заметок

c) режим, демонстрирующий миниатюры всех слайдов, равномерно

расположенные в окне просмотра

d) режим, отображающий текстовое содержание презентации и предназначенный для ввода и редактирования текста

e) режим, предназначенный для создания заметок, которые помогают докладчику ориентироваться в материале во время ведения презентации

# **11. Режим структура:**

- a) вариант просмотра, объединяющий режимы слайдов, структуры и заметок
- b) режим, демонстрирующий миниатюры всех слайдов, равномерно
- расположенные в окне просмотра
- c) режим, в котором удобно конструировать и корректировать отдельные слайды
- d) режим, предназначенный для создания заметок, которые помогают докладчику ориентироваться в материале во время ведения презентации

e) режим, отображающий текстовое содержание презентации и предназначенный для ввода и редактирования текста

# **12. Режим страницы заметок:**

- a) вариант просмотра, объединяющий режимы слайдов, структуры и заметок
- b) режим, демонстрирующий миниатюры всех слайдов, равномерно

расположенные в окне просмотра

c) режим, предназначенный для создания заметок, которые помогают докладчику ориентироваться в материале во время ведения презентации

- d) режим, отображающий текстовое содержание презентации и предназначенный для ввода и редактирования текста
- e) режим, в котором удобно конструировать и корректировать отдельные слайды

## **13. Какой режим автоматически включается при открытии пустой презентации?**

- a) обычный режим просмотра
- b) сортировщик слайдов
- c) структура

# **14. Окно документа в обычном режиме поделено на области:**

a) область смена слайдов

- b) область слайда
- c) область структуры<br>d) область заметок
- d) область заметок

# **15. Область слайда содержит:**

- a) пояснительный текст
- b) общий вид текущего слайда
- c) уменьшенную копию режима структуры
- **4. Создать презентацию с использованием мастера автосодержания по теме: «Лекарственные средства»**

# **Тема 7 (продолжение) «***Использование анимации и звука в презентации***»**

# **1. Вопросы для проверки исходного уровня знаний:**

- 1. Для чего предназначена программа **PowerPoint**?
- 2. С какой целью создаются презентации?
- 3. Каковы преимущества электронных презентаций в сравнении с другими видами презентаций?

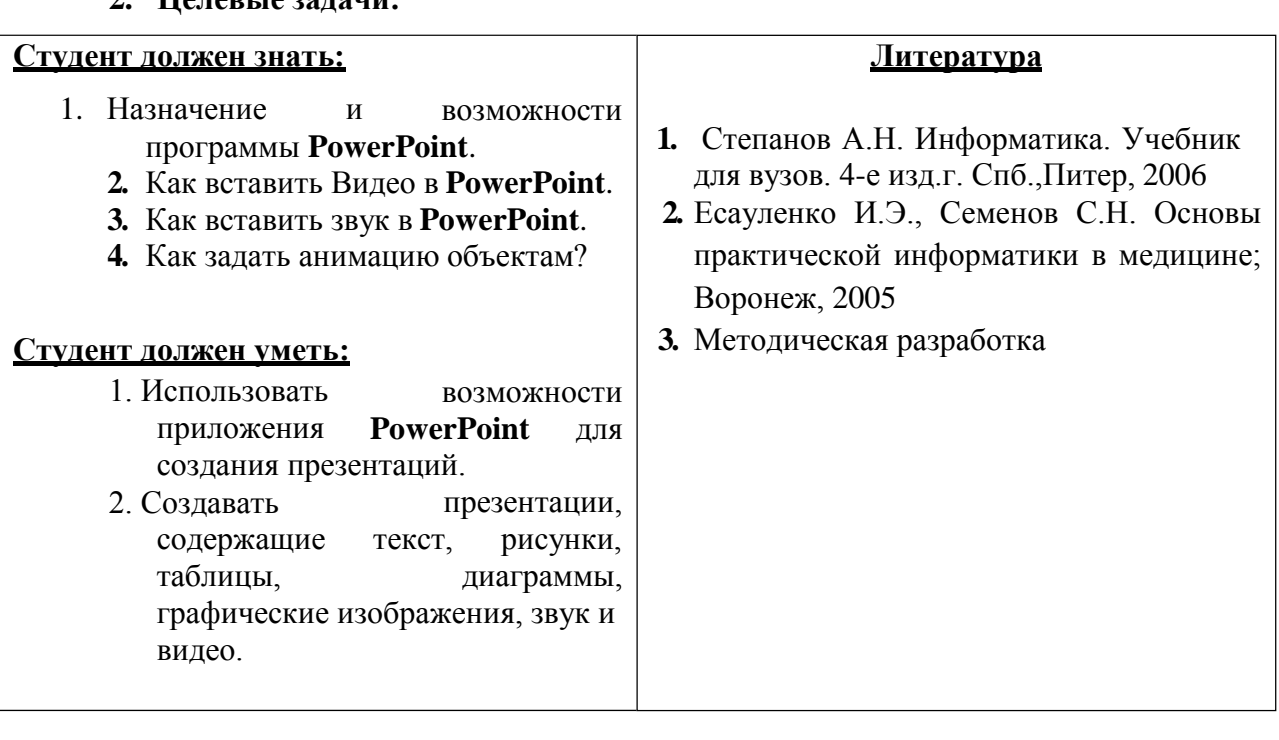

# **2. Целевые задачи:**

- **3. Задания для самостоятельной работы по изучаемой теме:**
- 1. Как добавить и удалить звук презентации?

2. Как добавить, изменить и удалить анимацию?

3. Управляющие элементы. Гиперссылка. Создание и редактирование.

# **Тесты для самоконтроля:**

# **1. Какие мультимедийные эффекты может содержать презентация PowerPoint?**

- 1. гиперссылки
- 2. звук
- 3. анимация

# **2. Настройка интерактивности презентации предполагает:**

- 1. работу с управляющими кнопками
- 2. создание и настройку гиперссылок
- 3. создание колонтитулов

# **3. Какая кнопка окна программы Power Point предназначена непосредственно для вставки текстового блока на слайд?**

- 1. Прямоугольник
- 2. Овал
- 3. Надпись
- 4. Шрифт

# **4. Какую команду нужно выполнить для вставки текстового поля на слайд?**

- 1. Вставка/Надпись
- 2. Формат/Шрифт

# **5. Ввод текста на слайд можно осуществить:**

- 1. только в специальных текстовых полях
- 2. в специальных текстовых полях, а также в любое место слайда
- 3. только на свободное место слайда

## **6. Что произойдет, если при уменьшении размера текстового поля текст перестанет в него помещаться?**

- 1. автоматически включается функция автоподбора шрифта, и размер шрифта в поле уменьшается
- 2. не будет видна часть текста

# **7. Изменение размера текстового поля производится:**

- 1. перетаскиванием маркеров текстового поля
- **2.** в диалоговом окне **Формат автофигуры**
- **3.** в диалоговом окне **Шрифт**

# **8. Какая кнопка панели Рисование в программе Power Point меняет цвет контура фигуры?**

- 1. цвет шрифта
- 2. тип линии
- 3. тип штриха
- 4. цвет линий

# **9. Команда вставки рисунка из коллекции клипов Microsoft Office в презентацию программы Power Point…**

- 1. Вставка Объект
- 2. Вставка Рисунок Картинки
- 3. Формат Рисунок Картинки
- 4. Формат Рисунок Из файла
- 5. Вставка Рисунок Из файла

# **10. Команда вставки рисунка из графического файла в презентацию программы Power Point…**

- 1. Вставка Объект
- 2. Вставка Рисунок Картинки
- 3. Формат Рисунок Картинки
- 4. Формат Рисунок Из файла
- 5. Вставка Рисунок Из файла

# **11. Как называется область задач, предназначенная для выбора вставляемой картинки?**

- 1. Коллекция клипов
- 2. Коллекция картинок

# **12. Изменение размера рисунка производится:**

- 1. перетаскиванием маркеров рисунка
- **2.** в диалоговом окне **Формат рисунка**
- **3.** с помощью панели инструментов **Рисование**

## **13. Вставка автофигуры осуществляется с помощью панели инструментов:**

- 1. Настройка изображения
- 2. Рисование
- 3. Стандартная

## **14. Форматирование автофигуры производится:**

- **1.** через пункт меню **Сервис – Настройка**
- **2.** через пункт меню **Сервис – Параметры**
- **3.** в диалоговом окне **Формат автофигуры**

## **15. Автофигуры можно использовать для:**

- 1. создания кнопок
- 2. рисования
- 3. создания структурных схем
- 4. создания текста

# **Практическая часть**

## **Вставить в презентацию «Лекарственные средства» анимацию и звук.**

# Тема **«***Растровая и векторная графика. Растровые графические изображения. Форматы графических файлов***»**

# **1. Вопросы для проверки исходного уровня знаний:**

- 1.Что такое информация.
- 2.Виды информации.
- 3.Виды графической информации.
- 4.Понятие графического редактора.

# **2. Целевые задачи:**

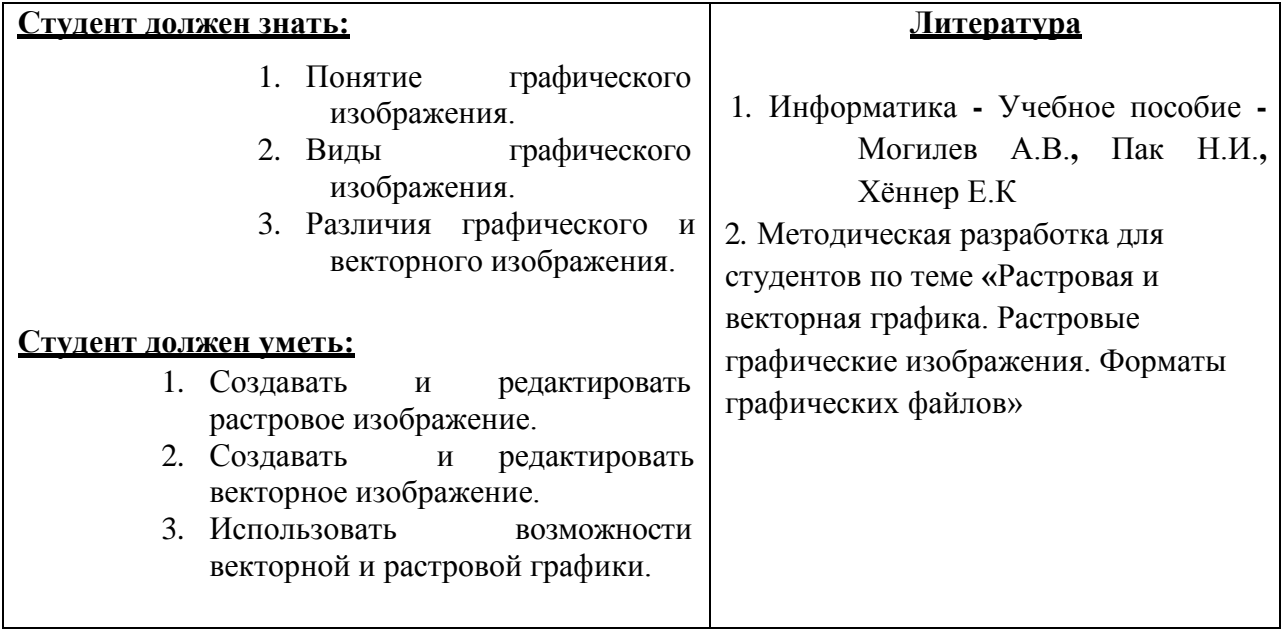

# **4. Задания для самостоятельной работы по изучаемой теме:**

- 1. Понятие растровой графики.
- 2. Понятие векторной графики.
- 3. Различия между векторной и растровой графикой.

4. Создание различного вида графики.

5. Основные форматы растровой и векторной графики.

6. Почему при уменьшении и увеличении растрового изображения ухудшается его качество?

7. В чем состоят основные различия между форматами растровых графических файлов?

## **Тесты для самоконтроля:**

**Вопрос №1**: Элементарным объектом, используемым в растровом графическом редакторе, является:

Выберите один из вариантов ответа:

- a. точка экрана (пиксель);
- b. прямоугольник;
- c. круг;
- d. палитра цветов;

**Вопрос №2**: Деформация изображения при изменении размера рисунка - один из недостатков:

Выберите один из вариантов ответа:

- a. векторной графики;
- b. растровой графики

**Вопрос №3**: Графика с представлением изображения в виде совокупностей точек называется:

Выберите один из вариантов ответа:

- a. фрактальной;
- b. растровой;
- c. векторной;
- d. прямолинейной.

**Вопрос №4**: Пиксель на экране монитора представляет собой:

Выберите один из вариантов ответа:

- a. минимальный участок изображения, которому независимым образом можно задать цвет;
- b. двоичный код графической информации;
- c. электронный луч;
- d. совокупность 16 зерен люминофора.

**Вопрос №5**: Одной из основных функций графического редактора является:

Выберите один из вариантов ответа:

- a. ввод изображений;
- b. хранение кода изображения;
- c. создание изображений;
- d. просмотр и вывод содержимого видеопамяти.

**Вопрос №6**: Какие из графических редакторов являются векторными? Выберите один из вариантов ответа:

- a. Adobe Photoshop
- b. Corel Draw
- c. Paint

**Вопрос №7**: Какие операции мы можем выполнять над векторными графическими изображениями?

Выберите несколько вариантов ответа:

- a. Копировать
- b. Вырезать
- c. Вставить
- d. Переместить
- e. Удалить

**Вопрос №8**: Если элементов графического изображения много и нам нужно их все переместить, нам на помощь приходит

Выберите один из вариантов ответа:

- a. Группировка
- b. Объединение
- c. Слияние

**Вопрос №9**: Укажите последовательность действий выполняемых при обрезке изображения

Укажите порядок следования вариантов ответа:

- a. Включить панель настройки изображения если она выключена
- b. Выделить рисунок
- c. Выбрать инструмент обрезка
- d. Поднести указатель мыши к границе рисунка
- e. Нажать левую кнопку мыши и тащить границу до нужных размеров
	- **4. Создать растровое изображение, используя графический редактор.**

# **Тема 8 «***Графический редактор Paint***»**

# **1. Вопросы для проверки исходного уровня знаний:**

- 1. Понятие графического изображения.
- 2. Виды графических изображений.
- 3. Понятие графического редактора.

# **2. Целевые задачи:**

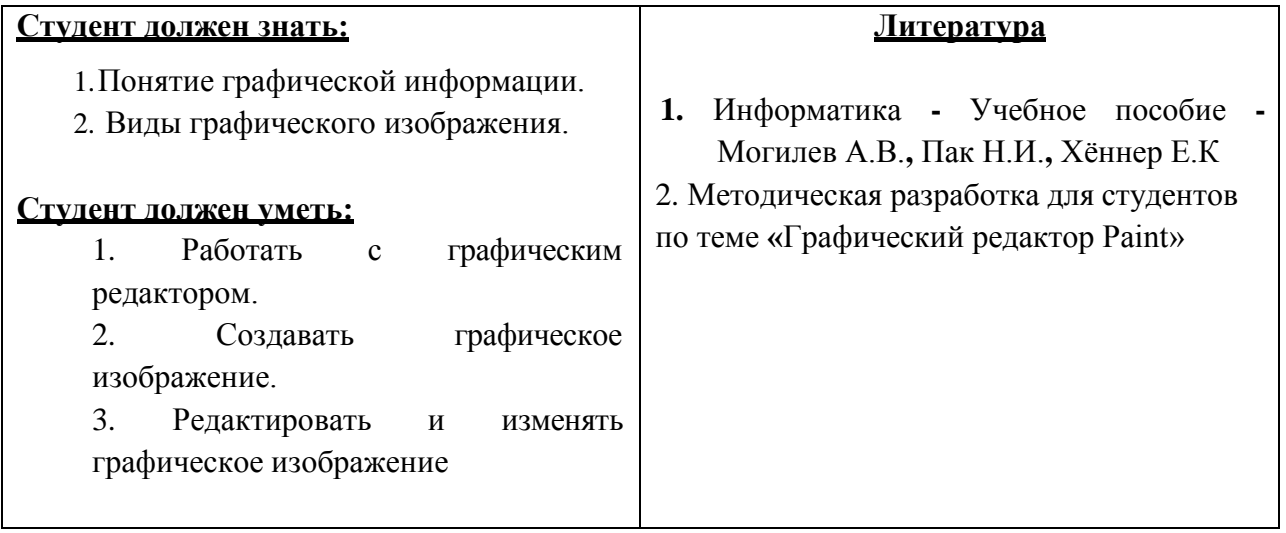

# **3. Задания для самостоятельной работы по изучаемой теме:**

1. Окно графического редактора Paint.

2. Палитра графического редактора.

3. Инструменты графического редактора.

4. Виды выделений объектов в графическом редакторе.

5. Изменение и редактирование рисунка.

6. Вставка текста в графический редактор и редактирование текста.

# **Тесты для самоконтроля:**

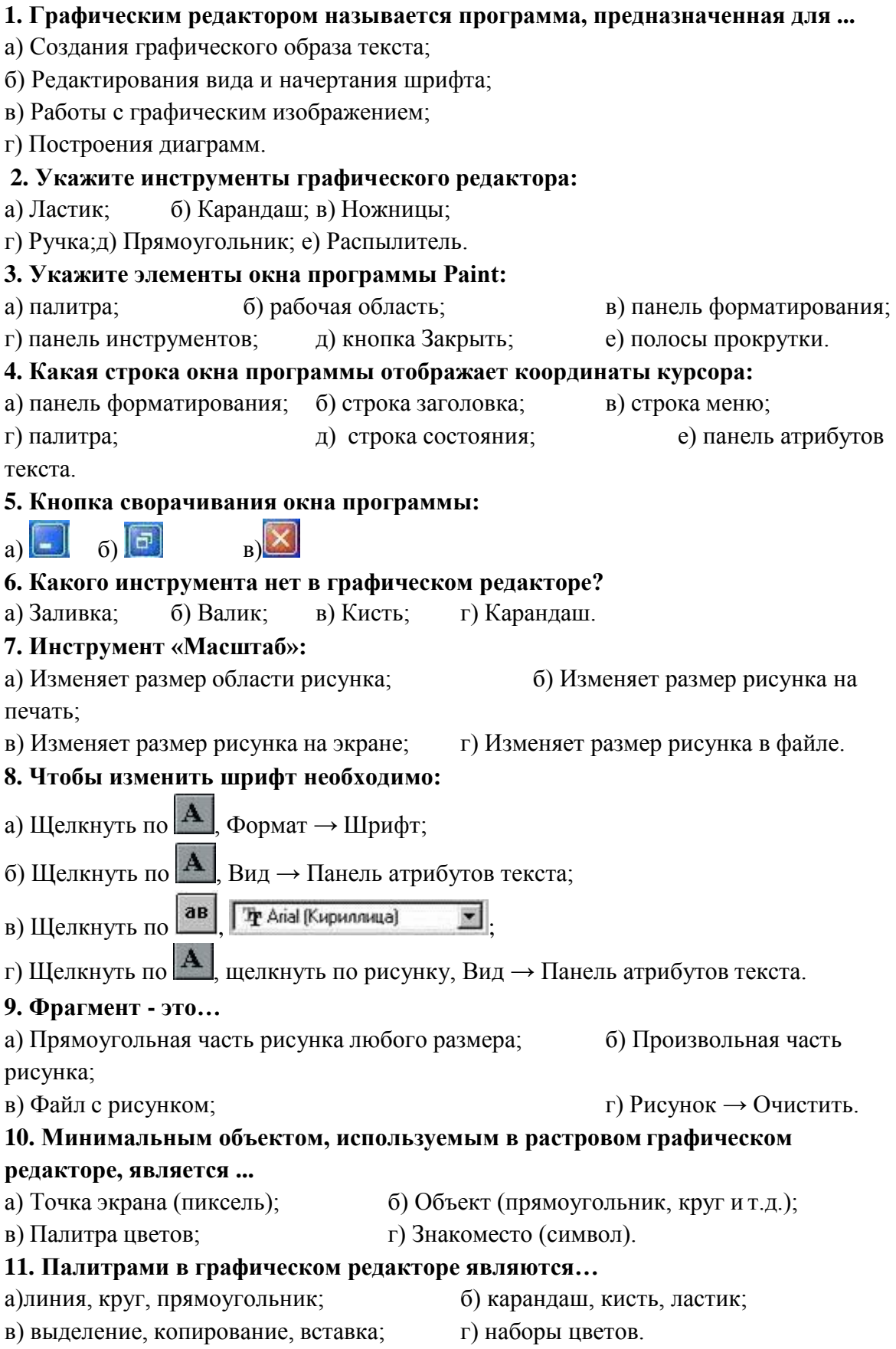

**12. Какое действие произвели с рисунком?**

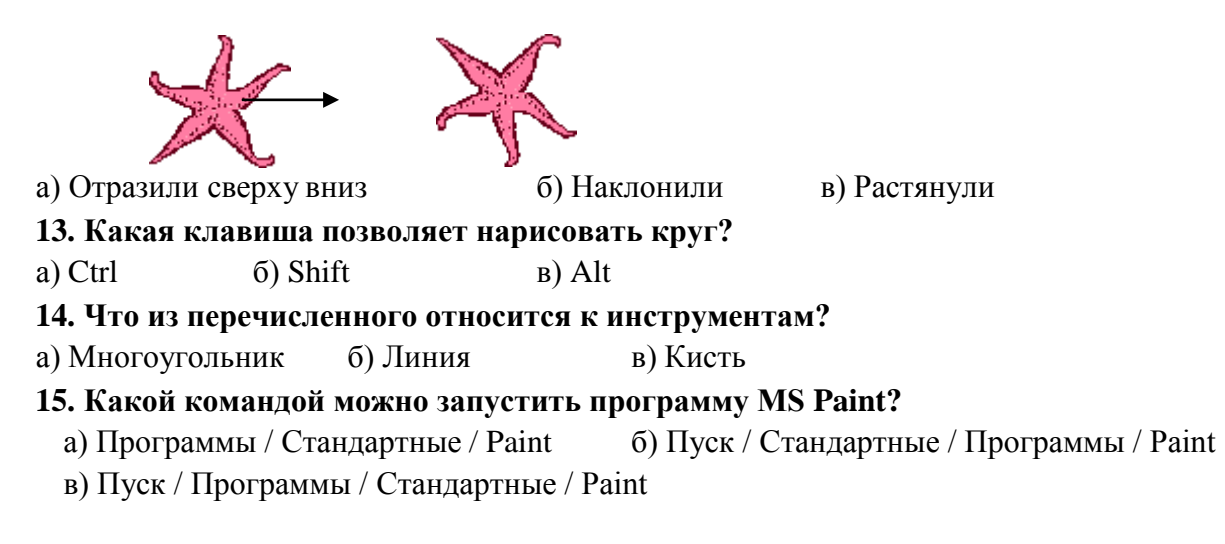

# 4. **При помощи графического редактора Paint изобразить в форме схемы структурное подразделение «Аптека»**

# Тема 9: «Искусственный интеллект, машинное обучение, глубокое обучение: понятия и обшая информация»

### 1. Контрольные вопросы:

- 1. Понятия и определения Цифровой экономики, цифрового здравоохранения, искусственного интеллекта:
- 2. Что такое алгоритмический язык?
- 3. Как представляются действительные числа при вычислениях в системе MatLAB?
- 4. Как изменить формат представления действительных чисел в командном окне?
- Каким образом объявляются переменные в языке MatLAB? 5.
- 6. Как сделать так, чтобы результат действий, записанных в очередной строке а) выводился в командное окно; б) не выводился на экран?
- 7. Какую роль играет системная переменная *ans*?
- 8. Как возвратить в командную строку ранее введенную команду?
- Как ввести значения комплексного числа, и в каком виде оно выведется на экран? 9.
- 10. Как на языке MatLAB обеспечить сложение, вычитание, умножение, деление и возведение в степень комплексных чисел?
- 11. Какие функции работы с комплексными числами предусмотрены в языке MatLAB?

# 2. Целевые задачи:

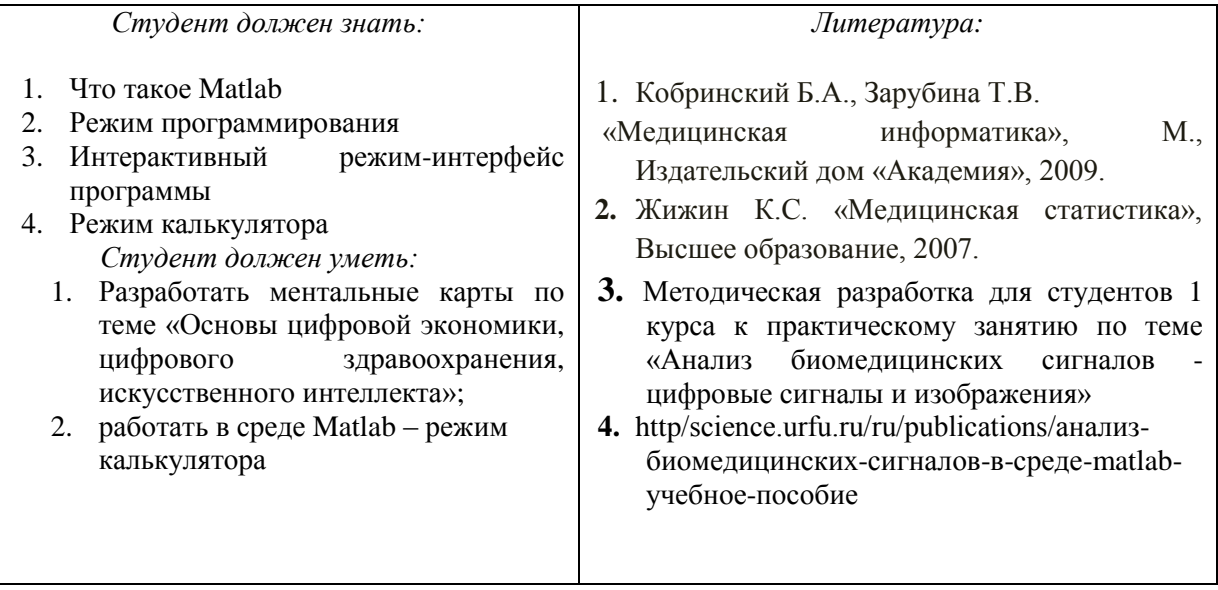

#### 3. Задания для самостоятельной работы по изучаемой теме:

#### $3a\partial a$ uu:

Подготовить ментальные карты по основным теоретическим понятиям; 1.

Изучить программную среду Matlab - интерактивный режим - режим калькулятора выполнить задания  $\mathcal{D}_{\mathcal{L}}$ по лабораторной работе №1.

# ПРАКТИЧЕСКИЕ ЗАДАНИЯ ПО ЛАБОРАТОРНОЙ РАБОТЕ №1

Задание 1.1. Вычислите указанное арифметическое выражение. Укажите по-<br>следовательность нажатия клавиша. Сравните полученный результат с приведенным ответом.

Ответ

1. 
$$
\frac{\left(12\frac{1}{6} - 6\frac{1}{27} - 5,25\right)13,5 + 0,111}{0,02}
$$
 599,3

2. 
$$
\frac{\left(1\frac{1}{12} + 2\frac{5}{32} + \frac{1}{24}\right) : 9,6 + 2,13}{0,0004}
$$

3. 
$$
\frac{\left(6, 6 - 3\frac{3}{14}\right)5\frac{5}{6}}{(21 - 1, 25) : 2, 5}
$$

4. 
$$
\frac{2,625 - \frac{2}{3} \cdot 2 \frac{3}{14}}{\left(3\frac{1}{12} + 4,375\right) : 19\frac{8}{9}}
$$

5. 
$$
\frac{0.134 + 0.05}{18\frac{1}{6} - 1\frac{11}{14} - \frac{2}{15} \cdot 2\frac{6}{7}}
$$
 0.0115

$$
6. \frac{\left(58\frac{4}{15} - 56\frac{7}{24}\right) : 0.8 + 2\frac{1}{9} \cdot 0.225}{8.75 \cdot 0.6}
$$
 0.56071

7. 
$$
\frac{\left(\frac{0,216}{0,15} + 0,56\right) : 0,5}{\left(7,7:24,75+\frac{2}{15}\right)4,5}
$$

$$
8. \frac{1 \frac{4}{11} \cdot 0.22 : 0.3 - 0.96}{(0.2 - \frac{3}{40}) 1.6}
$$

9. 
$$
\frac{\left(\frac{3}{5} + 0,425 - 0,005\right) : 0,12}{30,5 + \frac{1}{6} + 3\frac{1}{3}}.
$$
 0,25

10. 
$$
\frac{3\frac{1}{3} + 2.5}{2.5 - 1\frac{1}{3}} \cdot \frac{4.6 - 2\frac{1}{3}}{4.6 + 2\frac{1}{3}} \cdot \left(\frac{0.05}{\frac{1}{7} - 0.125} + 5.7\right).
$$
 0.19231

11. 
$$
\frac{0,725+0,42(6)}{0,128-6,25-(0,0345:0,12)} \cdot 0,25.
$$

12. 
$$
\frac{\left(4,5\cdot1\frac{2}{3}-6,75\right)\cdot0,(6)}{\left(3,333\cdot0,3+0,222\cdot\frac{4}{9}\right)2\frac{2}{3}}
$$
 0,17068

13. 
$$
\frac{\left(5\frac{4}{45} - 4\frac{1}{6}\right) : 5\frac{8}{15}}{\left(4\frac{2}{3} + 0.75\right)3\frac{9}{13}} \cdot 34\frac{2}{7}
$$
 0.28571

$$
14. \frac{1 \frac{4}{11} \cdot 0.22 : 0.3 - 0.96}{\left(0.2 - \frac{3}{40}\right) 1.68}
$$
 0.19048

$$
15. \frac{\left(40\frac{7}{30} - 38\frac{5}{12}\right) : 10,9 + \left(0,875 - \frac{7}{30}\right) \cdot \frac{20}{11}}{0,008}.
$$

$$
\frac{(68,023-66,028) : 6\frac{1}{9} + \frac{7}{40} \cdot 4,5}{0.042 + 0.086}
$$
8,7028

$$
\frac{0,042+0,086}{2,12-1,965} = \frac{4}{2,2,0235} = \frac{4}{2,2,0235} = 17,397
$$

$$
0,00325: 0,013 \t 0,2.073
$$
  
18. 
$$
\frac{(1,88+2,127)\cdot 0,01875}{13} + 8,29.
$$
 8,2441

$$
0,625 - \frac{13}{18} : 3,13
$$

19. 
$$
\frac{3:0,4-0,009:(0,15:2,5)}{0,32\cdot 6+0,033-(5,3-3,88)}
$$

20. 
$$
\frac{(34,06-33,81)\cdot 4}{6,84:(28,57-25,15)}+1,33:\frac{4}{21}.
$$
7,4825

21. 
$$
\frac{8,8077}{20 - (28,2 : (13,333 \cdot 0.3 + 0.0125))2,004}
$$
1,4889

22. 
$$
\frac{\left(1,75:\frac{2}{3}-1,75\cdot1,125\right):\frac{7}{12}}{(0,2012-0,0325)\cdot400}
$$

23. 
$$
\frac{\left(26\frac{1}{3}-18,02\cdot0,75\right)\cdot 2,4:0,88}{1,37-23\frac{2}{3}:1,82}
$$

24. 26 : 
$$
\frac{3: (0,48-0,27)}{2,52(1,38+2,45)} + 1,27.
$$

25. 
$$
\left(16,5-13\frac{7}{9}\right)\frac{6}{11}+2,2:\left(0,241-0,91\right)
$$
. -1,8036

Задание 1.2. Проведите вычисления по заданной формуле при заданных значениях параметров. Укажите необходимую последовательность действий. Сравните полученный результат с приведенным ответом.

Указание. В системе MatLAB несколько последних команд запоминаются. Повторный вызов этих команд в командное окно осуществляется нажатием кла- $_{g}$   $\mu$  <  $\downarrow$  >  $_{\text{H}}$  <  $\uparrow$  >. Используйте эту возможность для повторного обращения к набранной функции.

1. 
$$
3m^2 + \sqrt[3]{2n^2}
$$
 : m; a)  $m = -\frac{14}{5}$ ,  $n = tg\frac{\pi}{8}$ ; 6)  $m = 2, 2 \cdot 10^{-2}$ ,  $n = \frac{1}{3, 1}$ .  
\nOTBET: a) 23,27; b) 26,938.  
\n2.  $\frac{4}{3}l^3 \sin^2 \frac{\alpha}{2} \sqrt{\cos \alpha}$ ; a)  $l = 1, 7 \cdot 10^3$ ,  $\alpha = 18^\circ$ ; 6)  $l = \frac{16}{21}$ ,  $\alpha = \frac{\pi}{5}$ .  
\nOTBET: a) 1. 5633e+008; 6) 5. 0651e-002.  
\n3.  $\sqrt{\frac{a\sqrt{b}}{\sqrt[3]{tga}}$ ; a)  $a = 1, 5, b = 0, 8, \alpha = 61^\circ$ ; 6)  $a = 3 \cdot 10^{-2}$ ,  $b = 0, 71, \alpha = \frac{3}{7}\pi$ .  
\nOTBET: a) 1. 0498e+000; 6) 1. 2429e-001.  
\n $\frac{3a^2\sqrt{6, 8 \cdot (a - b)}}{4(a + b)^3}$ ; a)  $a = 4, 13 \cdot 10^{-1}$ ,  $b = \frac{1}{261}$ ;  
\n4.  $4(a + b)^3$   
\n6)  $a = \sin \frac{5\pi}{8}$ ,  $b = -tg12^\circ$   
\nOTBET: a) 2. 9464e+000; 6) 4. 9445e+000.  
\n5.  $\frac{c^3}{6} \cos \frac{\alpha}{2} \sqrt{\sin \alpha}$ ; a)  $c = \frac{1}{2}, 38, \alpha = \frac{\pi}{5}$ ; 6)  $c = e^{-0.3}$ ,  $\alpha = 65^\circ$ .  
\nOTBET: a) 3. 4657e-004; 6) 2. 2120e-002.  
\n6.  $\sqrt{\frac{n^3}{16, 3 \sin \alpha \sin 2\alpha}}$ ; a)  $n = 3,1516 \cdot 10^{-2}$ ,

8. 
$$
|\lg(1 + \sin \alpha) + \ln(1 - \sin \beta)|
$$
; a)  $\alpha = \frac{3\pi}{7}$ ,  $\beta = 83^\circ$ ; 6)  $\alpha = \frac{2}{3}\pi$ ,  $\beta = 16^\circ$ .

OTBET: a) 4.6035e+000; 6) 5.1546e-002. 9.  $\sqrt[3]{\sin^2(\alpha+\beta)-\sin^2(\alpha-\beta)}$ ; a)  $\alpha=\frac{5}{7}\pi$ ,  $\beta=0.3\pi$ ; 6)  $\alpha=12^\circ$ ,  $\beta=220^\circ$ OTBET: a) 4.8756e-001+8.4448e-001i; 6) 7.3715e-001. 10.  $(\log_a(b+1,4))^{-3/4}$ ; a)  $a = 3,56$ ,  $b = e^{0,316}$ ; 6)  $a = 2$ ,  $b = 2,1649 \cdot 10^{-2}$ . OTBET: a) 1.1790e+000; 6) 1.6630e+000. 11.  $3\left(p^{-2/3} + q^{-1/2}\right)\sqrt[3]{pq}$ ; a)  $p = \ln 3$ ,  $q = \lg 3$ ; 6)  $p = 0.013$ ,  $q = 1.4 \cdot 10^2$ . OTBET: a)  $5.7737e+000$ ; 6)  $6.6559e+001$ . 12.  $\frac{2}{3} m \sqrt{m \sqrt[3]{m \sqrt[4]{m}} }$ ; a)  $m = 3,6485 \cdot 10^{2}$ ; 6)  $m = \frac{24}{37}$ . OTBET: a) 1.5880e+004; 6) 5.4516e-001. 13.  $\frac{8}{3}S\sqrt{\frac{S}{\pi}}\sin^6\frac{\alpha}{2}$ ; a)  $S=e^{1,11}$ ,  $\alpha=\frac{7}{11}\pi$ ; 6)  $S=5,403$ ,  $\alpha=28^\circ$ . OTBET: a) 2.8187e+000; 6) 3.7879e-003. 14.  $2\sqrt{\frac{F}{\pi}}tg\alpha\sin^2\frac{\alpha}{2}$ ; a)  $F = \frac{1}{0.03}$ ,  $\alpha = \frac{5}{7}\pi$ ; 6)  $F = \ln 7$ ,  $\alpha = 1.34^\circ$ . OTBET: a) -6. 6313e+000; 6) 5. 0346e-006. 15.  $\frac{1}{12} \cdot \frac{m^3 \cos \alpha}{\left(\sin \alpha + \cos \alpha\right)^3}$ ; a)  $m = -20,1$ ,  $\alpha = 20^\circ$ ; 6)  $m = \lg 13,6$ ,  $\alpha = 1,48$ . OTBET: a) -3. 0201e+002; 6) 8. 5792e-003.  $\frac{\sqrt{3h^3}}{16. \cos^2 \alpha} \sin \left( \alpha + 30^\circ \right) \sin \left( \alpha - 30^\circ \right);$ a)  $h = 0.28$ ,  $\alpha = 41^{\circ}$ ; 6)  $h = e^{0.415}$ ,  $\alpha = 237$ . OTBET: a) 8.1284e-002; 6) 4.9334e+000.  $\frac{\alpha}{17}$   $\frac{12}{3}$   $\left(\lg(d+2) - \lg a\right)^2$ ; a)  $d = 6,178$ ,  $\alpha = 20^{\circ}$ ; 6)  $d = -2,2461 \cdot 10^{-2}$ ,  $\alpha = 1,146$ . OTBET: a) 3.5028e-002; 6) 1.4003e+000. 18.  $d^3ctg\alpha\sqrt{\sin^4\alpha-\cos^4\alpha}$ ; a)  $d=10,6$ ,  $\alpha=50^\circ$ ; 6)  $d=e^{2,3}$ ,  $\alpha=1$ . OTBET: a) 4.1645e+002; 6) 4.1101e+002.  $rac{a^2\sqrt{3}}{4}$ (sec  $\alpha$  + cosec  $\alpha$ )<sup>4</sup>; 19. a)  $a = 5.08$ ,  $\alpha = 25^{\circ}$ ; 6)  $a = \ln 1.37$ ,  $\alpha = \frac{12}{25}\pi$ 

20.  $\frac{\sqrt{\pi}}{3} \cdot \frac{1}{(ctgA + ctgB)^2}$ ; a)  $A = 51^\circ$ ,  $B = 39^\circ$ ; 6)  $A = 0,643$ ,  $B = \frac{\pi}{7}$ . OTBET: a) 1.4132e-001;  $(6)$  5. 0772e-002. 21.  $\lg \left(3^{x^2-x-9}+\frac{8}{27}\right)$ ; a)  $x=e^{1.648}$ ; 6)  $x=tg1,21$ . OTBET: a) 6. 1109e+000; 6) -5. 1927e-001.<br>22.  $\frac{\sqrt[5]{5e^{4a}(a+12,36)^2}}{\ln(a+7)}$ ; a)  $a = 2,1754 \cdot 10^2$ ; 6)  $a = \cos 17^\circ$ . OTBET: a) 8.5511e+075; 6) 4.0272e+000; 23.  $1g^2 x - \left(\frac{27}{8}\right)^{x-1} \sin \sqrt{x}$ ; a)  $x = e^{2,145}$ ; 6)  $x = 2,468 \cdot 10^{-1}$ . OTBET: a) -2. 0936e+003; 6) 1. 7858e-001. 24.  $\sqrt[5]{(x-y)^2} \sqrt[3]{\frac{1}{y-x}}$ ; a)  $x = e^{-0.37}$ ,  $y = \ln 2.1517$ ; 6)  $x = 37^\circ$ ,  $y = \cos \frac{7}{24} \pi$ . OTBET: a) 3.4445e-001; б) 2.6745e-001. 25.  $\frac{\sin A + t g B}{\sqrt[5]{(A-3B)^2}}$ ; a)  $A = 5,6$ ,  $B = \lg 25$ ; 6)  $A = \frac{8}{9}\pi$ ,  $B = \frac{\pi}{10}$ . OTBET: a) 4.4466e+000; 6) 5.2145e-001. Задание 1.3. Выполните такие действия (см. таблицу 1.1):

а) число z<sub>1</sub>, заданное в алгебраической (экспоненциальной) форме, пе дите в экспоненциальную (алгебраическую), проверьте и запишите результат;

б) число z<sub>2</sub>, заданное в экспоненциальной (алгебраической) форме, пе дите в алгебраическую (экспоненциальную), проверьте и запишите результат в) вычислите заданное выражение; запишите результат экспоненциал

форме, причем аргумент результата обеспечьте в границах между  $(-\pi)$  и  $+\pi$ .

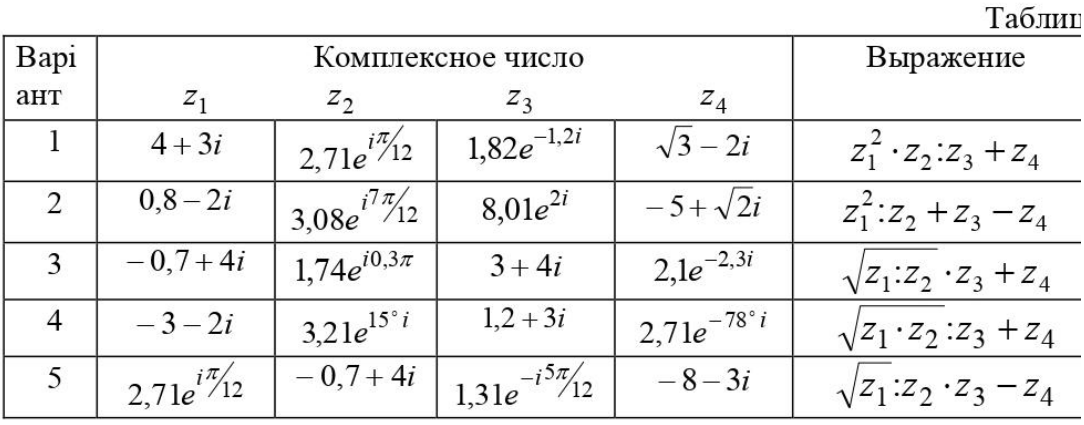

| 6  | $3,08e^{i7\pi/12}$        | $-3-2i$                        | $2,03e^{i^{1/4}/13}$     | $\sqrt{3} + \sqrt{2}i$ | $(z_1 + z_2)^4 \cdot z_3 : z_4$                |
|----|---------------------------|--------------------------------|--------------------------|------------------------|------------------------------------------------|
| 7  | $1,74e^{0,3\pi i}$        | $0,8 - 2i$                     | $3,28e^{-1,2i}$          | $\sqrt{3}-\sqrt{2}i$   | $(\sqrt{z_1+z_2})\cdot z_3\cdot z_4$           |
| 8  | $3,21e^{15i}$             | $4+3i$                         | $\sqrt{3}-4i$            | $1,23e^{111^{\circ}i}$ | $(z_1 - z_2)^3 \cdot z_3 + z_4$                |
| 9  | $1+i\frac{\pi}{2}$        | $1,2e^{107^\circ i}$           | $0,8 - 2i$               | $2,5e^{14^{\circ}i}$   | $(z_1:z_2+z_3)^3\cdot z_4$                     |
| 10 | $\sqrt{5}-i$              | $0,7e^{1,7i}$                  | $1,2e^{0,9i}$            | $-3 - 2i$              | $(z_1:z_2+z_3)^2-z_4$                          |
| 11 | $0,187 - 3,94i$           | $0,3e^{-107^\circ i}$          | $-0,7+4i$                | $1.5e^{23^{\circ}i}$   | $\sqrt[3]{z_1+z_2-z_3} \cdot z_4$              |
| 12 | $\overline{-1+\sqrt{5}i}$ | $2,1e^{211^{\circ}i}$          | $0.4e^{32^{\circ}i}$     | $4 + 3i$               | $\sqrt[3]{z_1} \cdot z_2 \cdot z_3 + z_4$      |
| 13 | $-\sqrt{3}-4i$            | $1,25e^{-0.8i}$                | $-3 - 2i$                | $0,75e^{0,7i}$         | $(\sqrt[3]{z_1 \cdot z_2} + z_3): z_4$         |
| 14 | $1,2e^{1,7i}$             | $0,18-3,9i$                    | $0,71e^{4i}$             | $0, 8 - 2i$            | $(\sqrt[3]{z_1:z_2} + z_3) \cdot z_4$          |
| 15 | $0,3e^{-97^\circ i}$      | $-1+\sqrt{5}i$                 | $-0,7+4i$                | $5, 2e^{71^\circ i}$   | $\left(\sqrt{z_1\cdot z_2}-z_3\right)$ : $z_4$ |
| 16 | $1,25e^{0,6i}$            | $-\sqrt{3}-4i$                 | $4+3i$                   | $2,5e^{3,8i}$          | $(\sqrt{z_1:z_2}-z_3)\cdot z_4$                |
| 17 | $1,05e^{-0,4i}$           | $\sqrt{5}-i$                   | $2,7e^{0,8i}$            | $-0,7+4i$              | $\sqrt{(z_1 \cdot z_2 + z_3) \cdot z_4}$       |
| 18 | $2,1e^{73^\circ i}$       | $1+i\frac{\pi}{2}$             | $\sqrt{2} + \sqrt{3}i$   | $1,93e^{192^{\circ}i}$ | $\sqrt{(z_1 \cdot z_2 - z_3)z_4}$              |
| 19 | $2,7 + 0,8i$              | $2e^{-\sqrt{3}i}$              | $0,81e^{i\frac{\pi}{7}}$ | $-\sqrt{2}-\sqrt{3}i$  | $\sqrt{(z_1+z_2):z_3\cdot z_4}$                |
| 20 | $-0,8+2,7i$               | $-2e^{\sqrt{3}i}$              | $0.9e^{i5\pi/7}$         | $3,1-2,1i$             | $\sqrt{(z_1+z_2)\cdot z_3\cdot z_4}$           |
| 21 | $-\overline{1,1-3,2i}$    | $0,33e^{-1,9i}$                | $2e^{\sqrt{2}i}$         | $2,08 + i$             | $\sqrt{z_1 - z_2} \cdot z_3$ : $z_4$           |
| 22 | $2,1-3,2i$                | $0,68e^{148^\circ i}$          | $\sqrt{5} + \sqrt{2}i$   | $2,73e^{23^{\circ}i}$  | $\sqrt{z_1 - z_2}$ : $z_3 \cdot z_4$           |
| 23 | $1,1e^{-0.8i}$            | $\sqrt{5}-2i$                  | $-1,7+i$                 | $0.97e^{\sqrt{2}i}$    | $((z_1 + z_2)^2 - z_3)z_4$                     |
| 24 | $2,1e^{0,8i}$             | $-\sqrt{5}+2i$                 | $1,7e^{\sqrt{3}i}$       | $0,8e^{2,5i}$          | $((z_1 - z_2)^2 + z_3):z_4$                    |
| 25 | $1,1e^{-2,1i}$            | $\frac{\pi}{8}$ - 2,1 <i>i</i> | $2,71+0,4i$              | $1,71e^{-\sqrt{3}i}$   | $(z_1 - z_2)^3$ : $z_3 + z_4$                  |

Задание 1.4. Найдите корни квадратного уравнения

$$
x^2 + b \cdot x + c = 0
$$

 $a \cdot x^2 + b \cdot x + c = 0$ при заданных значениях коэффициентов *a*, *b* и *c* (см. таблицу 1.2).

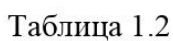

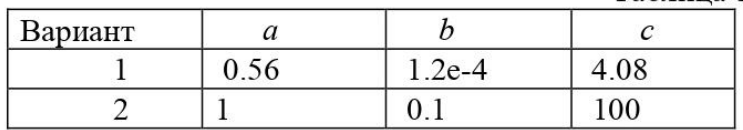

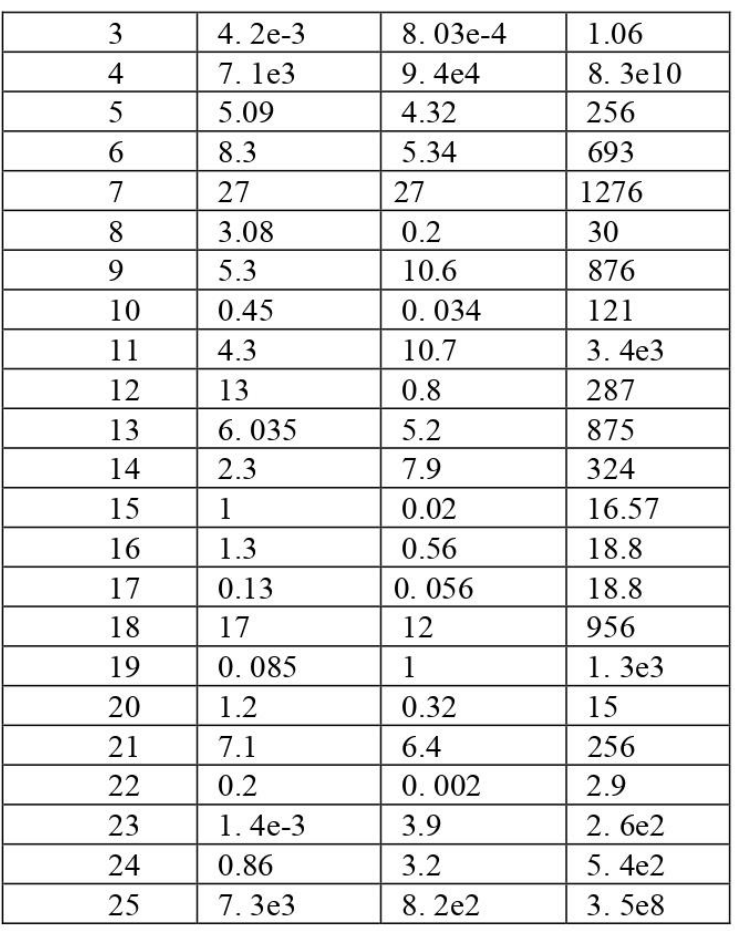

#### Тесты для самоконтроля:

#### 1. Система Matlab является

- 1. универсальной математической системой
- 2. текстовым редактором
- 3. алгоритмическим языком программирования
- 4. системой работы с базами данных

# 2. К аналогам системы Matlab не относится

- 1. Basic
- 2. Mathematica
- 3. Maple

#### 3. Панель Математика содержит

- 1. кнопки с палитрами часто используемых математических обозначений
- 2. кнопки с математическими действиями
- 3. списки математических функций
- 4. кнопки для программирования функций

#### 4. Символом := в Matlab обозначается

- 1. присваивание
- 2. равенство
- 3. приближение
- 4. описание

#### 5. Операция присваивания в документе Matlab имеет вид:

- 1.  $a:=5$
- 2.  $a=5$
- 3.  $a: 5$

4. a:5

#### 6. При вводе символа присваивания с клавиатуры, следует ввести

- 1. двоеточие
- 2. точку с запятой
- 3. пробел
- 4. знак равенства

### 7. Чтобы изменить формат результата нужно

- 1. изменить количество знаков в окне Формат результата
- 2. добавить к результату ноль
- 3. изменить точность вычислений
- 4. ввести исхолные ланные с большей точностью

### 8. Перед вводом нижнего индекса элемента вектора следует нажать клавишу

- $1.$  [
- 2. Shift  $3.$  Alt
- $\overline{4}$ .

#### 9. Дискретная переменная позволяет

- 1. задать переменной ряд чисел, выстроенных в порядке возрастания с равным шагом
- 2. задать переменной интервал изменения
- 3. изменить значение переменной на единицу
- 4. в списке нет правильного ответа

### 10. Встроенные функции, расположенные на палитре Калькулятор вводятся в документ

- 1. щелчком мыши по имени функции
- 2. только вводом имени функции с клавиатуры
- 3. выделением имени функции на палитре Калькулятор
- 4. в списке нет правильного ответа

#### 11. Если при задании дискретной переменной шаг опущен, то

- 1. шаг считается равным 1
- 2. шаг считается равным 0
- 3. шаг считается равным 0.5
- 4. Сообщение об ошибке

### 12. Числовая константа TOL предназначена для

- 1. задания точности при приближенных вычислениях\*
- 2. задания количества знаков при выводе результата
- 3. задания точности исходных данных
- 4. задания количества выводимых результатов

### 13. Чтобы получить таблицу значений функции  $f(x)$  в заданном дискретной переменной диапазоне следует ввести

- 1.  $f(x) =$
- 2.  $f(x) :=$
- 3. f(x) и нажать клавишуТАВ
- 4.  $f(x)$ ?

#### 14. Функцию пользователя

- 1. нужно описать до ее первого применения \*
- 2. можно описать в любом месте документа
- 3. МОЖНО НЕ ОПИСЫВАТЬ
- 4. в списке нет правильного ответа

# Тема 10: Методы извлечения, представления и обработки знаний.

#### Контрольные вопросы:

- 1. Что такое спектральный анализ?
- 2. Роль компьютера в медико-биологическом исследовании
- 3. Дать понятие медицинской визуализации
- 4. Дать понятие рентгенографии
- 5. Дать понятие рентгенографии магнитно-резонансной томографии (МРТ)
- 6. Дать понятие ядерной медицины
- 7. Дать понятие ультразвука
- 8. Дать понятие эластографии
- 9. Дать понятие тактильной визуализации
- 10. Дать понятие фотоакустического изображения
- 11. Дать понятие термографии
- 12. Дать понятие эхокардиографии
- 13. Как создать свой личный файл в пакетеMatlab?
- 14. Для чего служит стартовое окно пакета?
- 15. Какую структуру имеет пакетMatlab?
- 16. Особенности пакета Matlab
- 17. Как вводятся данные в файл пакета Matlab?
- 18. Как вводятся векторы в языке MatLAB? Какими функциями можно формировать векторы в языке MatLAB?
- 19. Какие функции MatLAB разрешают преобразовывать вектор поэлементно?
- 20. С помощью каких средств в MatLAB осуществляются основные операции с векторами?
- 21. Как вводятся матрицы в системе MatLAB?
- 22. Какие функции имеются в MatLAB для формирования матриц определенного вида?
- 23. Как сформировать матрицу: а) по заданным векторам ее строк? б) по заданным векторам ее столбцов? в) по заданным векторам ее диагоналей?
- 24. Какие функции поэлементного преобразования матрицы есть в MatLAB?
- 25. Как осуществляются в MatLAB обычные матричные операции?
- 26. Как решить в MatLAB систему линейных алгебраических уравнений?

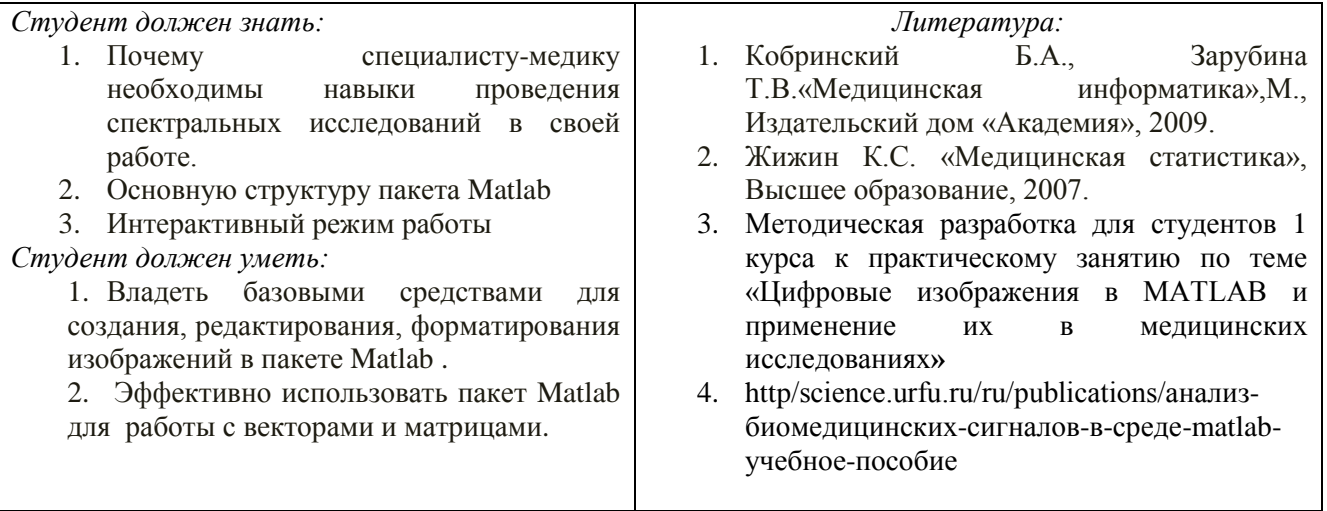

#### 2. Целевые задачи:

3. Задания для самостоятельной работы по изучаемой теме:

1. Подготовить ментальные карты по основным теоретическим понятиям;<br>2. Изучить программную среду Matlab - интерактивный режим - Ог

Изучить программную среду Matlab - интерактивный режим - Операции с векторами и матрицами выполнить задания по лабораторной работе №2.<br>3. Изучить теоретическую часть темы.

*3.* Изучить теоретическую часть темы.

# *ПРАКТИЧЕСКИЕ ЗАДАНИЯ ПО ЛАБОРАТОРНОЙ РАБОТЕ №2*

Задание 1.5. Вычислите значения функции  $f(x)$  на отрезке [a; b] с шагом h.

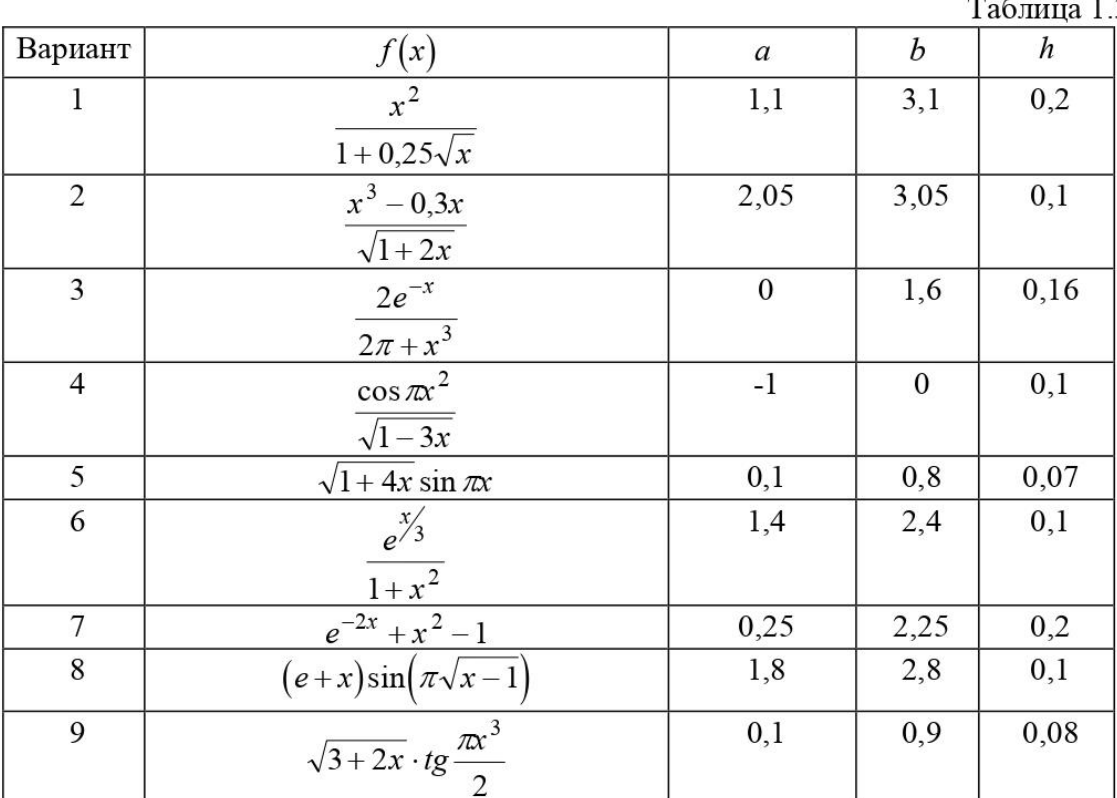

Таблица 1.3

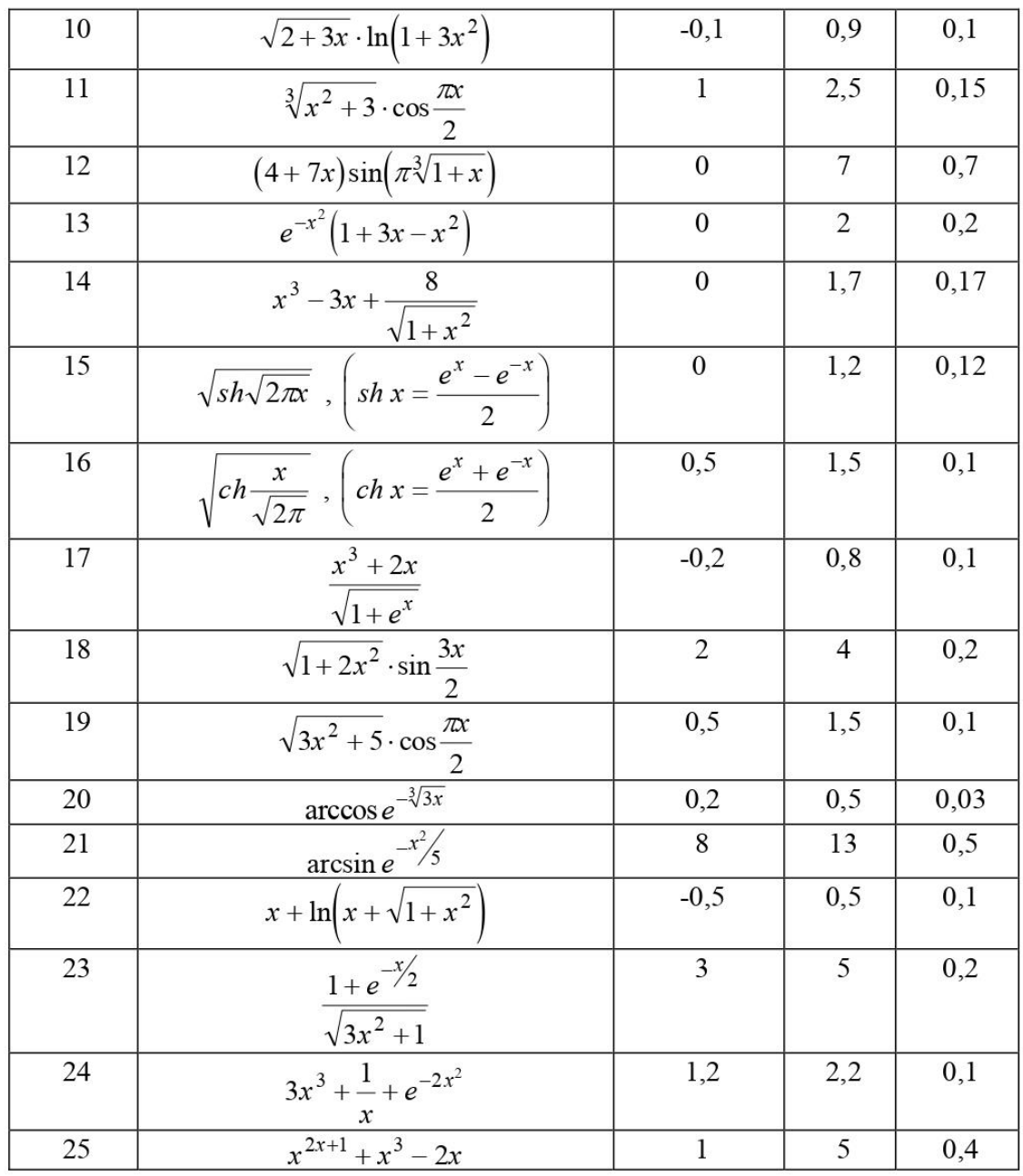

#### *Тесты для самоконтроля*:

#### **Дискретная переменная позволяет**

- 1. задать переменной ряд чисел, выстроенных в порядке возрастания с равным шагом
- 2. задать переменной интервал изменения
- 3. изменить значение переменной на единицу
- 4. в списке нет правильного ответа

### **Встроенные функции, расположенные на палитре Калькулятор вводятся в документ**

- 1. щелчком мыши по имени функции
- 2. только вводом имени функции с клавиатуры
- 3. выделением имени функции на палитре Калькулятор
- 4. в списке нет правильного ответа

# **Если при задании дискретной переменной шаг опущен, то**

- 1. шаг считается равным 1
- 2. шаг считается равным 0
- 3. шаг считается равным 0.5
- 4. Сообщение об ошибке

## Числовая константа TOL предназначена для

- 1. задания точности при приближенных вычислениях\*
- 2. задания количества знаков при выводе результата
- 3. задания точности исходных данных
- 4. задания количества выводимых результатов

Чтобы получить таблицу значений функции f(x) в заданном дискретной переменной диапазоне следует ввести

- - 1.  $f(x) =$ 2.  $f(x) :=$
	- 3. f(x) и нажать клавишуТАВ
	- 4.  $f(x)?$

#### Функцию пользователя

- 1. нужно описать до ее первого применения \*
- 2. можно описать в любом месте документа
- 3. можно не описывать
- 4. в списке нет правильного ответа

#### Курсор ввода отмечен

- красным крестиком
	- 1. горизонтальной линией красного цвета
	- 2. красной вертикальной линией
	- 3. в списке нет правильного ответа

#### Местозаполнитель символа это

- 1. черный прямоугольник, в который согласно формату должен быть введен символ
- 2. черная прямоугольная рамка, в которую модно ввести формулу
- 3. красный прямоугольник, в котором выводится сообщение об ошибке
- 4. в списке нет правильного ответа

### Для перехода от одного местозаполнителя к другому можно использовать клавишу

- 1. TAB
	- 2. HOME
	- 3. END
	- 4. в списке нет правильного ответа

#### Чтобы удалить часть формулы надо

- 1. выделить эту часть и нажать клавишу Del
- 2. нажить клавишу Del
- 3. нажить клавишу Backspace
- 4. В списке нет правильного ответа

### Для начала ввода текста непосредственно в вычислительную область следует ввести

- 1. символ"
- 2. символ /
- 3.  $\textit{символ}$
- 4. символ?

#### В месте, отмеченном курсором, шаблон графика появляется посредством

- 1. щелчка мыши по соответствующему шаблону на панели График
- 2. перетаскивания мышью шаблона графика
- 3. двойного щелчка по месту, отмеченному курсором
- 4. в списке нет правильного ответа
- Если при построении графика аргумент функции не описан, то
	- 1. по умолчанию график будет построен в диапазоне от -10 до 10 с шагом 1
	- 2. по умолчанию график будет построен в диапазоне от -1 до 1 с шагом 0.1
	- 3. появится сообщение об ошибке
	- 4. в списке нет правильного ответа

### При построении в одном шаблоне 2-х и более графиков имена функций вводятся

1. через запятую

- 2. через двоеточие
- 3. через пробел
- 4. в списке нет правильного ответа

### Чтобы удалить график надо

- 1. активизировать его щелчком мыши и нажать клавишу Del
- 2. нажать клавишу Del
- 3. выделить график с помощью мыши
- 4. в списке нет правильного ответа

# Чтобы изменить графику цвет, символ или толщину линии в окне Форматирования графика используется вкладка

- 1. Traces
- 2.  $X-Y$  Axes
- 3. Labels
- 4. Defaults

# Символ "->" (стрелка) предназначен

- 1. для проведения символьных исчислений
- 2. для ввода комментарий
- 3. для аналитического преобразования функции
- 4. для вычисления функции

### *Тема 11: «Интеллектуальный анализ данных»*

### *1. Контрольные вопросы:*

- 1. Что такое виртуальная реальность(VR)
- 2. Виды виртуальной реальности
- 3. Плюсы и минусы виртуальной реальности
- 4. Перспективы виртуальной реальности
- 5. Примеры VR в медицинской практике
- 6. Какие функции MatLAB осуществляют вывод графиков на экран?
- 7. Какими функциями обеспечивается снабжение графика координатными линиями и надписями?
- 8. Что такое "график вектора" и как его построить?
- 9. Как вывести график в виде столбцовой диаграммы?
- 10. Как построить гистограмму?
- 11. Можно ли построить несколько графиков в одной системе координат и в одном графическом окне?
- 12. Как вывести несколько отдельных графиков в разных графических окнах?
- *13.* Как построить несколько отдельных графиков в одном графическом окне в разных графических полях?

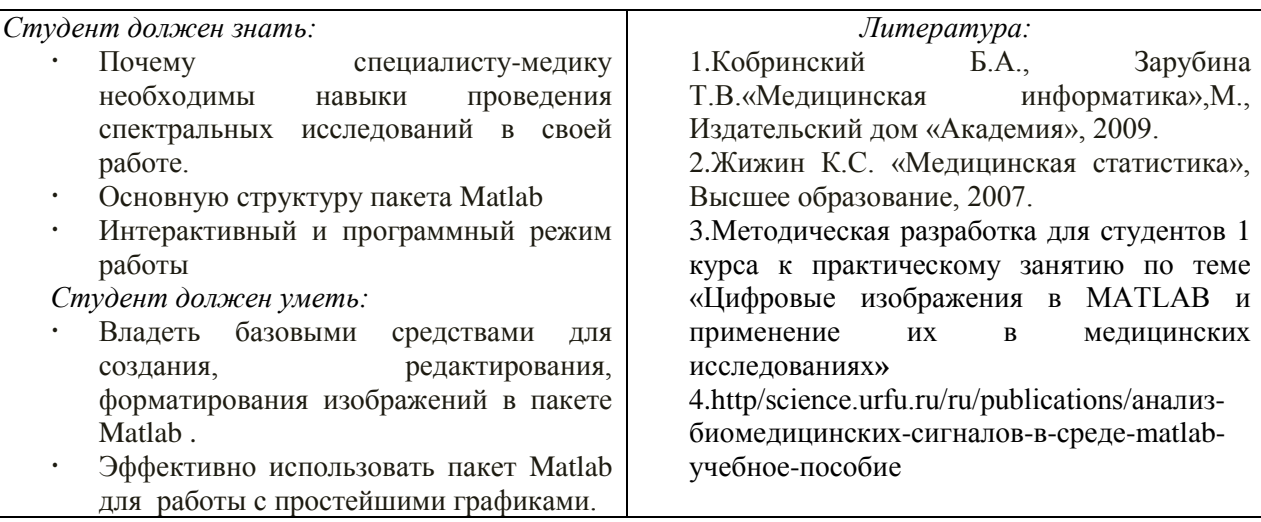

#### *3. Целевые задачи:*

#### *3.Задания для самостоятельной работы по изучаемой теме:*

- 1. Подготовить ментальные карты по основным теоретическим понятиям;
- 2. Изучить программную среду Matlab интерактивный режим –Построение простейших графиков - выполнить задания по лабораторной работе № 4.
- *3.* Изучить теоретическую часть темы.

# *ПРАКТИЧЕСКИЕ ЗАДАНИЯ ПО ЛАБОРАТОРНОЙ РАБОТЕ №4*

Задание 1.9. Постройте в графическом окне MatLAB график функции из задания 1.5. Распечатайте этот график на листе бумаги.

*Тесты для самоконтроля*:

# **MATLAB** - это сокращение от слов

- 1. Mathematical Laboratory (математическая лаборатория)
- 2. Matrix Laboratory (матричная лаборатория)
- 3. Materialized Labour (овеществленный труд)

# Пакеты расширений системы MatLab называются

- 1. Toolkits
- 2. Tools
- 3. Toolboxes

# Из перечисленных устройств не является обязательным при работе с MatLab

- 1. монитор
- 2. процессор
- 3. принтер

# Способна ли система MatLab выполнять операции над комплексными числами

- 1. да
- $2.$  нет

## Помимо вызова программ, составленных на языке MatLab, работа в среде MatLab может выполняться

- 1. "в автоматическом режиме"
- 2. "в режиме ввода данных"
- 3. "в режиме калькулятора"

# Большинство команд и функций системы хранится в виде текстовых файлов с расширением

- $1. r$
- $2. \quad m$
- $3.$   $\cdot$   $\cdot$   $\cdot$

Какое меню в строке меню главного окна MatLab содержит команды для отображения и сокрытия внутренних окон программы

- 1. Window
- 2. Help
- 3. Desktop

Какое окно системы MatLab предназначено для ввода чисел, переменных, выражений и команд, для просмотра результатов вычислений и отображения текстов программ

- 1. Command History
- 2. Command Window
- 3. Workspace

# Клавиши  $\leq$  > и  $\leq$  > в MatLab служат

- 1. для перемещения курсора вниз или вверх по экрану
- 2. для перемещения курсора влево или вправо по экрану
- 3. для отображения в строке ввода ранее введенных с клавиатуры команд и выражений

Если результат вычисления выражения не был присвоен никакой другой переменной, то программа MatLab всегда сохраняет его в переменной

- $1.$  inf
- $2.$  ans
- 3. NaN

# Для отделения целой части числа от дробной в MatLab используется

- 1. точка
- 2. запятая
- 3. точка с запятой

## Какой формат представления результатов вычислений используется в MatLab по умолчанию

- $1.$  hex
- $2.$  long
- 3. short

Для обозначения мнимой единицы в комплексных числах в MatLab зарезервировано два символа

- 1.  $i$ и $i$
- 2.  $i n k$
- 3. јик

## Требуется ли в MatLab, как и в других языках программирования, заранее декларировать типы переменных

- 1. да
- 2. нет

## Для переноса длинных формул на другую строку используется символ

- 1. лвоеточия
- 2. точки с запятой
- 3. многоточия

### При задании векторов и матриц применяются

- 1. круглые скобки
- 2. квадратные скобки
- 3. фигурные скобки

### Можно ли при создании матрицы обойтись без символа точки с запятой

- $1.$  ла
- 2. нет

### Какое из утверждений является корректным

- 1. для вывода нескольких последовательно расположенных элементов вектора используется индексация с помощью оператора двоеточия (:)
- 2. для вывода конкретного элемента вектора используется индексация с помощью оператора двоеточия (:)
- 3. для вывода нескольких последовательно расположенных элементов вектора используется индексация с помощью оператора возведения в степень (^)

## Можно ли с помощью команды save сохранить текст сессии

- $1.$  ла
- 2. нет

#### Для построения графиков в линейном масштабе используется функция

- 1. bar
- 2. plot
- 3. subplot

## Функция loglog служит для установки логарифмического масштаба

- 1. по оси ординат
- 2. по оси абециес
- 3. по обеим координатным осям

## Какая функция позволяет разделить графическое окно MatLab на несколько подо кон и вывести в каждом их них графики различных функций

- 1. subplot
- 2. figure
- 3. plotyy

Дополнительный аргумент графических функций plot, semilogx, semilogy, loglog и polar, позволяющий управлять параметрами линий на графике, может состоять максимум из

- 1. двух символов
- 2. трех символов

3. четырех символов

# Какие параметры линии графика задают символы 'yd: ' в дополнительном аргументе графической функции

- 1. ШТРИХОВАЯ ЛИНИЯ ЗЕЛЕНОГО ЦВЕТА С МАРКЕРАМИ В ВИДЕ ЗВЕЗДОЧЕК
- 2. желтые маркеры в виде крестиков, не соединенные между собой

# 3. пунктирная линия желтого цвета с маркерами в виде ромбов

# Для включения линий сетки на графике используется команда

- 1. grid on
- 2. grid off

### Команда text позволяет отобразить

- 1. надпись в заданном месте графика
- 2. название горизонтальной оси
- 3. заголовок графика

## Программа MatLab сохраняет графическое окно в файле с расширением

- $1.$  . fig
- $2.$  .mat
- $3.$  doc

## Для создания матрицы с нулевыми элементами служит встроенная функция

- 1. null
- $2.$  zeros
- 3. ones

### Встроенные функции MatLab, позволяющие формировать массивы определенного вида (такие, как zeros, ones, eye и т.д.), могут принимать два аргумента, причем

- 1. первым аргументом задается число столбцов, а вторым число строк формируемой матрицы
- 2. первым аргументом задается число строк, а вторым число столбцов формируемой матрины

### Горизонтальную конкатенацию матриц можно выполнить при условии, что исходные матрицы имеют

- 1. одинаковое число строк
- 2. одинаковое число столбцов
- 3. нулевые элементы

## Для извлечения строк или столбцов матрицы следует выполнить

- 1. конкатенацию
- 2. индексацию с помощью запятой
- 3. индексацию с помощью двоеточия

#### Если задана некоторая матрица A, то с помощью команды A (end, :) можно

- 1. извлечь последнюю строку данной матрицы
- 2. извлечь последний столбец данной матрицы
- 3. извлечь последний элемент из последней строки этой матрицы

## Операции поэлементного преобразования векторов могут выполняться

- 1. только над векторами одинакового размера и типа
- 2. над векторами произвольного размера и типа
- 3. только над вектор-строками

### Какой из перечисленных ниже операторов является оператором поэлементного умножения

- $1. *$
- $2.$   $\cdot$
- $3$  \*\*

#### Умножение матрицы на матрицу в математике возможно лишь в том случае, когда

- 1. количество столбцов первого сомножителя равно количеству строк второго сомножителя
- 2. матрицы имеют одинаковые размеры
- 3. матрицы являются квадратными

# Длину вектора можно определить с помощью функции

- 1. dlina
- 2. width
- 3. length

### По умолчанию перемножение элементов массива с помощью функции prod выполняется

- 1. по столбцам
- 2. по строкам

### Для чего используются операторы ".+" и ".-"

- 1. для выполнения поэлементного сложения и вычитания
- 2. для сложения и вычитания матриц
- 3. таких операторов в MatLab не существует

# Среди арифметических операторов наибольший приоритет имеют

- 1. операторы возведения в степень
- 2. операторы сложения и вычитания
- 3. операторы умножения и деления

# Можно ли использовать операторы отношения для поэлементного сравнения двух матриц

- 1. да
- $2.$  нет

### Могут ли операторы отношения использоваться в выражениях, вводимых в командном окне системы MatLab, наряду с арифметическими операторами

- $1.$  ла
- 2. нет

# Результатом логической операции "исключающее ИЛИ" будет 1 лишь в том случае

- 1. когда оба операнда равны нулю
- 2. когда оба операнда не равны нулю
- 3. когда один из операндов равен нулю, а другой не равен

# Какое из утверждений является верным

- 1. приоритет логических операторов (кроме оператора логического отрицания) ниже, чем приоритет арифметических операторов
- 2. приоритет логических операторов (кроме оператора логического отрицания) выше, чем приоритет арифметических операторов
- 3. вычисление выражений всегда происходит слева направо, независимо от приоритета операторов

### Каким образом нужно задать в MatLab полином, чтобы применить к нему встроенные функции

- 1. в виде вектора, элементами которого являются корни полинома
- 2. в виде вектора, элементами которого являются коэффициенты полинома
- 3. одной переменной присвоить значение степени полинома, а другой вектор коэффициентов полинома

# Какое из утверждений является неверным

- 1. число элементов вектора, задающего коэффициенты полинома, должно быть на единицу больше степени полинома
- 2. в векторе, задающем коэффициенты полинома, также должны содержаться ну левые коэффициенты

3. в векторе, задающем коэффициенты полинома, можно не указывать нулевые коэффициенты

# С помощью какой функции в MatLab можно выполнить обращение матрицы

- 1. с помощью функции inv
- 2. с помощью функции pinv
- 3. с помощью функции sinv

В каком формате нужно задать функцию еід, чтобы для некоторой матрицы А полу чить матрицу собственных значений и матрицу собственных векторов

- 1. в формате L=eig  $(A)$
- 2. в формате [V,E] = eig(A)
- 3. в формате [V,E,L]=eig(A)

# В отличие от функций exp, log, sqrt, матричные функции expm, logm, sqrtm выполняют поэлементные операции над матрицами

производят вычисления с целыми матрицами по правилам линейной алгебры

# Для построения трехмерных линий используется функция

- 1.  $3plot$
- 2.  $plot3$
- 3. plot 33

# Функция mesh применяется для создания

- 1. закрашенных поверхностей
- 2. каркасных поверхностей
- 3. двухмерных массивов с информацией о координатах узлов сетки прямоугольной области определения, на которой строится трехмерный график

# Для чего используется команда shading interp

- 1. чтобы скрыть отображение линий поверхности и сгладить цвета между соседними элементами поверхности
- 2. только чтобы скрыть отображение линий поверхности
- 3. чтобы вернуться к параметрам поверхности, заданным по умолчанию

# Каким образом при построении контурных графиков можно задать программе количество уровней, для которых следует построить изолинии

- 1. используя функцию contourn, где л это количество изолиний
- 2. задав четвертым входным аргументом функций contour и contour3 скалярное значение, соответствующее количеству изолиний

# Как узнать точные координаты некоторой точки на двух-или трехмерном графике **функции**

- 1. отобразить на экране легенду или цветовую палитру
- 2. на панели инструментов Figure (График) графического окна щелкнуть на кнопке Data Cursor (Указатель данных), а затем щелкнуть на нужной точке графика

# Каким способом можно прикрепить к определенной точке графика линию, стрелку или налпись

- 1. с помощью команды Unpin
- 2. с помощью команды Insert Arrow
- 3. с помошью команды Pin to Axes
#### Тема 12: «Обработка естественного языка»

- $\mathbf{I}$ . Контрольные вопросы:
	- 1. История искусственного интеллекта
	- 2. Современные тенденции
	- 3. Что такое искусственный интеллект
	- 4. Нейронные сети и машинное обучение
	- 5. Какой объект в MatLAB называется полиномом?
	- 6. Как в MatLAB осуществляется перемножение и деление полиномов?
	- 7. При помощи каких функций можно найти корни заданного полинома, значение полинома по известному значению аргумента?
	- 8. Какие функции позволяют найти производную от полинома?
	- 9. Как найти характеристический полином матрицы?

#### 2. Целевые задачи:

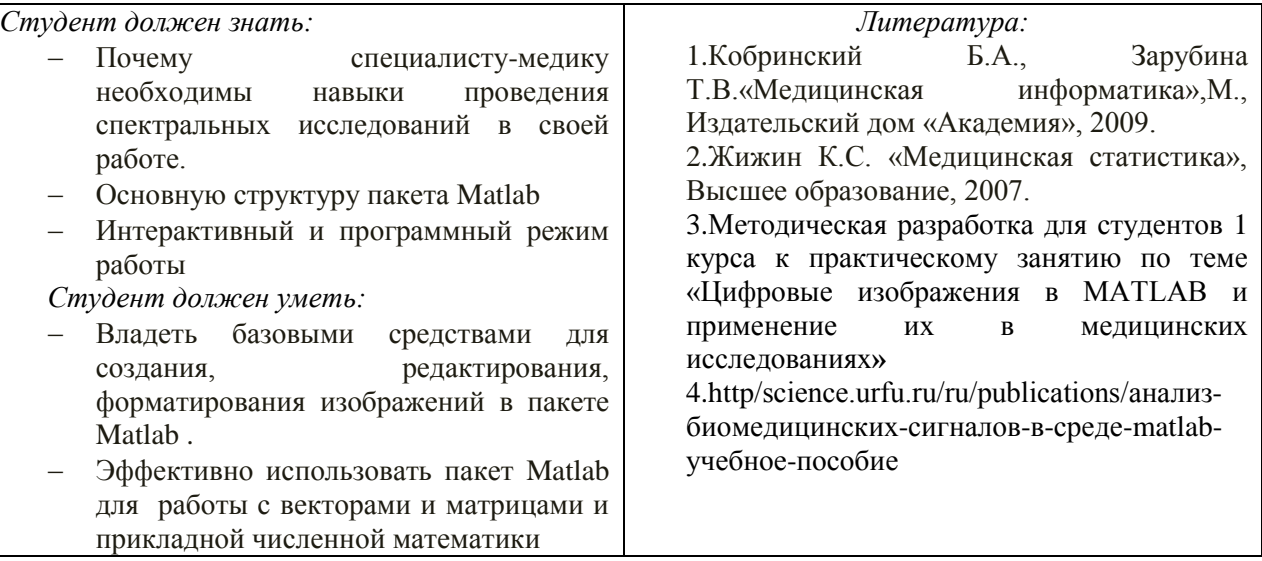

#### 3. Задания для самостоятельной работы по изучаемой теме:

- 1. Подготовить ментальные карты по основным теоретическим понятиям;
- 2. Изучить программную среду Matlab интерактивный режим Функции прикладной численной математики - выполнить задания по лабораторной работе №4.
- 3. Изучить теоретическую часть темы.

## ПРАКТИЧЕСКОЕ ЗАДАНИЕ ПО ЛАБОРАТОРНОЙ РАБОТЕ №4

## Задание 1.6.

1. Введите произвольную матрицу размером (4\*6). Найдите сумму наибольших элементов ее строк.

2. Введите квадратную матрицу (5\*5) с одним наименьшим элементом. Найдите сумму элементов строки, в которой размещен элемент с наименьшим значением.

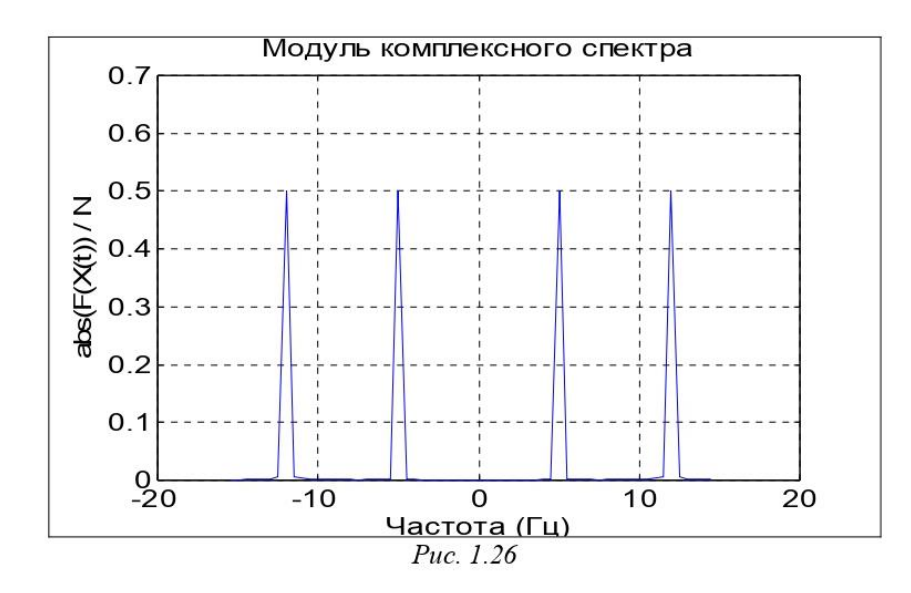

3. Введите матрицу (6\*9), в которой есть единственные наибольший и наименьшие элементы и они расположены в разных строках. Поменяйте местами строку с наибольшим элементом и строку с наименьшим элементом.

4. Введите матрицу (5\*6) с разными значениями элементов. В каждой строке выберите элемент с наименьшим значением, из полученных чисел выберите наибольшее. Найдите индексы полученных элементов.

5. Введите матрицу (5\*6). Найдите вектор, элементами которого являются наибольшие элементы соответствующей строки матрицы.

6. Введите матрицу (5\*6). Постройте вектор, элементами которого являются суммы наибольшего и наименьшего элементов соответствующей строки матрицы.

7. Введите матрицу (5\*6). Постройте вектор, элементами которого являются средние значения элементов соответствующей строки матрицы.

8. Введите матрицу (5\*6). Постройте вектор, элементами которого являются среднеквадратичные отклонения элементов соответствующей строки матрицы от их среднего значения.

9. Введите матрицу (5\*6). Постройте вектор, элементами которого являются средние арифметические наибольшего и наименьшего элементов соответствующей строки матрицы.

10. Введите матрицу (6\*5). Постройте вектор, элементами которого являются суммы квадратов элементов соответствующего столбца матрицы.

11. Введите матрицу (5\*5). Постройте векторы, элементами которых являются суммы элементов столбцов матрицы, произведения элементов столбцов и наименьшие значения элементов столбцов.

12. Введите матрицу (5\*6). Найдите среднее арифметическое наибольших и наименьших ее элементов.

13. Введите матрицу (5\*5). Постройте вектор, элементами которого являются элементы главной диагонали матрицы. Найдите след матрицы.

14. Введите две матрицы (4\*4). Постройте новую матрицу размером (4\*8), включая в первые 4 столбца строки первой матрицы, а в другие - столбцы второй матрицы.

15. Найдите сумму всех элементов матрицы размером (4\*3).

Задание 1.7. Вычислите векторы:

а) модуля частотной передаточной функции (ЧПФ);

б) аргумента ЧПФ;

в) действительной части ЧПФ;

г) мнимой части ЧПФ

по заданным числителю и знаменателю передаточной функции (таблица 1.4).

Предварительно найдите корни знаменателя передаточной функции, определите наибольшую собственную частоту @max системы. Обеспечьте вычисление ЧПФ при 100 значениях частоты  $\omega$  в диапазоне от 0 до 5 $\omega_{\text{max}}$ .

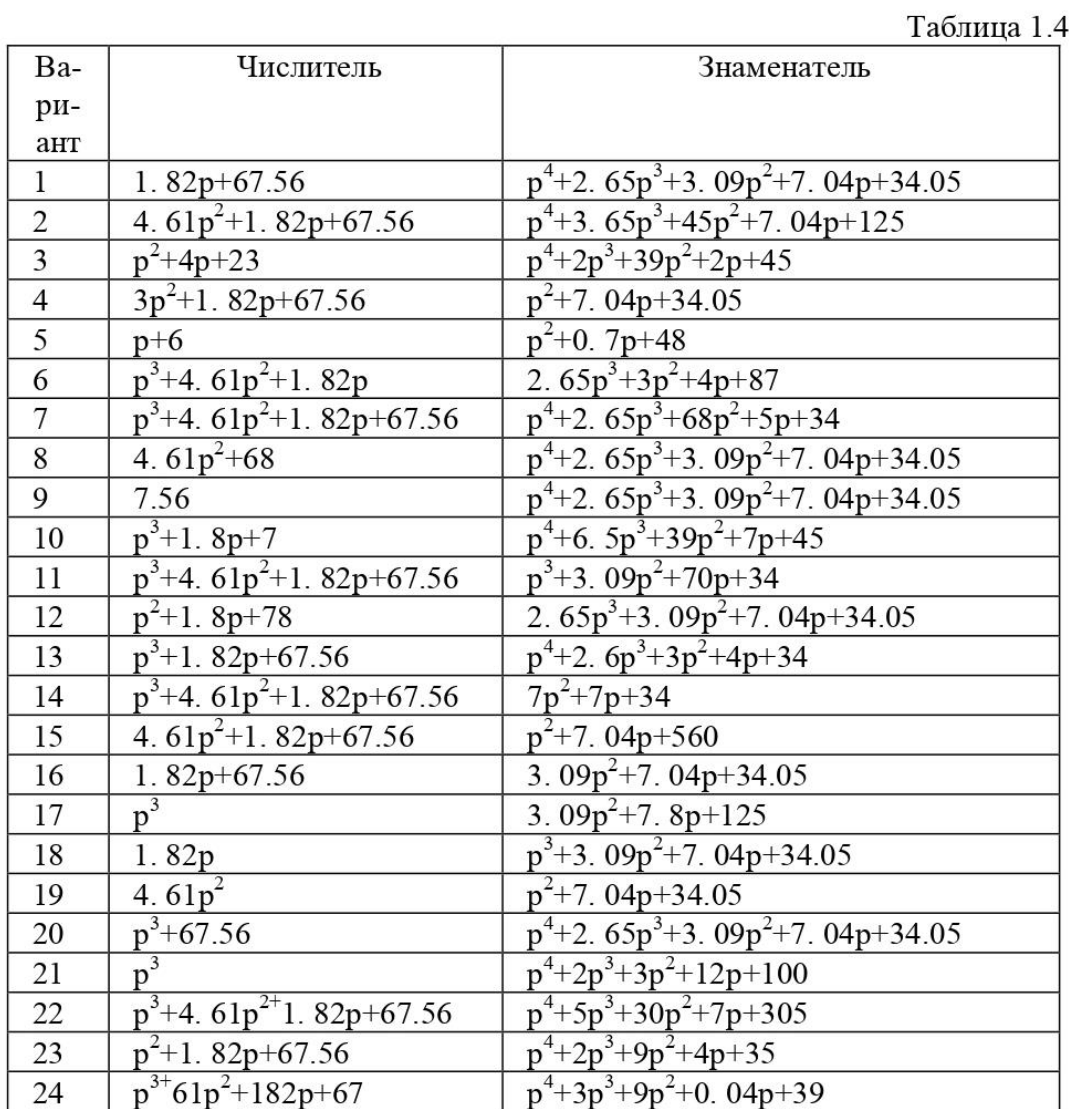

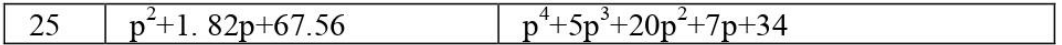

Указание. Частотной передаточной функцией называют передаточную  $\phi$ ункцию системы при мнимых значениях її аргумента ( $p = j \cdot \omega$ ).

Собственные частоты системы - это значения модулей мнимых частей корней характеристического уравнения системы (которое получается приравниванием нулю знаменателя передаточной функции).

Задача 1.8. Введите произвольную матрицу размером (5\*5). Найдите:

- 1) определитель матрицы; в случае, если определитель окажется равным нулю, или слишком малым, измените некоторые элементы матрицы и повторите вычисления;
- 2) обратную матрицу; проверьте правильность путем обращения обратной матрицы;
- 3) характеристический полином матрицы;
- 4) корни характеристического полинома матрицы; рассортируйте корни по комплексно-спряженным парам и в порядке возрастания величин;
- 5) собственные значения матрицы; сравните с ранее найденными корнями характеристического полинома;
- 6) LU-разложение матрицы; проверьте его правильность;
- 7) QR-разложение матрицы; проверьте его правильность;

8) сингулярные числа матрицы; сравните их с получаемыми при svdразложении;

9) след матрицы;

- 10) число обусловленности матрицы;
- 11) экспоненту от матрицы;
- 12) логарифм от экспоненты матрицы; сравните с исходной матрицей.

### Тесты для самоконтроля:

## Какое расширение имеют m-файлы в MatLab

- 1. расширение .mat
- 2. расширение. т
- $3.$ расширение . f

М-файлы какого типа могут принимать исходные данные в виде набора входных па раметров и выдавать результаты в виде набора выходных значений

- 1. файл-программы
- $2.$ файл-функции

Является ли правильным утверждение, что переменные, определенные в файлфункции, после ее выполнения становятся доступны в рабочем пространстве и могут использоваться в других файл-функциях?

1. ла

 $2<sub>1</sub>$ нет

#### Созданный т-файл можно сохранить

- 1. только в текущем рабочем каталоге
- 2. в любом каталоге, для которого в MatLab установлен путь поиска
- 3. в любом каталоге, независимо от того, имеется ли он в пути поиска

Выберите, какое из следующих утверждений является верным

1. имя m-файла, в котором хранится файл-функция, может совпадать с именем любой переменной или команды MatLab, поскольку все переменные, заданные в файлфункции, являются локальными

имя т-файла, в котором хранится файл-функция, должно быть уникальным и не 2. должно совпадать с именем функции

имя т-файла, в котором хранится файл-функция, должно быть уникальным и 3. должно обязательно совпадать с именем функции

# Допускается ли вызывать созданную файл-функцию из других файл-программ или файл-функций

 $1.$ да

 $2.$ нет

## Какую команду нужно ввести в командное окно, чтобы вызвать редактор mфайлов системы MatLab

- $1<sub>1</sub>$ команду edit
- $2^{\circ}$ команду cd
- $\overline{3}$ . команду pwd

## Какой цвет по умолчанию использует редактор т-файлов для выделения синтаксических ошибок в коде программы

- 1. синий
- $2<sub>1</sub>$ красный
- 3. зеленый

# Какой символ позволяет обозначить блок программы как отдельный фрагмент

- 1. символ %
- $\overline{2}$ . символ %%
- символ %%% 3.

# Как вызвать диалоговое окно, используемое для установки путей поиска

- с помошью команлы FilePreferences  $1<sup>1</sup>$
- $2<sub>1</sub>$ посредством команды FileSet Path
- 3. командой Filelmport Data

Чтобы получить в MatLab максимально возможное значение, представленные в формате с одинарной точностью, нужно ввести в командную строку команду

- $1<sup>1</sup>$ realmax('double')
- $\overline{2}$ . realmin('single')
- realmax('single') 3.

# Сколько байтов требуется для хранения каждого элемента массива логических знячений

- $1$ 1 байт
- $\overline{2}$ . 2 байта
- $\mathcal{F}$ 4 байта

# Для хранения матрицы с нулевыми элементами в формате sparse

требуется больше памяти, чем для хранения матрицы в обычном виде (включая  $\mathbf{1}$ все нулевые и ненулевые элементы)

требуется меньше памяти, чем для хранения матрицы в обычном виде (включая 2. все нулевые и ненулевые элементы)

# Элементом какого массива является элемент к  $(2, 2) = \{ ' \text{ magic'} \}$

- $1<sub>1</sub>$ массива ячеек
- $\overline{2}$ . массива структур
- $\overline{3}$ . массива символов

# Какая функция позволяет создать шаблон массива ячеек (массив заданного размера с пустыми ячейками)

- 1. функция celldisp
- $\overline{2}$ . функция cell
- 3. struct

# Если информацию можно представить в виде таблицы с полями, содержащими данные одинакового типа, то для хранения такой информации используют

- $\mathbf{1}$ . массивы ячеек
- $2.$ массивы структур
- $\mathfrak{Z}$ . числовые массивы

## Для удаления ненужного поля в массиве структур используется функция

- 1. fieldnames
- $2.$ getfield
- $\overline{3}$ . rmf ield

## Какой из перечисленных способов задания символьной переменной является в MatLab ошибочным

- $1<sup>1</sup>$ задание числового кода символа в качестве аргумента функции char
- $2.$ ввод нужный символа в апострофах
- ввод требуемого символа в фигурных скобках 3.

# Какая функция позволяет выполнить команду, сформированную в виде строки **СИМВОЛОВ**

- $1<sup>1</sup>$ eval
- $\overline{2}$ . feval

## Тема 13: «Введение в машинное обучение: кластеризация и визуализация данных»

#### 1. Контрольные вопросы:

- 1. Что такое спектральный анализ?
- 2. Роль компьютера в медико-биологическом исследовании
- 3. Как создать свой личный файл в пакете Matlab?
- 4. Для чего служит стартовое окно пакета?
- 5. Какую структуру имеет пакетMatlab?
- 6. Особенности пакета Matlab
- 7. Как вводятся данные в файл пакета Matlab?
- 8. Математические методы анализа биомедицинских сигналов
- 9. Программа проведения исследований и импортирование результатов в МАТLAВ
- 10. Интерполяция исходного сигнала методы в МАТLAВ
- 11. Основы спектрального анализа в базисах ХААРА
- 12. Оконные преобразования Фурье, методика использования их в медицинских исследованиях
- 13. Что являетсярезультатом прямогофурье-преобразования.
- 14. Три главных спектральных компоненты коротких записей сигналов ВСР.
- 15. Какие параметры входят в уравнение непрерывного вейвлет-анализа.
- 16. Как связан масштабирующий параметр вейвлет-преобразования и исследуемая частота.
- 17. Перечислите известные базисные функции вейвлет-преобразования.
- 18. Форму какой фигуры обычно имеет скаттерограмма сигнала ВСР.
- 19. Как формируется корреляционная ритмография.
- 20. Оценки каких методов используются для получения комплексного показателя ПАРС.
- 21. Перечислить содержание исходных файлов сигналов ВСР.
- 22. Какими методами используется интерполяция исходных сигналов для получения оценок.
- 23. Сколько электродов используется для регистрации сигналов ВСР.
- 24. Назовите формат файлов функций среды MATLAB.
- 25. Какая команда в среде MATLAB используется для реализации быстрого Фурье-преобразования. Перечислите основные аргументы этой команды.
- 26. Описать алгоритм построения аттрактора в фазовом пространстве.

### 2. Целевые задачи:

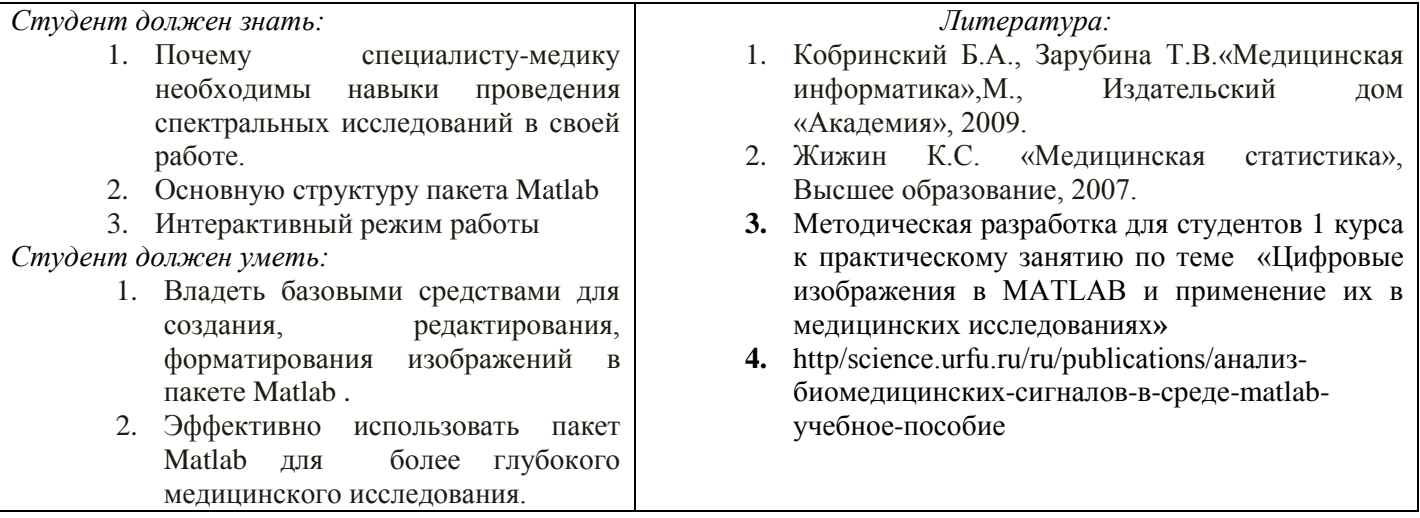

### 3. Задания для самостоятельной работы по изучаемой теме:

На основании проделанного эксперимента с установкой, имеющейся на кафедре - отделение физики, обеспечивающей регистрацию и обработку ЭКГ по первому отведению получить следующие сигналы для дальнейшей обработки:

- электроэнцефалограмма;
- реограмма;
- электрокардиограмма;
- электромиограмма;
- кожно-гальваническая реакция;
- $\ddot{\phantom{a}}$ рекурсия дыхания;
- фотоплетизмограмма;
- кожный потенциал.
- По программе, заложенной в данной установке, импортировать данные в среду Matlab.

Задачи: (предварительно еще раз изучить [3,4].)

- 1. Провести исследования вариабельности сердечного ритма (ВСР) с гипервентиляционной функционально-нагрузочной пробой.
- 2. Выполнить обработку данных.
- 3. Сформировать многофакторный образ функционального состояния вегетативной нервной системы  $(BHC)$ .
- 4. Исследовать нелинейные характеристики временного ряда (ВР) сигнала ВСР.
- 5. Оценить результаты исследования.
- 6. Сделать выводы.
- 7. Подготовить отчет
- 8. Подготовить интеллект карты по основным понятиям

#### Тесты для самоконтроля:

#### Дискретная переменная позволяет

задать переменной ряд чисел, выстроенных в порядке возрастания с равным шагом задать переменной интервал изменения

- изменить значение переменной на единицу
- в списке нет правильного ответа

## Встроенные функции, расположенные на палитре Калькулятор вводятся в документ

щелчком мыши по имени функции

только вводом имени функции с клавиатуры

выделением имени функции на палитре Калькулятор

в списке нет правильного ответа

### Если при задании дискретной переменной шаг опущен, то

шаг считается равным 1

шаг считается равным 0 шаг считается равным  $0.5$ 

# Сообщение об ошибке

### Числовая константа TOL предназначена для

задания точности при приближенных вычислениях\* задания количества знаков при выводе результата задания точности исходных данных задания количества выводимых результатов

#### Чтобы получить таблицу значений функции f(x) в заданном дискретной переменной диапазоне следует ввести

 $f(x) =$  $f(x) :=$ f(x) и нажать клавишуТАВ  $f(x)?$ 

#### Функцию пользователя

нужно описать до ее первого применения \* можно описать в любом месте документа можно не описывать в списке нет правильного ответа

#### Курсор ввода отмечен

красным крестиком горизонтальной линией красного цвета красной вертикальной линией в списке нет правильного ответа Местозаполнитель символа это черный прямоугольник, в который согласно формату должен быть введен символ черная прямоугольная рамка, в которую модно ввести формулу красный прямоугольник, в котором выводится сообщение об ошибке в списке нет правильного ответа Для перехода от одного местозаполнителя к другому можно использовать клавишу **TAB HOME END** в списке нет правильного ответа Чтобы удалить часть формулы надо выделить эту часть и нажать клавишу Del нажить клавишу Del нажить клавишу Backspace В списке нет правильного ответа Для начала ввода текста непосредственно в вычислительную область следует ввести символ" символ / символ \ символ? В месте, отмеченном курсором, шаблон графика появляется посредством щелчка мыши по соответствующему шаблону на панели График перетаскивания мышью шаблона графика двойного щелчка по месту, отмеченному курсором в списке нет правильного ответа Если при построении графика аргумент функции не описан, то по умолчанию график будет построен в диапазоне от -10 до 10 с шагом 1 по умолчанию график будет построен в диапазоне от -1 до 1 с шагом 0.1 появится сообщение об ошибке в списке нет правильного ответа При построении в одном шаблоне 2-х и более графиков имена функций вводятся через запятую через двоеточие через пробел в списке нет правильного ответа Чтобы удалить график надо активизировать его щелчком мыши и нажать клавишу Del нажать клавишу Del выделить график с помощью мыши в списке нет правильного ответа Чтобы изменить графику цвет, символ или толшину линии в окне Форматирования графика используется **ВКЛЯЛКЯ** Traces X-Y Axes Labels **Defaults** Символ "->" (стрелка) предназначен для проведения символьных исчислений для ввода комментарий для аналитического преобразования функции для вычисления функции

## **Тема 14 :** *«Нейронные сети»*

## *1. Контрольные вопросы:*

- 1. Что такое спектральный анализ?
- 2. Роль компьютера в медико-биологическом исследовании
- 3. Каковы принципы получения проекций томографического изображения?
- 4. Как происходит реконструкция фантома головы на основании проекционных данных?
- 5. Каковы особенности синтеза проекций при использовании параллельных лучей?
- 6. Каковы особенности синтеза проекций при использовании веерных лучей?
- 7. Определение вейвлет преобразований, методика использования их в медицинских исследованиях
- 8. Оконные преобразования Фурье, методика использования их в медицинских исследованиях
- 9. Методы распознавания объектов на медицинских снимках с применением *MATLAB*

## *2.Целевые задачи:*

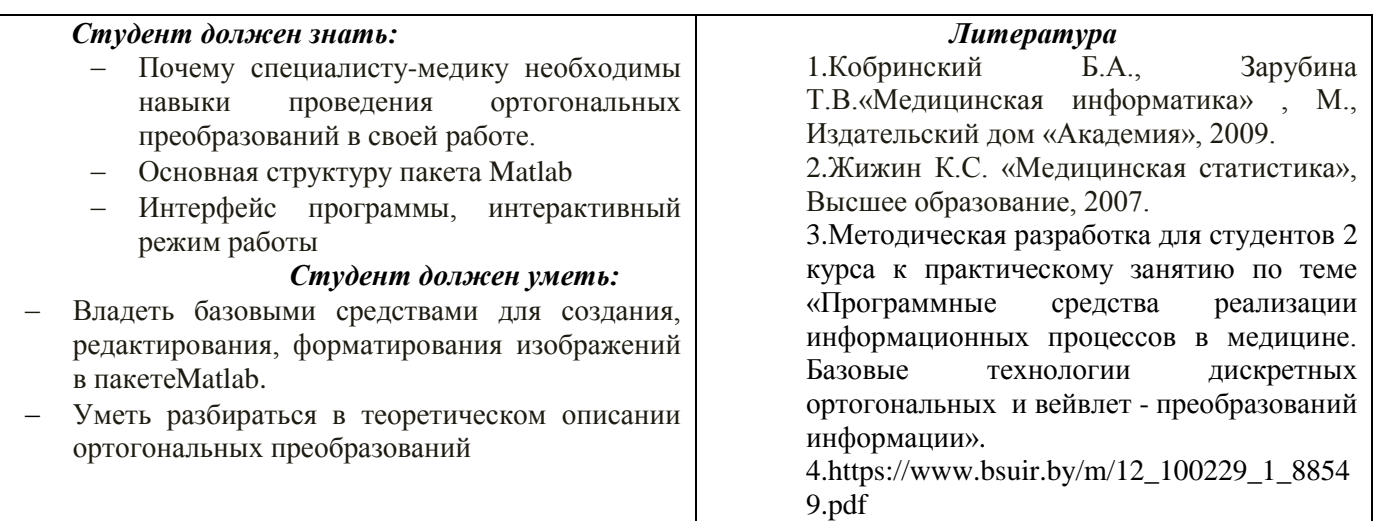

*3.Задания для самостоятельной работы по изучаемой теме:*

*Задачи: (предварительно еще раз изучить [3,4].)*

- 1. Изучить общие вопросы построения цифровых изображений.
- 2. Создать фантом головы.
- 3. Выполнить вычисление синтезированных проекций с помощью параллельных лучей .
- 4. Выполнить вычисление синтезированных проекций с помощью параллельных лучей

5.Выполнить реконструкцию фантомы головы на основании проекционных данных полученных с помощью веерных лучей.

6. Выполнить вычисление синтезированных проекций с помощью веерных лучей *Подготовить отчет:*

– отладить программы восстановления сцены по проекциям;

- отладить программы результатов исследований *МРТ* изображений

### *Подготовить интеллект карты по основным понятиям*

*Тесты для самоконтроля* :

- 1. При подстановке значения переменной в выражение после ключевого слова substitute в местозаполнитель следует ввести
	- √ логическое выражение
	- $\checkmark$  переменную
	-
	- √ формулу<br>✓ константу
- 2. Для проведения аналитического дифференцирования используется символ
	-
	-
	- $\checkmark$   $\approx$
	-

### 3. Вместо заполнителя оператора дифференцирования требуется ввести

- $\checkmark$  функцию, зависящую от аргумента и имя аргумента
- ◆ имя функции и имя аргумента
- √ имя производной функции и имя аргумента
- в списке нет правильного ответа
- 4. Вместо заполнители оператора интегрирования требуется ввести
	- функцию, зависящую от аргумента, имя аргумента и пределы интегрирования
	- ◆ имя функции, имя аргумента и пределы интегрирования
	- имя производной функции и имя аргумента
	- в списке нет правильного ответа
- 5. Для проведения аналитического дифференцирования используется символ
	- $\checkmark$  =
	- $\checkmark$   $\approx$
	- в списке нет правильного ответа

## 6. Если интеграл расходится, то

- 
- √ выдается сообщение об ошибке<br>√ вычисляется расходящийся интеграл
- ◆ интеграл заменяется сходящимся
- в списке нет правильного ответа

## 7. Для перемещения элемента оформления документа его нужно

- выделить и перетащить с использованием мыши
- Скопировать и вставить в нужное место
- √ удалить и вставить в нужное место
- ◆ в списке нет правильного ответа

## 8. Чтобы изменить размеры элемента документа требуется

- выделить и растянуть (или сжать), потянув за черные прямоугольники на границах области выделения
- несколько раз черкнуть мышью в пределах области элемента
- √ перенести элемент документа в Word и там изменить размеры

## в списке нет правильного ответа

### 9. **Выделение цветом производится с использованием**

- пункта Свойства элемента меню Формат
- панели Форматирование
- пункта Обновить элемента меню Вид
- в списке нет правильного ответа

## 10. **Чтобы создать текстовый регион требуется ввести символ**

- двойная кавычка
- двоеточие
- открывающая квадратная скобка
- апостроф

## 11. **Для форматирования текста в Matlab служит**

- панель Форматирование
- панель Стандартная
- пункт Формат главного меню
- в списке нет правильного ответа

### 12. **Для установки абзаца используется**

- маркеры на линейке
- пункт Формат главного меню
- панель Форматирование
- в списке нет правильного ответа

#### 13. **Количество копий при печали документа устанавливается в окне**

- в окне печати документа
- в окне установки опций страницы
- командой Печать
- в списке нет правильного ответа